*Manuale Utente*

*Versione 03*

Pagina 1 di 76

21 12 2010

*Ministero dell'Interno*

**DIPARTIMENTO PER GLI AFFARI INTERNI E TERRITORIALI**  *DIREZIONE CENTRALE DEI SERVIZI ELETTORALI* 

## **MANUALE UTENTE PER IL PROGETTO**

# **"Anagrafica degli Amministratori locali e regionali"**

**Profilo ENTE LOCALE**

Manuale Utente

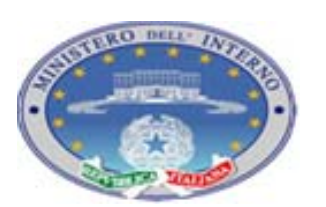

Pagina 2 di 76

Versione 03

21 12 2010

## **INDICE**

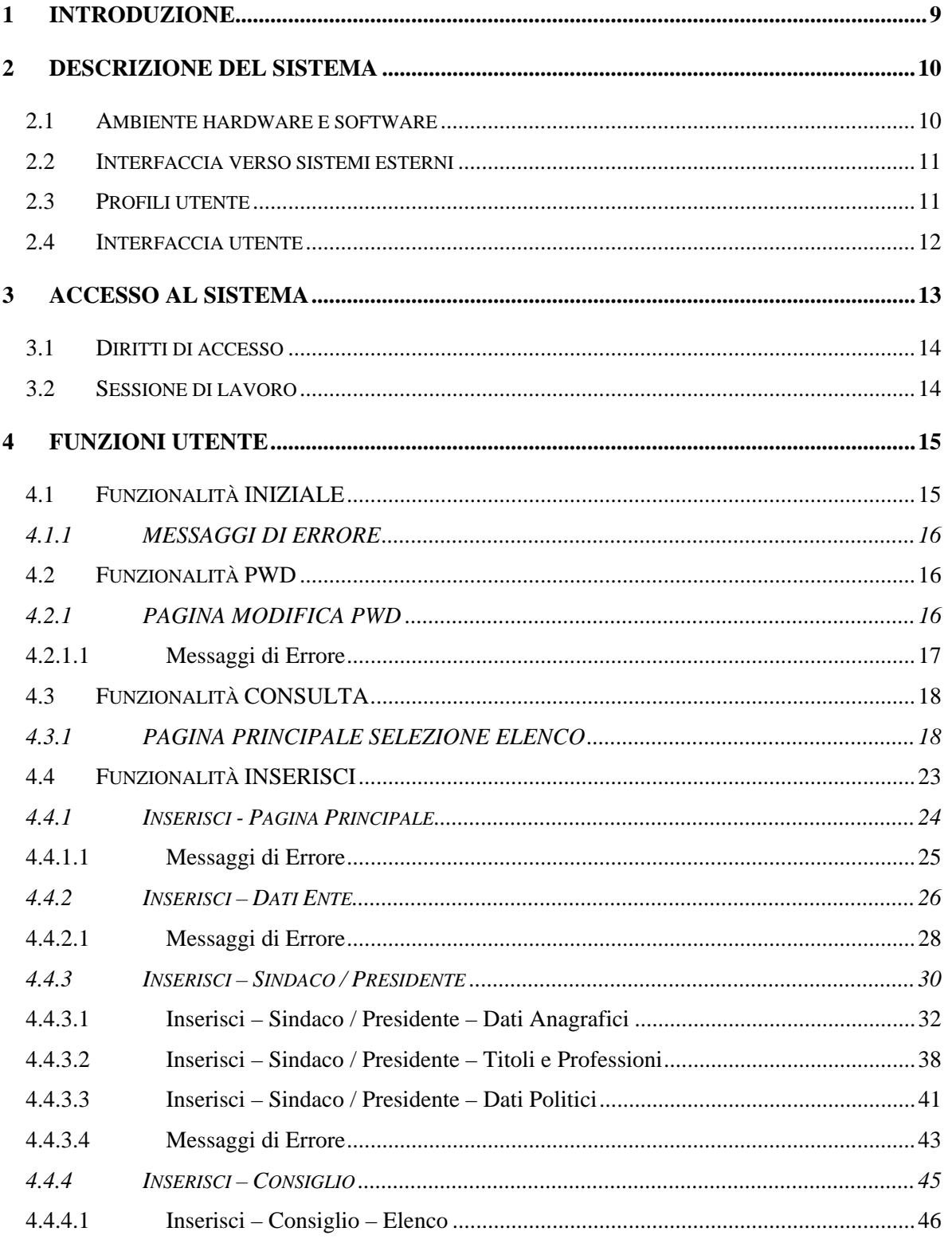

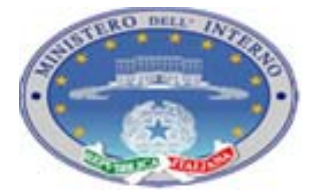

*Manuale Utente*

*Versione 03*

Pagina 3 di 76

21 12 2010

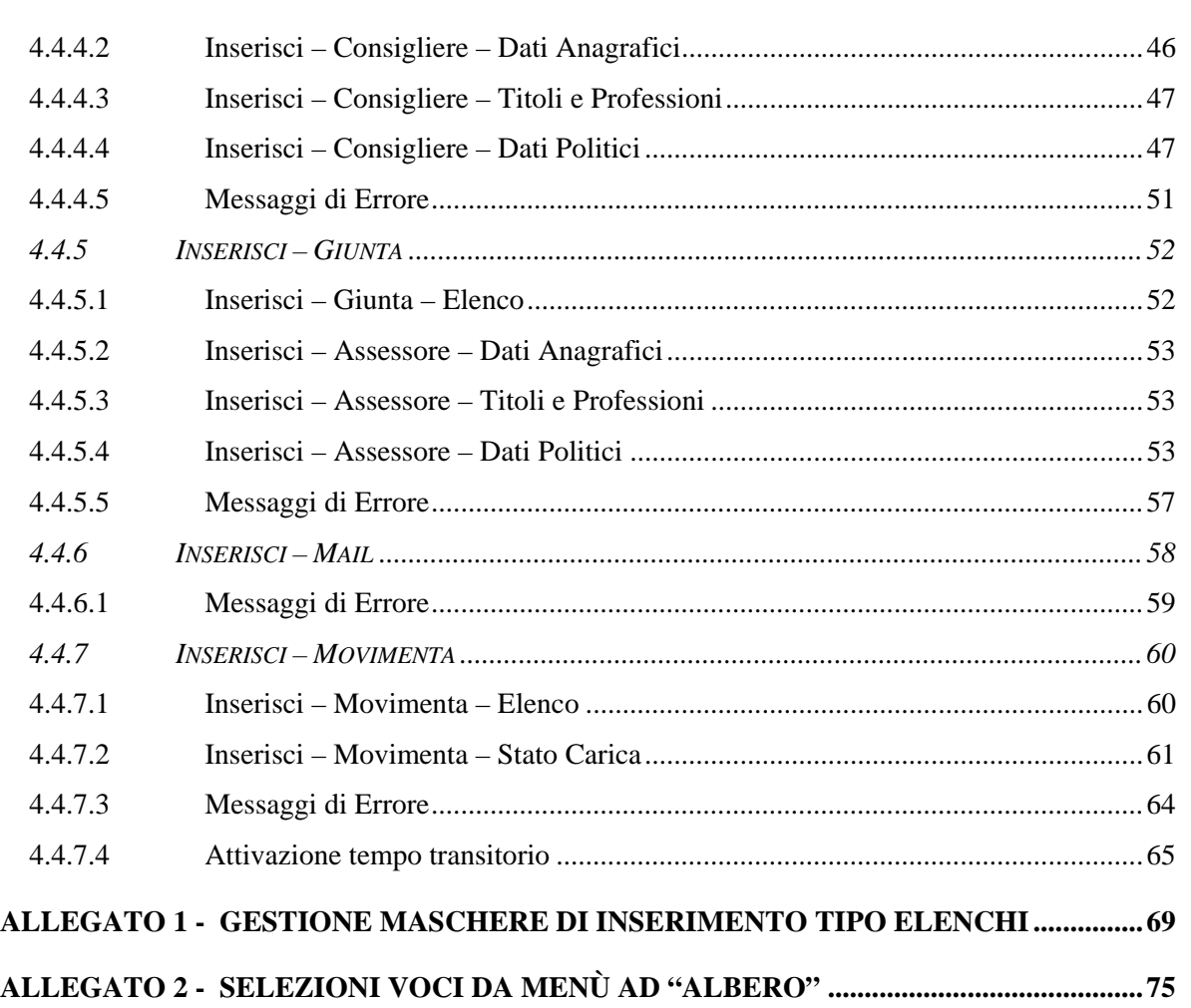

*Manuale Utente*

*Versione 03*

Pagina 4 di 76

21 12 2010

### **INDICE DELLE TABELLE**

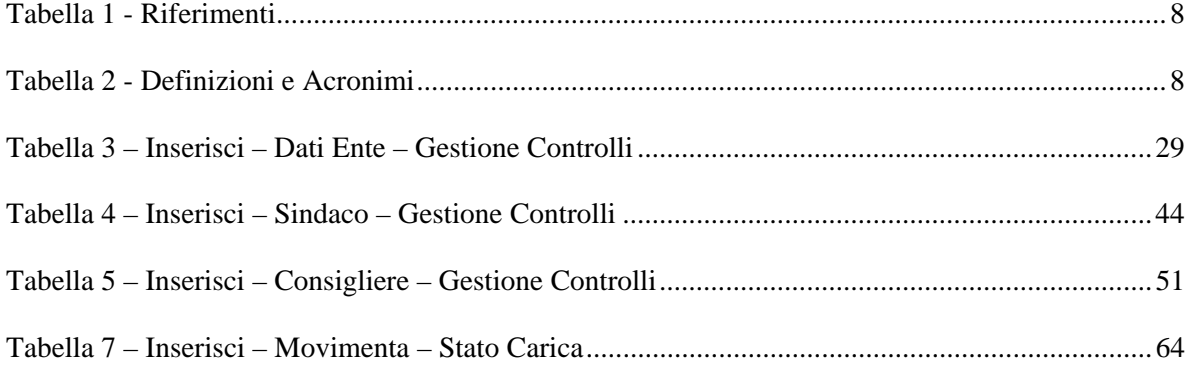

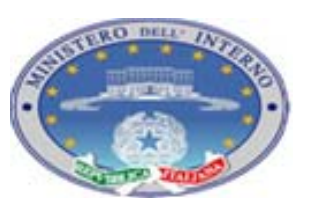

*Manuale Utente*

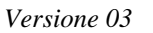

Pagina 5 di 76

21 12 2010

### **INDICE DELLE FIGURE**

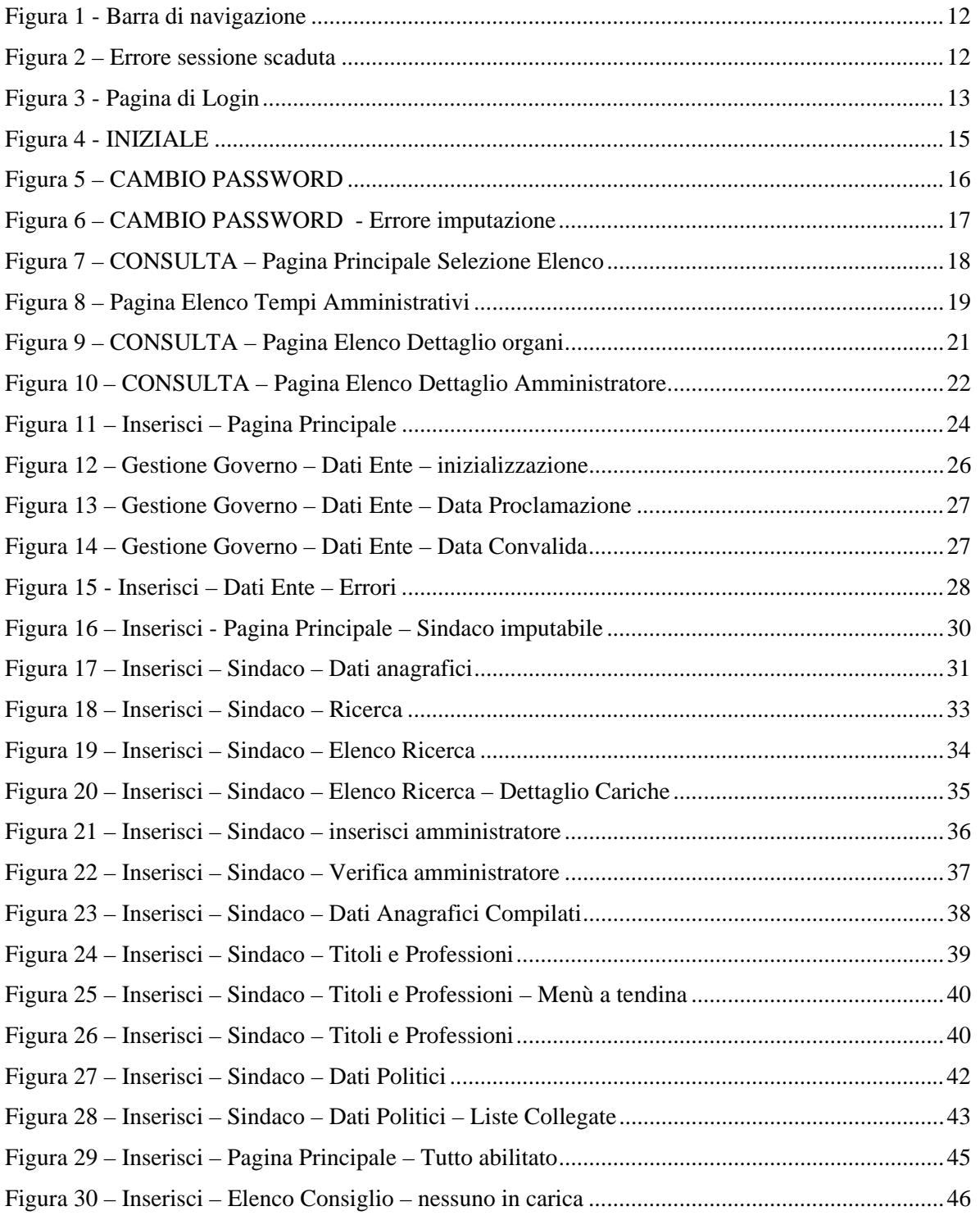

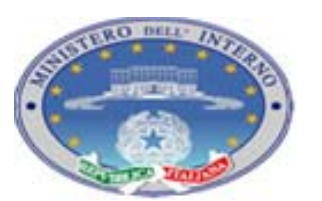

*Manuale Utente*

Pagina 6 di 76

*Versione 03*

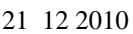

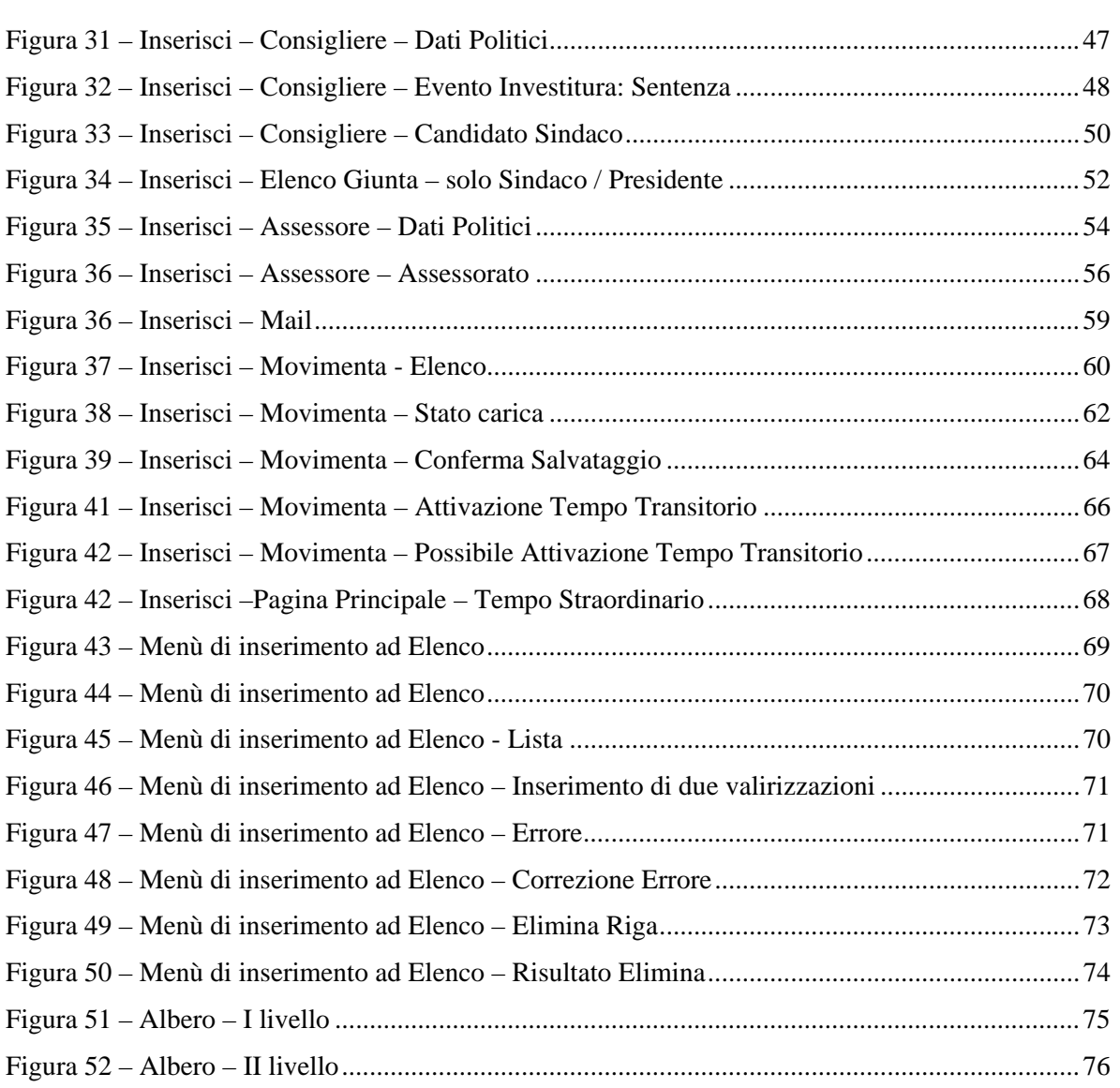

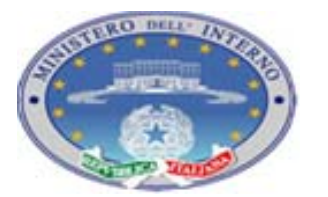

*Versione 03*

Pagina 7 di 76

21 12 2010

## **Storia delle revisioni**

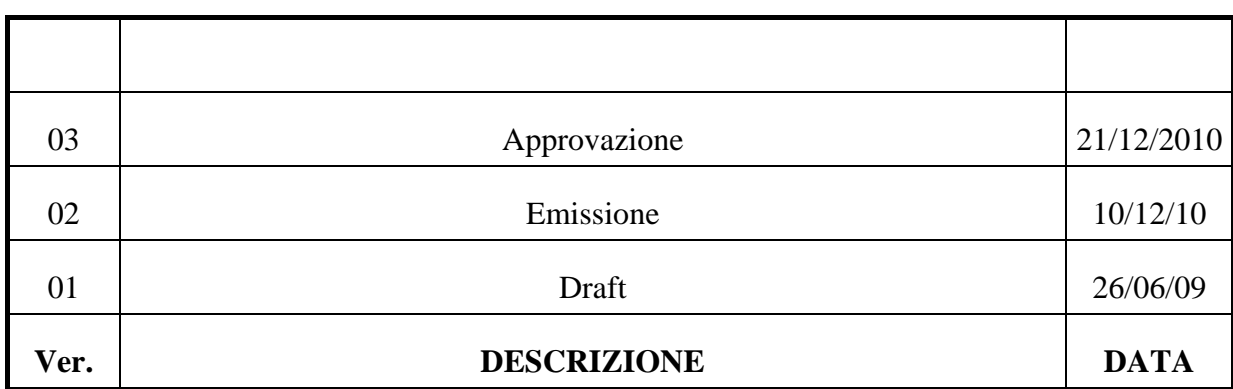

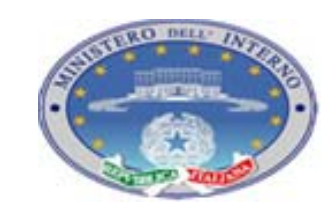

TEC-MU-03-MdI-Ammi\_M-01**.**1

Pagina 8 di 76

*Versione 03*

21 12 2010

## **DOCUMENTI DI RIFERIMENTO**

Di seguito i documenti di riferimento per la stesura del Manuale Utente

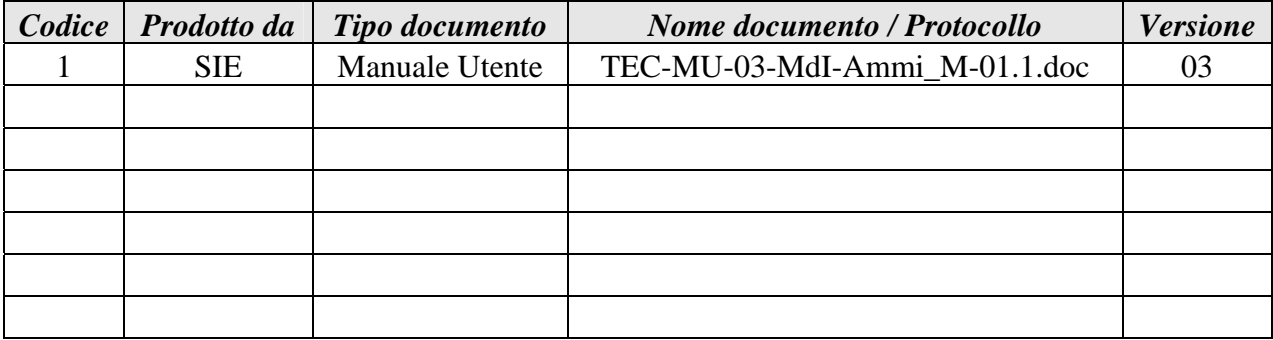

### **Tabella 1 - Riferimenti**

### **DEFINIZIONI E ACRONIMI**

Di seguito le indicazioni di termini e acronimi utilizzati nel presente documento

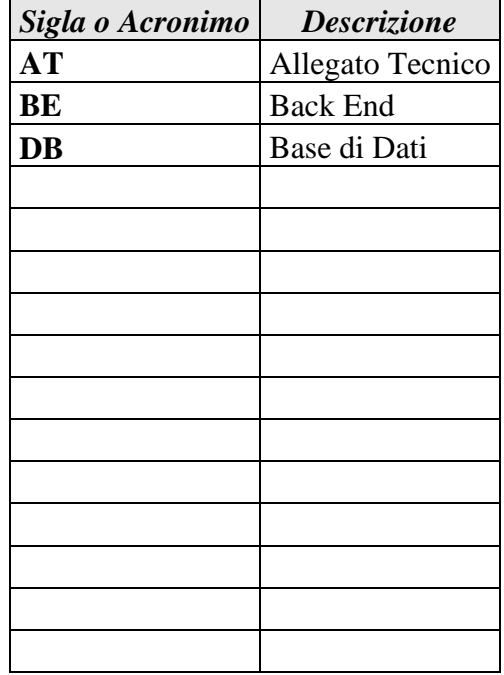

**Tabella 2 - Definizioni e Acronimi** 

*Versione 03*

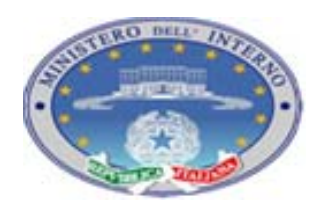

Pagina 9 di 76

### **1 INTRODUZIONE**

Il presente documento ha lo scopo di fornire indicazioni sull'utilizzo dell'applicazione sviluppata per la comunicazione dei dati inerenti la situazione del governo locale tra il Comune e la Prefettura di riferimento.

Nel presente documento verranno fornite indicazioni sui processi di attivazione e le funzionalità gestibili tramite accesso e utilizzo dell'interfaccia grafica sviluppata .

Destinatari del presente documento, e utenti dell'applicazione, sono i referenti, definiti nell'ambito del Comune, che avranno la responsabilità dell'inserimento dei dati nell'applicazione.

L'applicazione prevede un flusso di elaborazione per cui sarà possibile, da parte dell'ente locale, inserire i dati relativi al solo tempo elettorale corrente; inoltre dovranno essere inseriti in primo luogo i dati generali dell'ente per poter poi procedere all'inserimento delle informazioni specifiche relative gli organi di governo.

L'ente locale avrà la possibilità di intervenire in modifica sui dati inerenti il tempo elettorale corrente solo se la gestione dell'ente è di tipo "ordinario" (non si sono avuti provvedimenti di sospensione o scioglimento dell'ente da parte della prefettura di competenza o del Ministero stesso). In caso di modifica delle informazioni potrà provvedere ad invio di comunicazione alla Prefettura che dovrà provvedere alla validazione delle informazioni. Il processo di presa visione e validazione concerne le informazioni relative alle cariche e incarichi assunti dagli eletti all'interno del governo dell'ente. Il processo di validazione è fondamentale per la gestione della pubblicazione delle informazioni in area internet in quanto verranno rese pubbliche le sole informazioni validate dalla prefettura di competenza.

Richieste di modifica di dati storici, relativi a tornate elettorali ormai chiuse, o dati già validati e non variabili, il dettaglio di queste situazioni verrà fornito in seguito, devono essere inoltrati dall'ente locale direttamente alla prefettura di competenza che provvederà ad intervenire o ad inoltrare la richiesta di variazione al Ministero stesso.

Dettagli sui flussi dati e sulle funzionalità di comunicazione verranno esposti nei prossimi paragrafi.

*Versione 03*

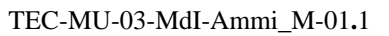

### **2 DESCRIZIONE DEL SISTEMA**

Il sistema "Anagrafica degli Amministratori degli enti locali e delle regioni" nel suo insieme prevede un'applicazione che consenta le seguenti funzionalità

- 1. Imputazione dei dati relativi agli organi di governo di un ente
- 2. Modifica dei dati relativi agli organi di governo di un ente (gestione delle cessazioni e variazioni anagrafiche)
- 3. Invio di mail conferma informazioni inserite
- 4. Consultazione dati presenti a sistema per i governi locali precedenti
- 5. Abilitazione Utenze a livello di Comune, Provincia
- 6. Validazione delle informazioni presenti a sistema
- 7. Inserimento delle informazioni relative al governo locale delle regioni (a cura della prefettura competente)
- 8. Report sullo stato degli invii effettuati e delle compilazioni in corso
- 9. Registrazione dei processi di gestione straordinaria di un ente per sospensione
- 10. Registrazione dei processi di gestione straordinaria di un ente per scioglimento
- 11. Generazione elenchi degli enti a prossima elezione
- 12. Memorizzazione data di prossima elezione e gestione dei tempi amministrativi
- 13. Modifica delle informazioni storiche presenti a sistema
- 14. Acquisizione delle informazioni territoriali dal sistema SUT
- 15. Acquisizione delle informazioni elettorali dal sistema elettorale
- 16. Acquisizione, ove possibile, dei dati relativi ai candidati eletti e disponibilità delle informazioni in fase di inserimento dei dati da parte degli enti locali

L'applicazione è destinata a tre tipologie di utenza:

- $\bullet$  *Utente di Comune e Provincia*: funzionalità 1  $\rightarrow$  4
- *Utente Prefettura*: funzionalità  $4 \rightarrow 9$  e possibilità di intervento in tutti i casi precedentemente esposti
- *Utente Ministero*: funzionalità specifiche  $9 \rightarrow 16$  e possibilità di intervento in tutti i casi precedentemente esposti

Il presente documento descrive le funzionalità di interesse per l'utente di Comune e Provincia.

### **2.1 AMBIENTE HARDWARE E SOFTWARE**

L'applicazione sviluppata verrà istallata presso il CED del Ministero dell'Interno.

*Versione 03*

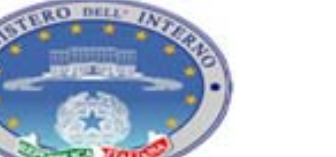

L'accesso tramite interfaccia grafica richiede l'utilizzo di web browser Explorer versione 5 o superiore, Firefox 3 e superiore…

### **2.2 INTERFACCIA VERSO SISTEMI ESTERNI**

La presente applicazione prevede sistemi di acquisizione delle informazioni dai sistemi SUT ed elettorale. Questi processi non rivestono carattere di interesse per i profili qui considerati e non verranno ulteriormente dettagliati nel presente manuale.

### **2.3 PROFILI UTENTE**

Come indicato in precedenza sono previste tre profilazioni di utenza.

## Utente Comune - Provincia:

Per ogni Comune e Provincia del territorio nazionale saranno previste una o più login (in base alle richieste dell'ente stesso sarà cura della prefettura di competenza la creazione degli account necessari). Gli utenti di questa tipologia (indicati per brevità con il nome "*utente*") avranno la possibilità di eseguire le funzionalità indicate nel paragrafo 2.

### Utente Prefettura:

Per ogni Prefettura del territorio nazionale sarà prevista una login creata in fase di rilascio dell'applicazione direttamente dal sistema centrale (la prefettura potrà poi provvedere alla creazione di ulteriori utenze). Gli utenti di tipo "*prefettura*" avranno la possibilità di eseguire le funzionalità indicate nel paragrafo 2.

### Utente Ministero:

Saranno previste più login associate al profilo Ministero. Gli utenti di tipo "*ministero*" avranno la possibilità di eseguire le funzionalità indicate nel paragrafo 2.

A queste utenze si aggiunge una utenza di sistema per la configurazione degli utenti di tipo "*ministero*" e per la gestione della visualizzazione dei menù e dei diritti di navigazione dei vari profili. Questa utenza, unica, è di competenza del gruppo che gestisce l'esercizio dell'applicazione.

*Versione 03*

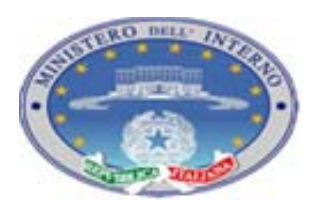

Pagina 12 di 76

21 12 2010

### **2.4 INTERFACCIA UTENTE**

Come indicato in precedenza in considerazione delle diverse funzionalità disponibili, in base al profilo con il quale ci si connette all'applicazione, l'interfaccia grafica consente azioni differenti. In generale la navigazione è guidata da una barra superiore di navigazione (menù) che consente l'accesso alle macrofunzionalità di consultazione / imputazione.

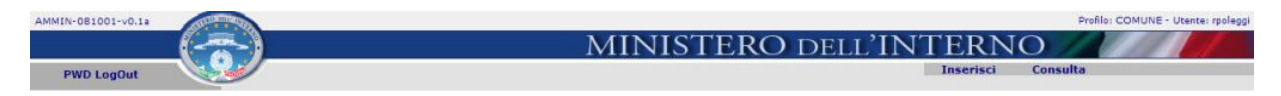

**Figura 1 - Barra di navigazione** 

Ogni funzionalità è articolata in una o più pagine il cui flusso di navigazione è vincolato dall'applicazione stessa e a cui si accede tramite specifici pulsanti di accesso.

Per uscire dall'applicazione utilizzare la voce LogOut. La sessione di lavoro viene chiusa e si viene reindirizzati alla pagina di Login.

La sessione viene automaticamente chiusa dopo un tempo di timeout. Se si rimane su una pagina dell'applicazione e viene superato il tempo di time-out ad un nuovo tentativo di aggiornamento della pagina si viene reindirizzati su una pagina di errore che avvisa della sessione scaduta.

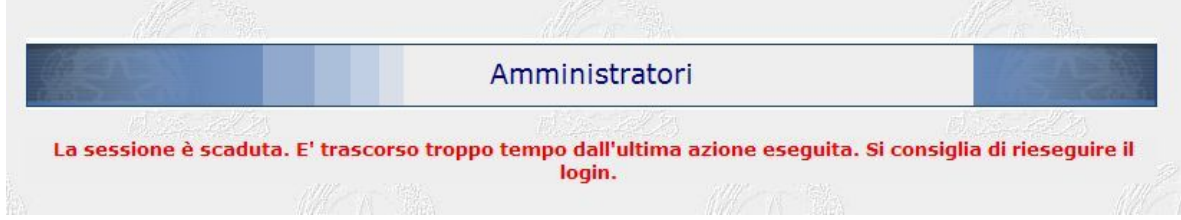

**Figura 2 – Errore sessione scaduta**

La sessione di lavoro ha un tempo massimo di time-out pari a 30 minuti.

*Manuale Utente*

*Versione 03*

Pagina 13 di 76

21 12 2010

### **3 ACCESSO AL SISTEMA**

Per accedere al sistema aprire il browser Explorer e digitare l'indirizzo:

https://anagrafeamministratori.interno.it

Verrà aperta la pagina di login del FrameWork che gestisce le connessioni all'applicazione di interesse

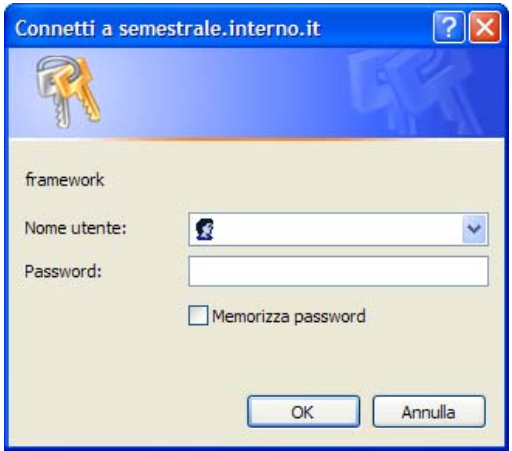

**Figura 3 - Pagina di Login**

Inserire nelle apposite text-box utenza e password per accedere al sistema (utente e password verranno forniti dalla Prefettura di competenza)

In caso l'utenza o password non siano corretti, o non siano stati valorizzati, viene ripresentata la maschera di login.

In caso di ripetizione di errore di login, viene aperta una pagina con la seguente indicazione:

## **401 Unauthorized**

per accedere all'applicazione tornare alla pagina di login.

*Osservazione: al terzo errore nell'imputazione della Password l'utenza viene bloccata.* 

*Al verificarsi di questa situazione contattare la Prefettura di competenza per richiedere il "reset della password"* 

*Versione 03*

### **3.1 DIRITTI DI ACCESSO**

La gestione dell'accesso è garantita dal Framework istituzionale del Ministero dell'Interno.

La creazione delle utenze è organizzata per livelli di competenza:

- *utente* di sistema crea gli utenti di tipo *ministero* e *prefettura* su richiesta del Ministero e delle varie Prefetture territoriali,
- *utente Prefettura* crea gli utenti di tipo *provincia* e *comune* su richiesta dei vari enti di competenza.

Per le normative sulla sicurezza si richiede la creazione di utenze nominali riconducibili dall'organo competente alle persone di riferimento.

In base al gruppo di appartenenza i vari utenti vengono indirizzati sulla pagina principale con le funzionalità loro consentite.

### **3.2 SESSIONE DI LAVORO**

L'applicazione gestisce sessioni concorrenti in visualizzazione.

Per quanto riguarda la concorrenza in modifica viene gestita accettando le modifiche che vengono salvate a sistema per prime, per eventuali modifiche successive, in caso siano intercorse variazioni rispetto ai dati inizialmente visualizzati nell'applicazione, viene restituito un messaggio di errore che avverte della situazione di concorrenza e che le modifiche apportate non verranno registrate.

"Attenzione il salvataggio delle informazioni non è avvenuto poiché un altro utente ha effettuato un salvataggio in concorrenza con quello da lei richiesto.

Si prega di verificare le informazioni inserite ed eventualmente aggiornarle opportunamente."

*Versione 03*

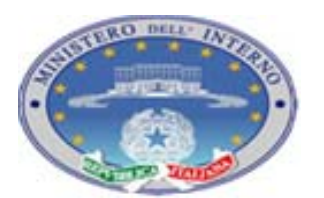

TEC-MU-03-MdI-Ammi\_M-01**.**1

Pagina 15 di 76

21 12 2010

### **4 FUNZIONI UTENTE**

Nel seguente paragrafo forniamo indicazione delle modalità di attivazione e gestione delle varie funzionalità supportate dal sistema, tipi di informazioni accessibili, logica di utilizzo e messaggistica di errore o informazione prevista.

Per agevolare la consultazione, il presente paragrafo è organizzato in base alle funzionalità in cui è strutturata l'applicazione.

## **4.1 FUNZIONALITÀ INIZIALE**

La Pagina INIZIALE è la prima pagina visualizzata al momento dell'accesso a sistema. In questa pagina, tramite selezione delle voci di menù, è possibile richiamare le funzionalità di

- Modifica Password (PWD)
- Disconnessione (LogOut)
- Inserimento delle informazioni relative alla gestione del governo locale (Inserisci)
- Visualizzazione delle informazioni presenti a sistema (Consulta)

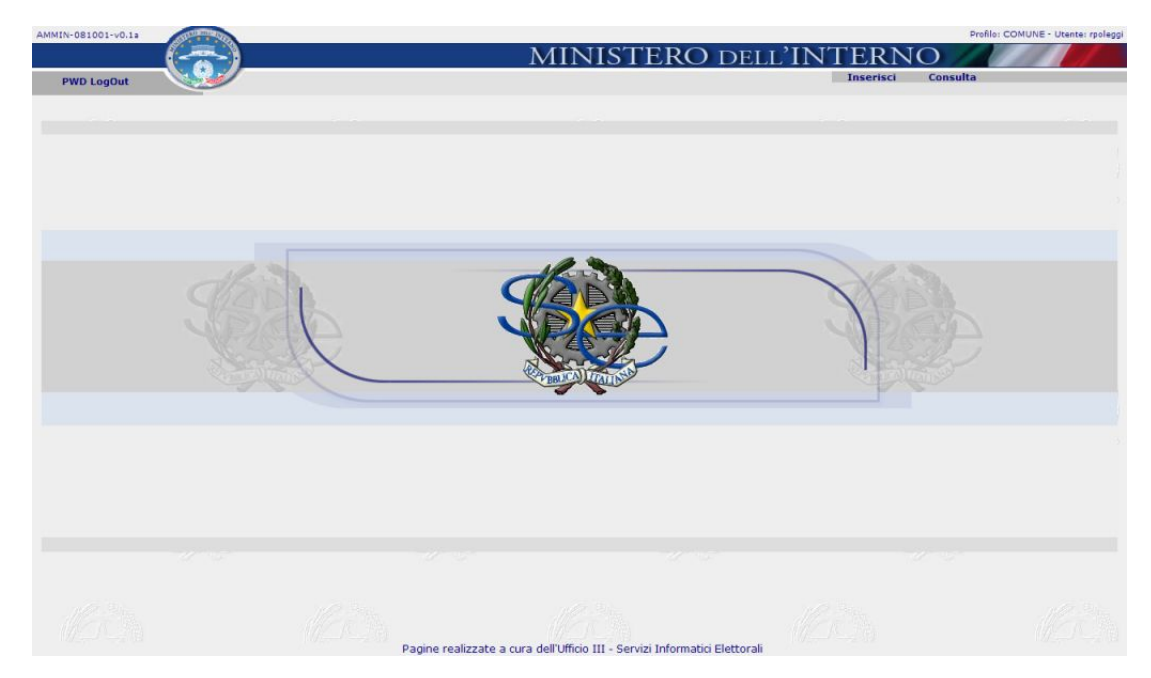

**Figura 4 - INIZIALE** 

La funzionalità della presente pagina è quella di avere un punto iniziale di raccordo per le successive fasi di navigazione.

*Versione 03*

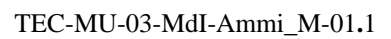

Pagina 16 di 76

21 12 2010

### **4.1.1 MESSAGGI DI ERRORE**

Non è prevista una messaggistica di errore propria per la presente pagina.

### **4.2 FUNZIONALITÀ PWD**

La funzionalità è costituita da una sola pagina.

Le utenze vengono create con delle password che la Prefettura provvederà ad inviare agli utenti di tipo Comune e di cui al primo accesso all'applicazione viene richiesta la modifica.

### **4.2.1 PAGINA MODIFICA PWD**

Alla selezione della voce di menù PWD si viene reindirizzati su una pagina per la gestione della modifica della password di utenza.

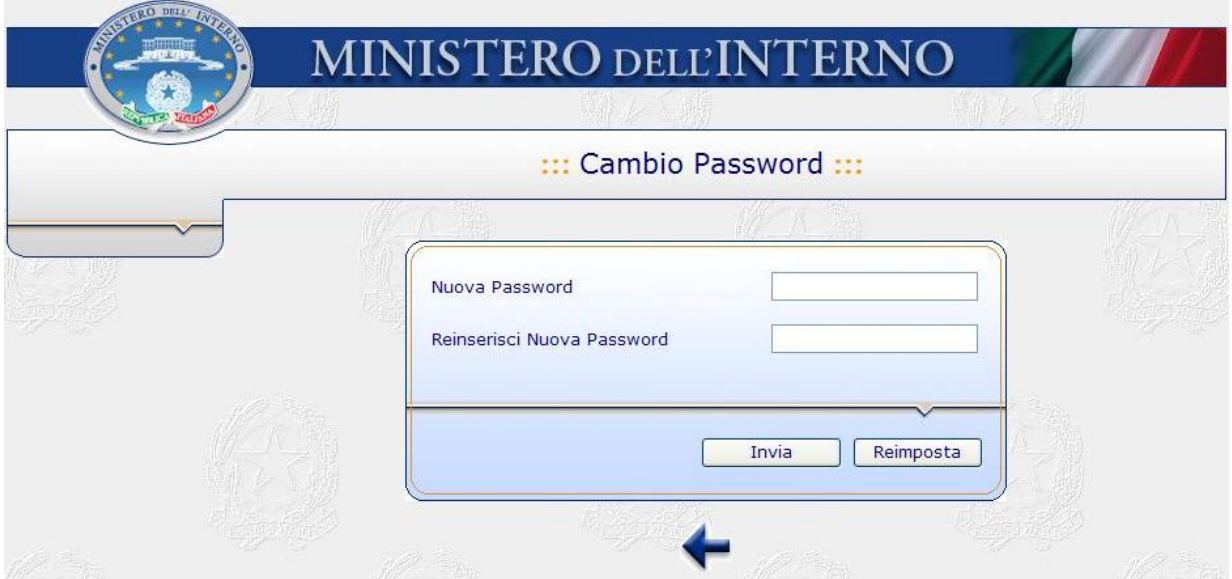

**Figura 5 – CAMBIO PASSWORD** 

Nelle due caselle di testo va inserita la nuova password (doppio inserimento per conferma dei caratteri) e poi selezionando il pulsante Invia viene effettuato l'aggiornamento.

A modifica avvenuta viene riproposta la finestra di log-in in cui inserire la nuova password, se la password inserita è corretta si viene reindirizzati sulla pagina Iniziale.

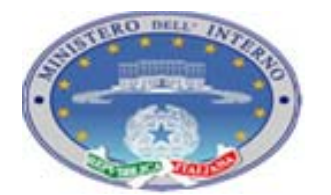

Pagina 17 di 76

*Manuale Utente*

*Versione 03*

21 12 2010

Selezionando il pulsante Reimposta, invece, vengono "sbiancate" le celle relative alla nuova password.

*Osservazione: la password deve essere lunga tra gli 8 e i 15 caratteri e deve avere una composizione di caratteri maiuscoli e minuscoli alfanumerici e speciali nei primi 8.* 

*4.2.1.1 Messaggi di Errore* 

In caso i valori inseriti nelle due celle Nuova Password e Reinserisci Nuova Password siano differenti, viene visualizzato il seguente Alert:

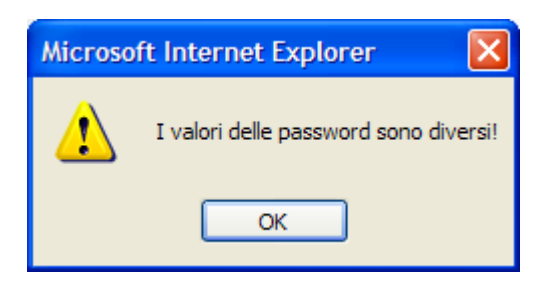

**Figura 6 – CAMBIO PASSWORD - Errore imputazione** 

*Manuale Utente*

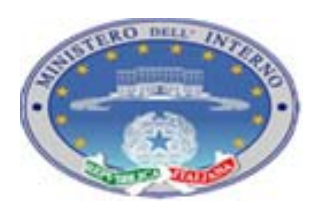

*Versione 03*

Pagina 18 di 76

21 12 2010

## **4.3 FUNZIONALITÀ CONSULTA**

La funzionalità CONSULTA si articola al suo interno in

- 1 pagina principale in cui effettuare la scelta del tipo di elenco che si vuole visualizzare
- le pagine di dettaglio che riportano le informazioni richieste. Ogni elenco può essere organizzato in una o più pagine.

## **4.3.1 PAGINA PRINCIPALE SELEZIONE ELENCO**

Alla selezione della voce di menù CONSULTA si viene reindirizzati su una pagina che fornisce la lista delle visualizzazioni disponibili.

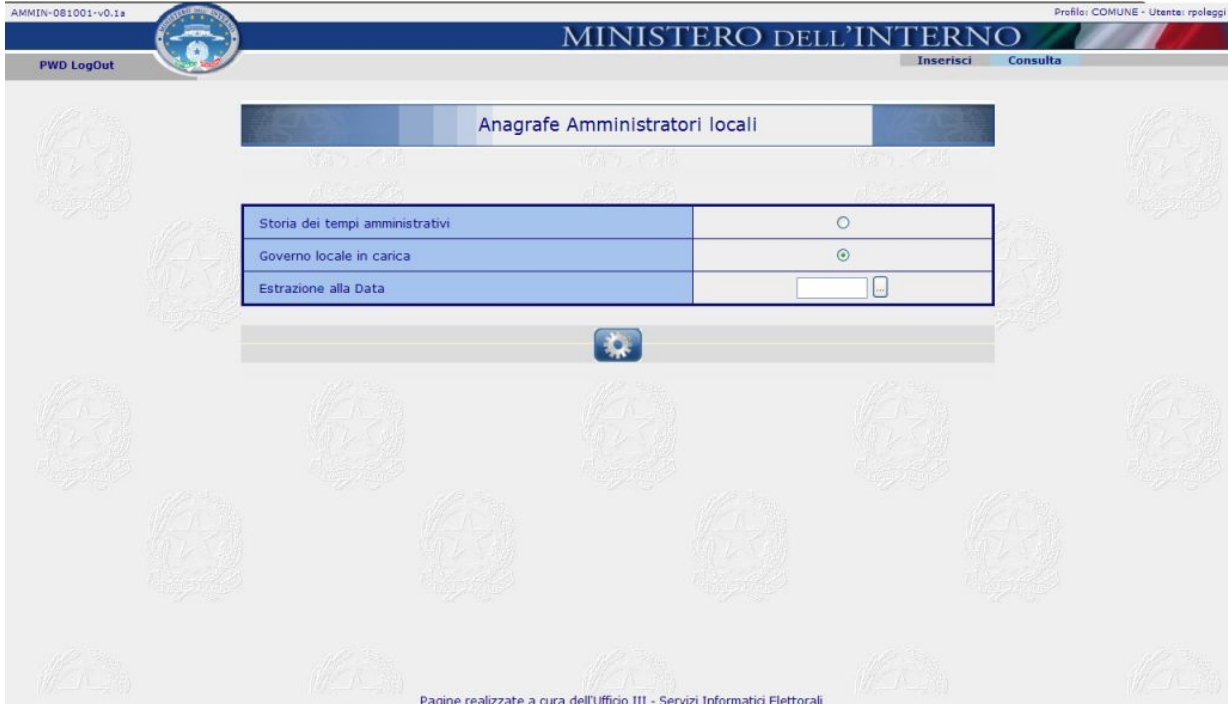

**Figura 7 – CONSULTA – Pagina Principale Selezione Elenco** 

In particolare si può richiedere la visualizzazione delle informazioni relative a :

¾ Storia dei tempi amministrativi:fornisce la lista di tutte le date elezione e relative gestioni che ha avuto l'ente dal 1985 in poi

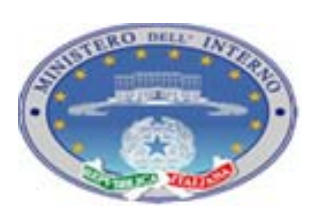

*Versione 03*

21 12 2010

¾ Governo locale in carica: fornisce indicazione degli enti, e loro composizione, in carica alla data di estrazione (valorizzazione dell'apposito campo data visualizzato nella pagina, in caso di mancata valorizzazione viene considerato il governo in carica al momento attuale)

Una volta selezionato il report che si vuole visualizzare (option botton) e se necessario imputata la data di estrazione, al click del pulsante di visualizzazione si viene reindirizzati sulla pagina che contiene l'elenco richiesto.

Riportiamo qui di seguito un esempio di elenco, nel caso specifico l'elenco dei tempi elettorali per fornire indicazioni sulla possibilità di interazione con questa tipologia di pagine.

Le indicazioni qui riportate sono valide anche per le altre pagine di tipo elenco presenti nell'applicazione.

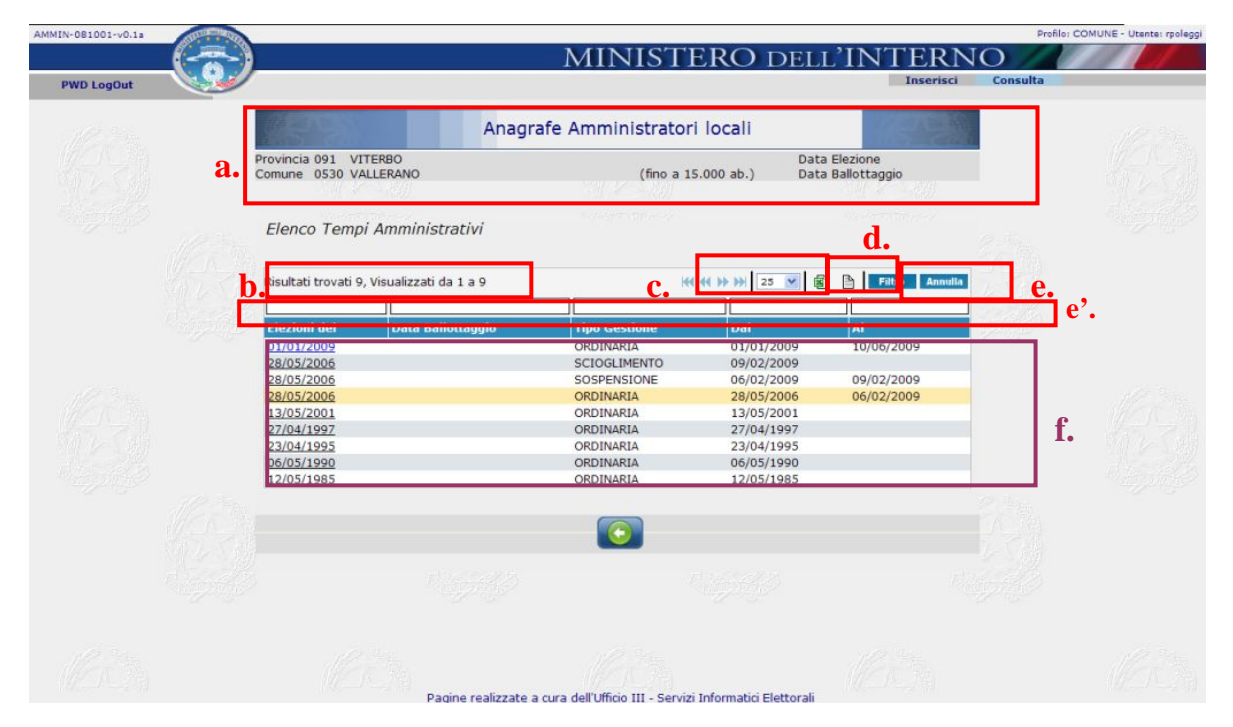

**Figura 8 – Pagina Elenco Tempi Amministrativi** 

La pagina può essere divisa in parti, riportiamo di seguito indicazione del significato / utilizzo delle varie sezioni:

*Versione 03*

- a. Vengono visualizzate le informazioni generali dell'ente che si sta visualizzando compreso il codice elettorale dell'ente. Poiché in questo caso si sta richiedendo la storia dell'Ente non sono indicate data elettorale e data ballottaggio;
- b. Vengono indicati quanti "risultati" sono stati trovati e il numero di quelli visualizzati. Per "risultati" in questo caso si intende il numero delle gestioni di governo presenti a sistema per l'ente indicato
- c. Tasti di navigazione e numero delle righe visualizzabili per pagina. Le frecce consentono la navigazione delle varie pagine dell'elenco. Il menù a tendina consente di variare il numero delle righe visualizzate per pagina (10, 15 o 20).
- d. Tasti che consentono l'export dei dati in un file Excel o Pdf o csv (file di test separato da virgole). Selezionando il pulsante relativo al formato di interesse, viene aperta una finestra che chiede di indicare se il file deve essere aperto o salvato in locale (secondo la funzionalità del browser utilizzato). Se si richiede l'apertura del file viene direttamente visualizzato lo stesso, altrimenti, in caso di richiesta di salvataggio, viene proposta l'interfaccia per la selezione della directory su cui salvare il file. Completata la scelta, e selezionando il pulsante Salva, il file viene "scaricato" e salvato nel path indicato.
- e. Questi pulsanti, insieme all'utilizzo delle caselle di testo della sezione *e'.*, consentono di filtrare i dati visualizzati nell'elenco.

*Per esempio: volendo visualizzare le sole gestioni di tipo straordinario, si può digitare sulla cella in corrispondenza della relativa colonna la stringa "straordinaria" o una sua parte. Per l'attivazione del filtro premere il pulsante Filtro dell'interfaccia o il tasto Invio direttamente sulla tastiera del PC. Il filtro di selezione ricerca tra i dati della colonna selezionata valori che contengano la stringa imputata indipendentemente dal carattere minuscolo o maiuscolo. Per annullare i filtri attivi si possono cancellare le stringhe inserite o premere il pulsante Annulla dell'interfaccia.* 

f. Area di visualizzazione del risultato. Le informazioni sono ordinabili in modo crescente o decrescente cliccando l'etichetta della colonna rispetto alla quale si vuol eseguire l'ordinamento (vengono prima ordinate in modo crescente e poi ad ulteriori selezione in ordine decrescente). Le informazioni visualizzate varieranno in base al report richiesto.

*Versione 03*

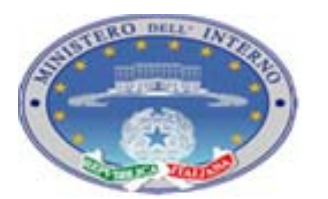

TEC-MU-03-MdI-Ammi\_M-01**.**1

Pagina 21 di 76

21 12 2010

Negli elenchi sono presenti dei link (testo sottolineato) ciccando sui quali si accede ad ulteriori pagine di dettaglio.

In particolare, partendo dall'elenco di tutti i tempi elettorali e cliccando sulla singola data elettorale, si viene reindirizzati all'elenco di tutte le persone che sono state in carica durante la singola amministrazione, comprensivo di indicazione del periodo e tipo di carica e dello stato attuale della carica.

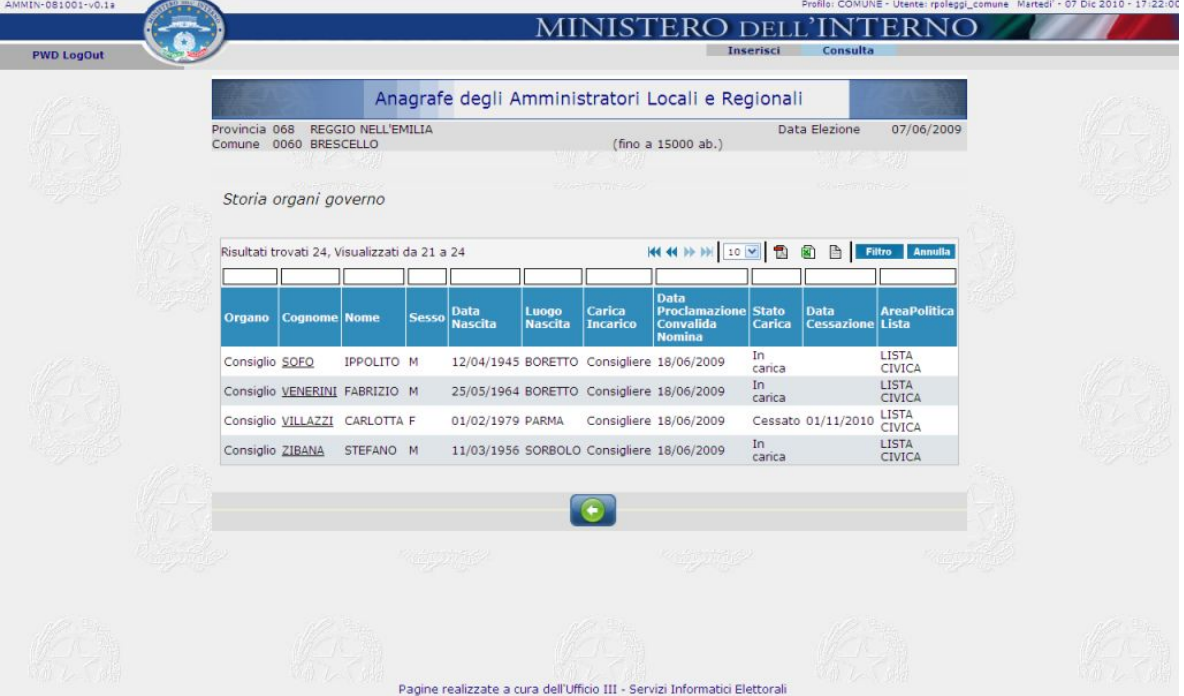

**Figura 9 – CONSULTA – Pagina Elenco Dettaglio organi** 

Da questo ultimo elenco (come dall'elenco degli organi in carica ad una data indicata) sono attivi i link relativi alle singole persone. L'elenco che si apre è costituito da una parte superiore che riporta le indicazioni delle informazioni anagrafiche della persona alla data corrente (comprensivo di titolo di studio, professione, titolo accademico …) e una parte inferiore in cui è riportato l'elenco di tutte le cariche assunte nel tempo dalla persona indipendentemente dall'ente da cui è stata attivata l'analisi.

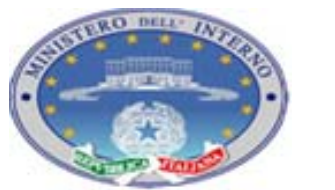

Pagina 22 di 76

*Manuale Utente*

*Versione 03*

21 12 2010

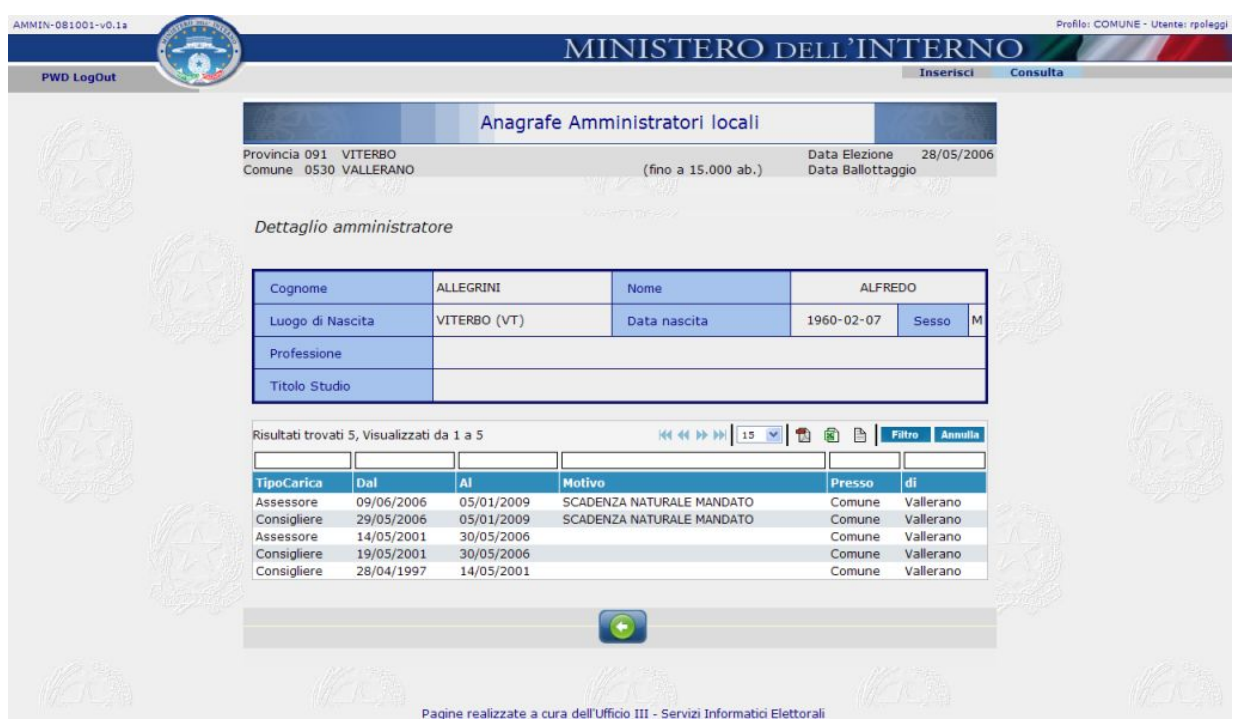

**Figura 10 – CONSULTA – Pagina Elenco Dettaglio Amministratore** 

*Versione 03*

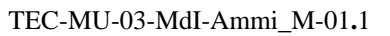

### **4.4 FUNZIONALITÀ INSERISCI**

La funzionalità INSERISCI (INSERIMENTO DATI GESTIONE GOVERNO) si articola al suo interno in

- 1 pagina principale che fornisce indicazioni di massima sulla situazione del governo e consente l'accesso guidato alle sottofunzionalità di valorizzazione delle informazioni relative al Governo
- le sottofunzionalità di gestione che si articolano in:
	- imputazione dei dati generali relativi all'ente
	- imputazione delle informazioni relative a sindaco / presidente
	- imputazione delle informazioni relative al consiglio
	- imputazione delle informazioni relative alla giunta
	- richiesta invio di mail per la validazione dell'informazione da parte della Prefettura, per la successiva visualizzazione dei dati in ambito internet,
	- gestione della movimentazione degli amministratori (per movimentazioni si intendono le situazioni di sospensione, cessazione dalla carica e reintegrazione)

L'ordine di compilazione, quando ci si trova ad inserire per la prima volta i dati relativi ad un tempo elettorale (cioè le informazioni relative all'ultima tornata elettorale amministrativa), è guidato dall'applicazione stessa in modo che vengono forniti in primo luogo i dati generali relativi all'ente, in particolare le date di proclamazione e convalida e il numero di consiglieri eletti e assessori spettanti e nominati, ed infine i dati del sindaco / presidente.

Al completamento con salvataggio dei dati del sindaco / presidente verranno attivate contestualmente tutte le altre funzionalità

*Osservazione*: *l'ordine di propedeuticità delle imputazioni è configurabile, a livello di base dati, per il singolo ente. Per alcuni enti delle regioni a statuto speciale è previsto che dopo l'imputazione dei dati dell'ente stesso, primo passo in ogni caso obbligatorio, siano contemporaneamente attivate tutte le altre funzionalità non essendo prevista l'elezione diretta dell'organo di vertice.*

*Versione 03*

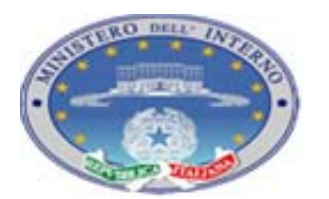

TEC-MU-03-MdI-Ammi\_M-01**.**1

Pagina 24 di 76

21 12 2010

### **4.4.1 INSERISCI - PAGINA PRINCIPALE**

Alla selezione della voce di menù "Inserisci" si viene reindirizzati su una pagina che fornisce indicazioni sullo stato corrente della gestione dell'ente e degli amministratori in carica. La pagina abilita inoltre l'accesso alle sottofunzionalità in base alla situazione di gestione dell'ente, allo stato di compilazione precedente delle informazioni e all'ordine di priorità degli accessi configurati a sistema.

|                   |                                                |                                | MINISTERO DELL'INTERNO<br>Ingerisci<br><b>Consulta</b> |  |
|-------------------|------------------------------------------------|--------------------------------|--------------------------------------------------------|--|
| <b>PWD LogOut</b> |                                                |                                |                                                        |  |
|                   |                                                | Anagrafe Amministratori locali |                                                        |  |
|                   | Provincia 091 VITERBO<br>Comune 0530 VALLERANO | (fino a 15.000 ab.)            | Data Elezione<br>01/01/2009<br>Data Ballottaggio       |  |
|                   | 两个 异位形                                         |                                |                                                        |  |
|                   | Riepilogo dati inseriti                        |                                | $\sim$                                                 |  |
|                   | Comune                                         |                                |                                                        |  |
|                   | <b>Gestione Comune</b>                         | ORDINARIA                      |                                                        |  |
|                   | Sindaco                                        | non inserito                   | Comune                                                 |  |
|                   | Consiglieri                                    |                                |                                                        |  |
|                   | Spettanti                                      | 12                             |                                                        |  |
|                   | Eletti                                         | $\circ$                        | Sindaco                                                |  |
|                   | In Carica                                      | $\circ$                        |                                                        |  |
|                   | - di cui Sospesi                               | $\mathbf 0$                    | Consiglio                                              |  |
|                   | Supplenti                                      | $\circ$                        |                                                        |  |
|                   | Non inseriti                                   | $\mathbf 0$                    | Giunta                                                 |  |
|                   | Assessori                                      |                                |                                                        |  |
|                   | Spettanti                                      | $\mathbf 0$                    | Mail                                                   |  |
|                   | Nominati                                       | $\bf{0}$                       |                                                        |  |
|                   | In Carica                                      | $\circ$                        |                                                        |  |
|                   | - di cui Esterni al Consiglio                  | $\circ$                        | <b>Movimenta</b>                                       |  |
|                   | - di cui Sospesi                               | $\bf{0}$                       |                                                        |  |
|                   | Non inseriti                                   | $\circ$                        |                                                        |  |

**Figura 11 – Inserisci – Pagina Principale** 

*Osservazione: La figura riporta la schermata per utenti di comune, per la provincia e regione le funzionalità e aspetto generale delle pagine sono uguali, variano, coerentemente, le diciture.* 

La diversa colorazione e simbologia dei bottoni indica se una funzionalità è accessibile o meno e se è già stata compilata o meno.

In particolare su Fondo Blu simboli:

Solo dicitura  $\rightarrow$  indica che è possibile entrare e compilare le pagine di interesse

*Versione 03*

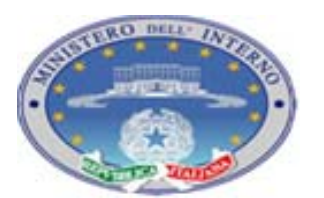

TEC-MU-03-MdI-Ammi\_M-01**.**1

Pagina 25 di 76

21 12 2010

 $\rightarrow$  indica che le pagine sono state già navigate e salvate. Nel caso di giunta e consiglio, indica inoltre che il numero degli amministratori previsti è stato raggiunto. Su Fondo Grigio simbolo:

 $\rightarrow$  indica che non è ancora possibile entrare e compilare le pagine relative

In particolare selezionando il bottone

Comune / Provincia / Regione: si accede alla pagina di imputazione delle informazioni relative all'ente.

Sindaco / Presidente: si accede alla pagina di compilazione delle informazioni relative alla massima carica prevista. La pagina è articolate in tre Tab e in ogni tab sono presenti dei pulsanti per accedere alle sottofunzionalità di imputazione. Le pagine totali che sono accessibili da questa funzionalità possono essere oltre 11 (in base al percorso di imputazione che verrà scelto)

Consiglio: si accede alla pagina principale di tipo elenco in cui sono riportate le informazioni relative ai consiglieri in carica. Da questa pagina è poi possibile accedere in modifica ai dati di dettaglio del singolo consigliere o provvedere all'inserimento di un nuovo consigliere (se ancora non è stato completato il numero degli eletti)

Giunta: si accede alla pagina principale di tipo elenco in cui sono riportate le informazioni relative al Sindaco / Presidente e Assessori in carica. Da questa pagina è poi possibile accedere in modifica ai dati di dettaglio del singolo assessore o provvedere all'inserimento di un nuovo assessore (se ancora non è stato completato il numero degli spettanti)

Mail: si accede ad una pagina di tipo elenco in cui sono riportate le operazioni effettuate che richiedono una validazione. Si considerano da validare solo le modifiche relative alle nomine, cessazioni, sospensioni e reintegrazioni di amministratori e alle cariche / incarichi assegnati

Movimenta: si accede ad una pagina principale di tipo elenco in cui sono visualizzati tutti gli amministratori (in carica, sospesi e supplenti) con la possibilità di accedere ad una pagina di dettaglio per movimentare gli amministratori selezionatiì.

### *4.4.1.1 Messaggi di Errore*

Non è prevista una messaggistica di errore propria per la presente pagina.

*Versione 03*

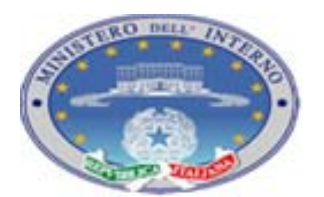

Pagina 26 di 76

21 12 2010

### **4.4.2 INSERISCI – DATI ENTE**

Alla selezione del bottone relativo ai dati dell'ente si viene indirizzati sulla pagina di imputazione dei dati. La pagina presenta delle differenze nel caso di comuni inferiori o superiori al valore soglia. Nel caso di comuni con popolazione censita inferiore al valore soglia (1000 abitanti per i comuni della Sicilia, 3000 per i comuni della provincia di Trento, 15000 per tutti gli altri) viene visualizzata anche una riga che riporta indicazione del numero di assessori non elettivi. Al primo accesso la pagina presenta come unico dato valorizzato il numero dei consiglieri spettanti per legge, in base alla popolazione censita.

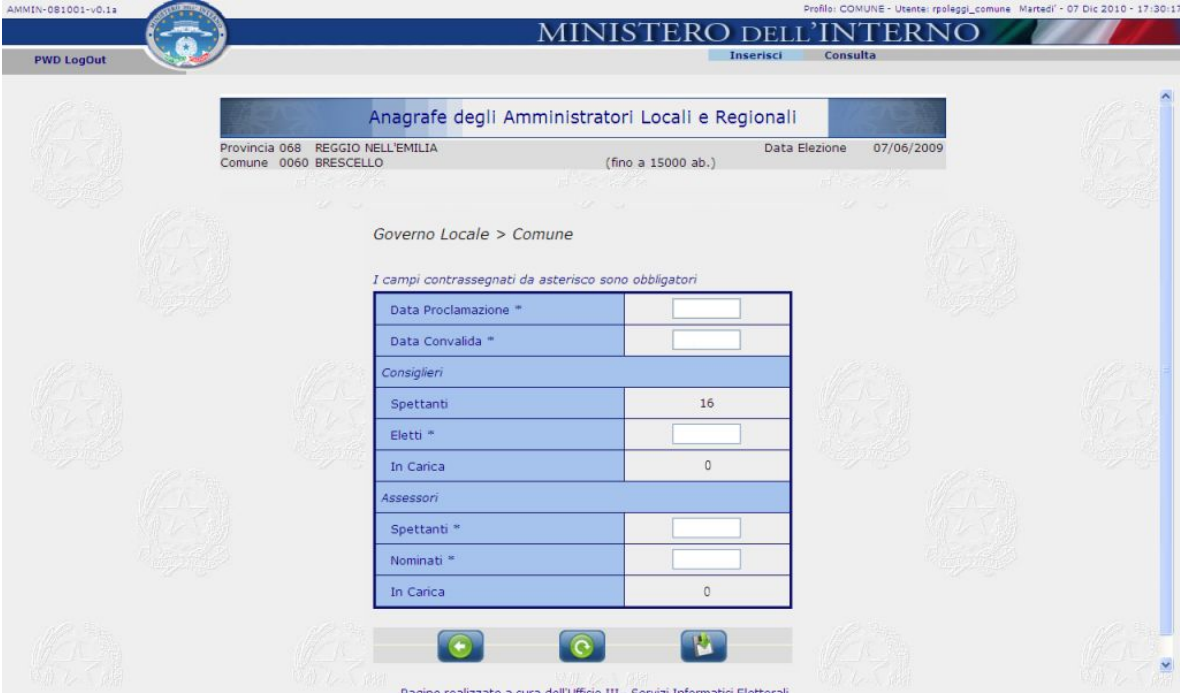

**Figura 12 – Gestione Governo – Dati Ente – inizializzazione** 

Si può quindi procedere alla valorizzazione delle informazioni richieste. *Le informazioni da imputare (data proclamazione, data convalida, numero di consiglieri eletti, numero di assessori spettanti e nominati) sono tutti obbligatori per il salvataggio della pagina*

L'imputazione delle date è possibile o digitando direttamente la data nel formato gg/mm/aaaa, o selezionando il valore dal calendario che si apre tramite il bottone …

*Manuale Utente*

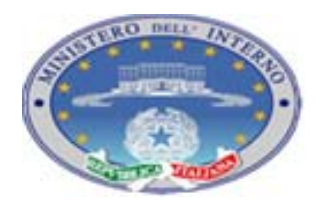

Pagina 27 di 76

*Versione 03*

21 12 2010

| Data Proclamazione |    |          |   |                                 |               |             |  |  |
|--------------------|----|----------|---|---------------------------------|---------------|-------------|--|--|
|                    |    | $\cdots$ |   |                                 |               |             |  |  |
| Data Convalida     |    | Sett.    |   | Gennaio<br>Lu Ma Me Gi Ve Sa Do |               | 12009       |  |  |
| Consiglieri        |    |          |   |                                 |               | $2 \quad 3$ |  |  |
|                    |    | ö,       | 5 |                                 | 6 7 8 9 10 11 |             |  |  |
| Spettanti          | 12 | R.       |   | 12 13 14 15 16 17 18            |               |             |  |  |
|                    |    |          |   | 19 20 21 22 23 24 25            |               |             |  |  |
| Eletti             |    | 5        |   | 26 27 28 29 30 31               |               |             |  |  |

**Figura 13 – Gestione Governo – Dati Ente – Data Proclamazione** 

| Governo Locale > Comune |              |                 |          |        |                                |        |                 |
|-------------------------|--------------|-----------------|----------|--------|--------------------------------|--------|-----------------|
| Data Proclamazione      | $02/01/2009$ |                 |          |        |                                |        |                 |
| Data Convalida          |              |                 |          |        |                                |        |                 |
| Consiglieri             |              |                 |          | Giugno |                                | 2009 V | $\vert x \vert$ |
|                         |              | Sett.<br>23.    | Lu.<br>1 |        | Ma Me Gi Ve Sa Do<br>2 3 4 5 6 |        |                 |
| Spettanti               | 12           | 24              |          |        | 8 9 10 11 12 13 14             |        |                 |
| Eletti                  |              | 25 <sup>1</sup> | 15       |        | 16 17 18 19 20 21              |        |                 |
|                         |              |                 |          |        | 26 22 23 24 25 26 27 28        |        |                 |
| In Carica               | 0            | 27 <sup>1</sup> |          | 29 30  |                                |        |                 |
| Accoccor                |              |                 |          |        | Oggi è il Me. 24. Giu 2009     |        |                 |

**Figura 14 – Gestione Governo – Dati Ente – Data Convalida** 

Una volta inseriti i valori richiesti, relativamente alle date e ai valori numerici, si può procedere al salvataggio dei dati.

I diversi pulsanti presenti nella pagina consentono le seguenti operazioni:

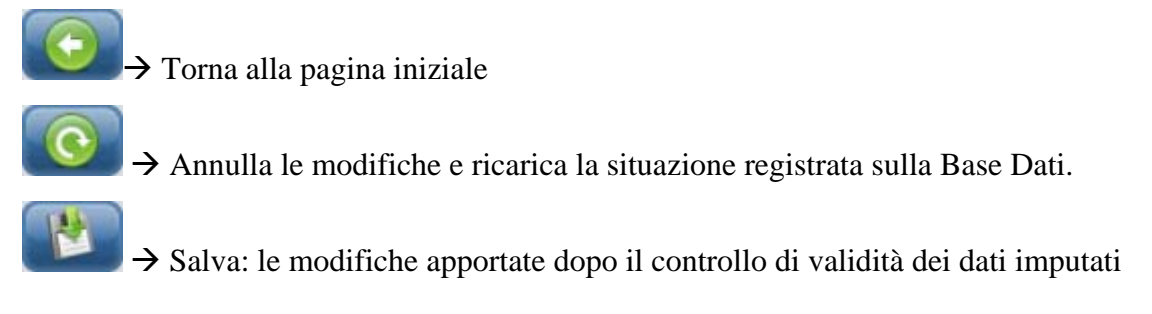

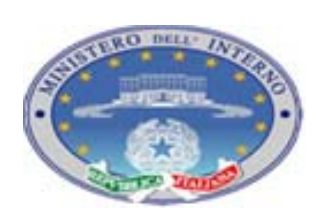

Pagina 28 di 76

*Versione 03*

21 12 2010

*Osservazione: la prima volta che, per il "nuovo" tempo elettorale, si provvede ad effettuare il salvataggio delle informazioni, viene effettuata una operazione automatica che prevede la cessazione massiva di tutti gli organi in carica, relativi al tempo elettorale precedente. La data di cessazione utilizzata è pari alla data di proclamazione inserita in questa maschera l'operazione, automatica, non prevede ulteriore carico di lavoro per gli utenti.*

### *4.4.2.1 Messaggi di Errore*

Quando si seleziona il pulsante per il salvataggio dei dati, vengono attivati dei controlli per verificare la coerenza delle informazioni imputate.

Se l'imputazione è corretta si viene reindirizzati alla pagina principale della funzionalità, altrimenti vengono riportate le indicazioni degli errori riscontrati.

In particolare viene riportata una segnalazione scritta che indica il tipo di errore e viene circondata in rosso la cella in cui viene registrato l'errore.

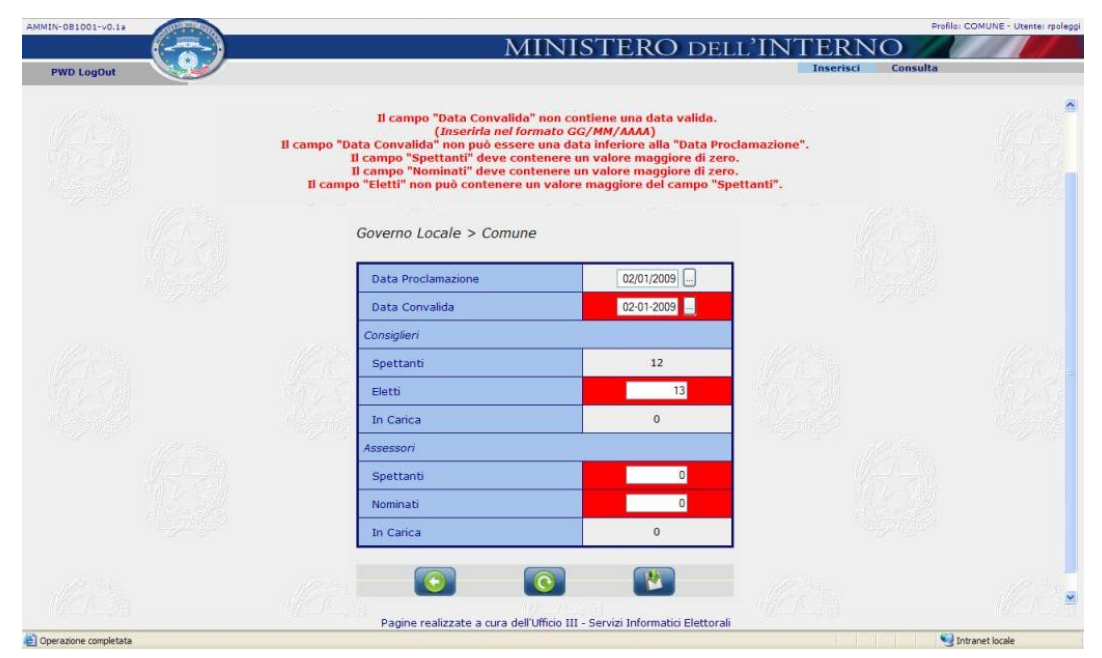

**Figura 15 - Inserisci – Dati Ente – Errori** 

*Osservazione: Se fossero presenti più errori nella scritta verranno riportate le varie indicazioni e verranno evidenziate le celle interessate. Procedere alla correzione del dato, alla nuova richiesta di salvataggio verranno comunque riattivati tutti i controlli previsti per verificare la coerenza delle informazioni richieste.* 

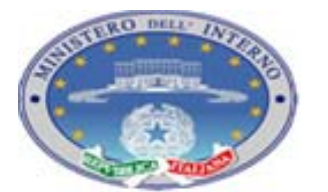

Pagina 29 di 76

*Manuale Utente*

*Versione 03*

21 12 2010

Riportiamo di seguito indicazione di tutti i controlli attivi sulla pagina e le diciture di errore riportate.

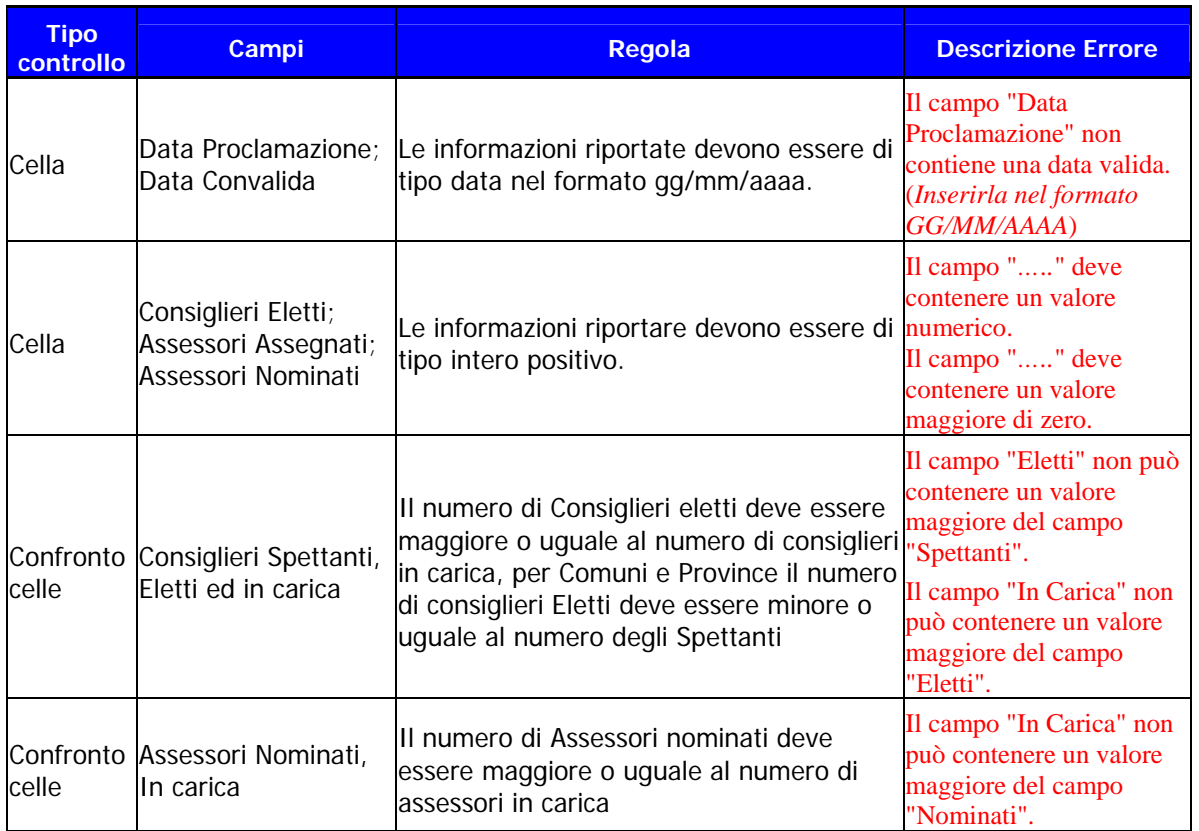

**Tabella 3 – Inserisci – Dati Ente – Gestione Controlli** 

*Versione 03*

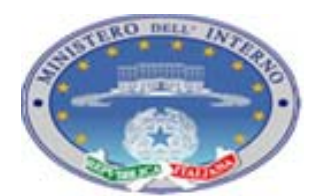

TEC-MU-03-MdI-Ammi\_M-01**.**1

Pagina 30 di 76

21 12 2010

### **4.4.3 INSERISCI – SINDACO / PRESIDENTE**

Effettuato il salvataggio delle informazioni relative ai dati generali dell'Ente, si viene reindirizzati alla pagina Iniziale: sarà ora attivo il bottone di accesso alla maschera di imputazione dei dati del Sindaco / Presidente (nel caso eccezionale di Enti in cui il presidente viene eletto in seno al consiglio saranno attivi tutti i bottoni di accesso alle sottofunzionalità)

| AMMIN-081001-v0.1a |                               |                                |                                          | Profilo: COMUNE - Utanta: rpoleggi |
|--------------------|-------------------------------|--------------------------------|------------------------------------------|------------------------------------|
| <b>PWD LogOut</b>  |                               |                                | MINISTERO DELL'INTERNO<br>Inserisci      | Consulta                           |
|                    |                               | Anagrafe Amministratori locali |                                          |                                    |
|                    | Provincia 091 VITERBO         |                                | Data Elezione<br>01/01/2009              |                                    |
|                    | Comune 0530 VALLERANO         |                                | (fino a 15.000 ab.)<br>Data Ballottaggio |                                    |
|                    | ਰਾ ਸ਼ਾਮਲ                      | e eko<br>$\sim$                | <b>NG</b>                                |                                    |
|                    | Riepilogo dati inseriti       |                                |                                          |                                    |
|                    | Comune                        |                                |                                          |                                    |
|                    | <b>Gestione Comune</b>        | ORDINARIA                      |                                          |                                    |
|                    | Sindaco                       | non inserito                   | Comune                                   |                                    |
|                    | Consiglieri                   |                                |                                          |                                    |
|                    | Spettanti                     | 12                             |                                          |                                    |
|                    | Eletti                        | $\ddot{4}$                     | <b>Sindaco</b>                           |                                    |
|                    | In Carica                     | $\circ$                        |                                          |                                    |
|                    | - di cui Sospesi              | $\mathbf 0$                    | Consiglio                                |                                    |
|                    | Supplenti                     | $\theta$                       |                                          |                                    |
|                    | Non inseriti                  | $\ddot{4}$                     | Giunta                                   |                                    |
|                    | Assessori                     |                                |                                          |                                    |
|                    | Spettanti                     | $\overline{3}$                 | Mail                                     |                                    |
|                    | Nominati                      | $\ensuremath{\mathsf{3}}$      |                                          |                                    |
|                    | In Carica                     | $\circ$                        |                                          |                                    |
|                    | - di cui Esterni al Consiglio | $\mathbf 0$                    | <b>Movimenta</b>                         |                                    |
|                    | - di cui Sospesi              | $\mathbf 0$                    |                                          |                                    |
|                    | Non inseriti                  | $\overline{\mathbf{3}}$        |                                          |                                    |
|                    |                               |                                |                                          |                                    |

**Figura 16 – Inserisci - Pagina Principale – Sindaco imputabile** 

Ciccando sul bottone relativo al Sindaco / Presidente si accede alla funzionalità di imputazione delle informazioni.

Per il sindaco si possono presentare due situazioni:

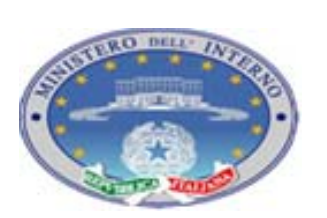

*Versione 03*

21 12 2010

- $\triangleright$  i dati, pervenuti dal sistema elettorale e verificati centralmente, vengono già visualizzati nella pagina; devono però essere controllati e salvati dall'*utente* perché possano essere considerati ufficiali e quindi utilizzati nell'iter di validazione e pubblicazione, previo invio di richiesta di validazione alla prefettura;
- ¾ i dati non sono pervenuti o non sono stati verificati centralmente, quindi la pagina si presenta vuota: l'utente deve effettuare la fase di ricerca / inserimento dell'amministratore e poi salvare le informazioni perché i dati possano essere considerati ufficiali e utilizzati nell'iter di validazione e pubblicazione, previo invio di richiesta di validazione alla prefettura.

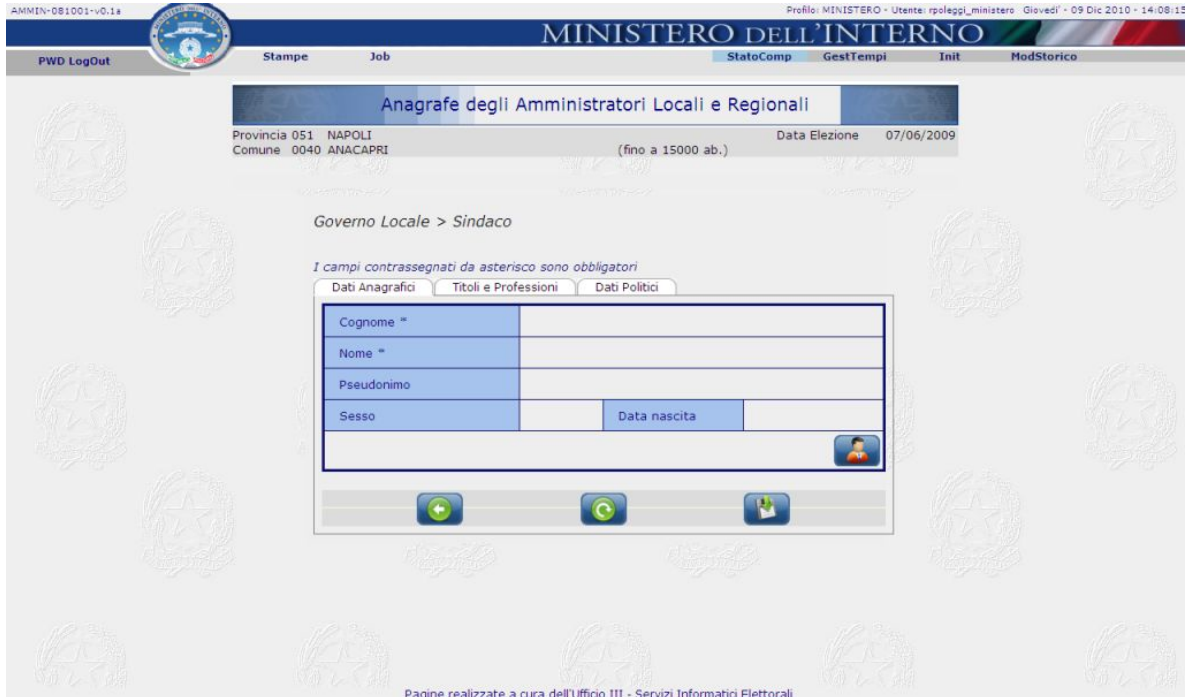

**Figura 17 – Inserisci – Sindaco – Dati anagrafici** 

La funzione di inserimento delle informazioni relative al sindaco eletto, processo di gestione uguale nel caso di Sindaco / Presidente, Consigliere o Assessore, si articola in tre fasi (corrispondenti alle tre tab di selezione ):

Dati Anagrafici: consente di visualizzare, e se necessario ricercare ed inserire, i dati anagrafici dell'amministratore;

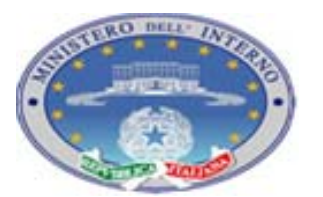

*Versione 03*

21 12 2010

Titoli e Professioni: consente di visualizzare, e se necessario inserire, le informazioni relative a titolo di studio, titolo accademico e professione dell'amministratore selezionato nella tab precedente;

Dati Politici: consente di visualizzare, e se necessario inserire, le informazioni politiche. Le informazioni variano in base alla carica che si sta provvedendo ad inserire. Nel caso di Sindaco / Presidente le informazioni richieste sono data di proclamazione, liste collegate, area politica di riferimento. Nei prossimi paragrafi verranno fornite indicazioni sulle informazioni richieste per le cariche di Assessore e Consigliere;

I bottoni riportati nella barra grigia in basso consentono di:

- $\rightarrow$  tornare alla pagina iniziale
- $\rightarrow$  annullare le modifiche e ricaricare la situazione registrata sulla Base Dati.
- $\rightarrow$  salvare le modifiche apportate dopo il controllo di validità dei dati imputati

*Osservazione*: *il salvataggio è unificato per tutte le informazioni presenti nelle tre tab di dati. Il pulsante di salvataggio è presente solo sulla prima pagina e in questa pagina vengono riportate indicazioni di eventuali errori presenti in tutte le tab.*

Consideriamo nel dettaglio le tre fasi con tutte le sottofunzionalità collegate.

*4.4.3.1 Inserisci – Sindaco / Presidente – Dati Anagrafici* 

Nella tab relativa ai dati anagrafici è presente il bottone che consente di attivare la ricerca delle informazioni sugli amministratori presenti a sistema.

*Osservazione*: *per minimizzare le operazioni di digitazione da parte dell'utente, l'applicazione prevede la ricerca in banca dati degli amministratori presenti a sistema e la possibilità di caricare direttamente tutte le informazioni disponibili senza doverle* 

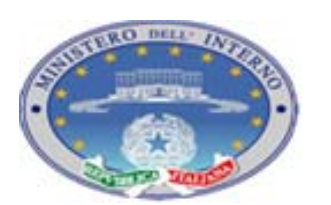

TEC-MU-03-MdI-Ammi\_M-01**.**1

Pagina 33 di 76

*Versione 03*

21 12 2010

*nuovamente digitare. In caso la persona non fosse già presente a sistema l'*utente *ha la possibilità di inserire i nuovi dati.* 

La prima operazione da effettuare è quella di individuare la persona eletta.

Ciccando sul bottone viene aperta una finestra che permette di effettuare una ricerca in banca dati su tutti gli amministratori presenti.

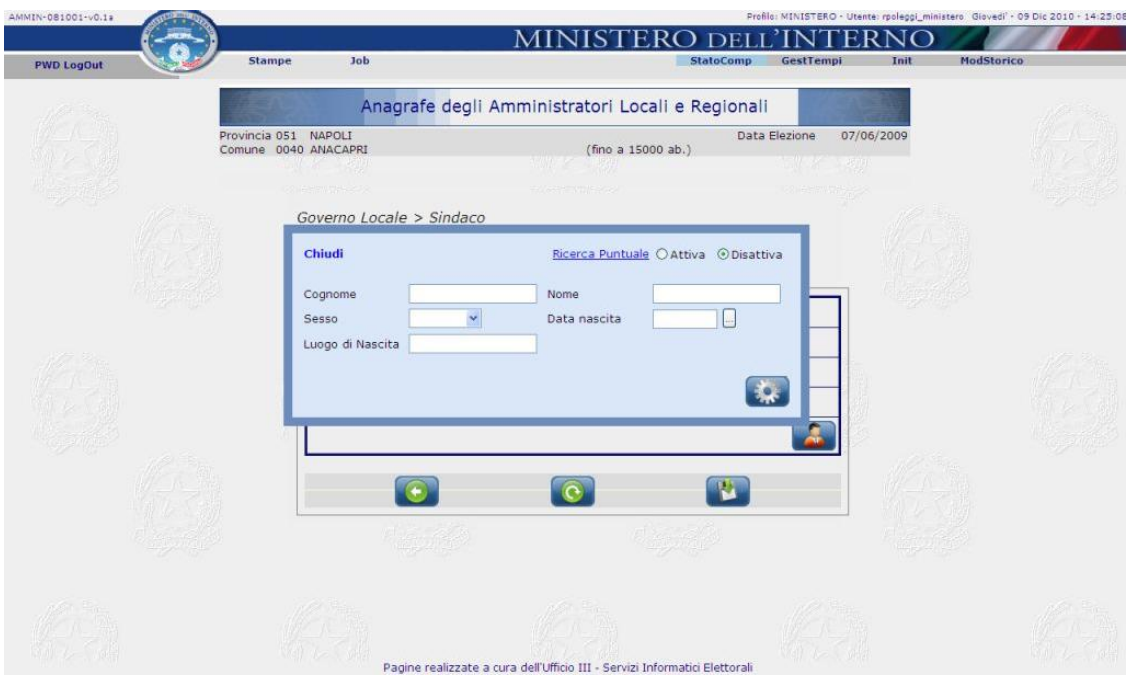

**Figura 18 – Inserisci – Sindaco – Ricerca** 

La maschera propone degli elementi rispetto ai quali verrà effettuata la ricerca. Il campo cognome è obbligatorio, tutti gli altri sono opzionali.

L'option botton nella parte superiore della schermata relativo a Ricerca Puntuale consente di eseguire la ricerca esattamente per la stringa inserita nei campi di ricerca (Attiva) o una ricerca più estesa in cui la stringa inserita deve essere presente nel dato registrato (Disattiva valore di default).

Per esempio se cerchiamo una persona che si chiami "Felicetti Maria Emanuela" con la ricerca rapida attivata dovremmo scrivere nella cella cognome "Felicetti" e in quella nome "Maria Emanuela", con la ricerca rapida disattivata, come è preimpostato il sistema, cioè,

Pagina 34 di 76

*Manuale Utente*

*Versione 03*

21 12 2010

basterà inserire nel cognome "Felic" e nel Nome "Mar" e nell'elenco successivo, tra tutte le possibilità individuate, sarà presente anche la persona che stavamo cercando.

*Osservazione*: *la funzionalità di ricerca non è Caps Sensitive, si possono cioè scrivere i nomi in maiuscolo, minuscolo …, l'applicazione provvede alla conversione per effettuare la ricerca in base al formato di registrazione in banca dati*.

Ciccando sul pulsante si avvia il processo di ricerca. Il risultato della ricerca viene visualizzato su una pagina elenco. Nella pagina sono attive tutte le funzionalità di filtro e produzione elenchi già viste per la funzionalità di consultazione.

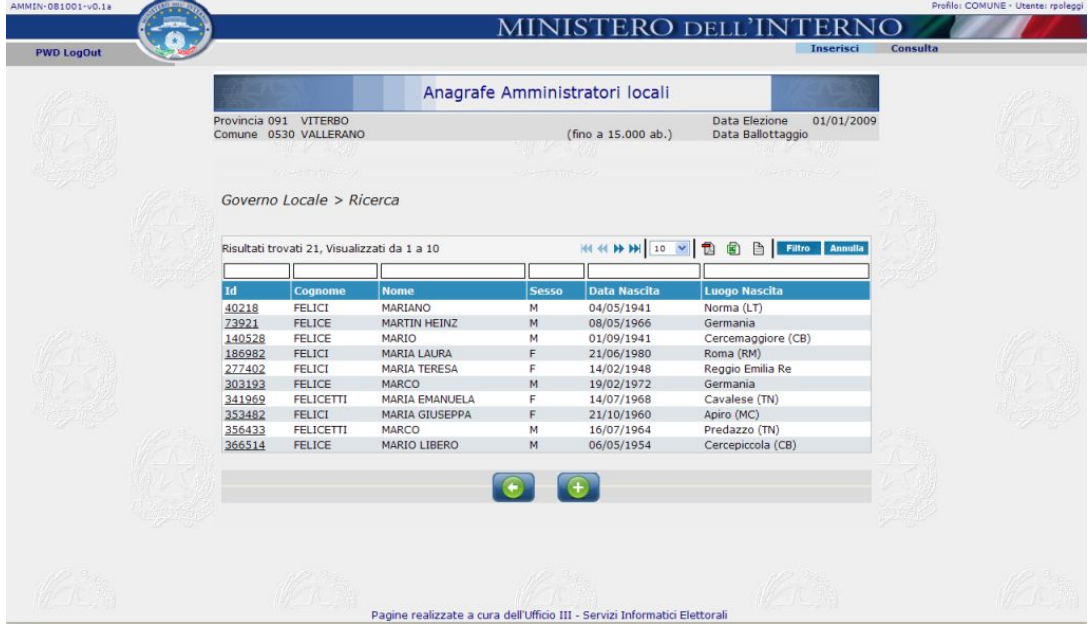

**Figura 19 – Inserisci – Sindaco – Elenco Ricerca** 

Possono essere presenti una, nessuna o più righe in base all'esito della ricerca. In caso di elenco non vuoto, i valori della prima colonna presentano un link, passando sopra il valore numerico con il mouse, viene aperta una finestra in cui sono riportate le indicazioni delle cariche registrate in banca dati per quell'amministratore. Lo scopo della funzionalità è quella, in caso di ononimia delle persone, di fornire informazioni aggiuntive che possano agevolare l'utente nell'individuazione della corretta associazione da selezionare.

*Manuale Utente*

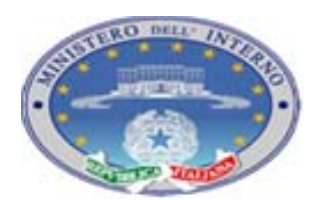

Pagina 35 di 76

*Versione 03*

21 12 2010

| AMMIN-081001-y0.1a |                                                |                                            |                                              |                                   |                                                              |                     |                                                  |          | Profilo: COMUNE - Utente: rpoleggi |
|--------------------|------------------------------------------------|--------------------------------------------|----------------------------------------------|-----------------------------------|--------------------------------------------------------------|---------------------|--------------------------------------------------|----------|------------------------------------|
| <b>PWD LogOut</b>  |                                                |                                            |                                              |                                   |                                                              |                     | MINISTERO DELL'INTERNO<br>Inserisci              | Consulta |                                    |
|                    |                                                |                                            |                                              |                                   |                                                              |                     |                                                  |          |                                    |
|                    |                                                |                                            |                                              |                                   | Anagrafe Amministratori locali                               |                     |                                                  |          |                                    |
|                    | Provincia 091 VITERBO<br>Comune 0530 VALLERANO |                                            |                                              |                                   |                                                              | (fino a 15.000 ab.) | Data Elezione<br>01/01/2009<br>Data Ballottaggio |          |                                    |
|                    |                                                |                                            |                                              |                                   |                                                              |                     |                                                  |          |                                    |
|                    |                                                | <b>Contract Contract Contract Contract</b> |                                              |                                   | SAVE DISCUS                                                  |                     | <b>All Company of the Company</b>                |          |                                    |
|                    |                                                |                                            | Governo Locale > Ricerca                     |                                   |                                                              |                     |                                                  |          |                                    |
|                    |                                                |                                            |                                              |                                   |                                                              |                     |                                                  |          |                                    |
|                    |                                                |                                            |                                              |                                   |                                                              |                     |                                                  |          |                                    |
|                    |                                                |                                            | Risultati trovati 21, Visualizzati da 1 a 10 |                                   |                                                              | H4 44 H H 10 V 图    | Filtro Annulla<br>$\overline{a}$                 |          |                                    |
|                    |                                                |                                            |                                              |                                   |                                                              |                     |                                                  |          |                                    |
|                    | Id.                                            | Cognome                                    |                                              | <b>Nome</b>                       | <b>Sesso</b>                                                 | <b>Data Nascita</b> | <b>Luogo Nascita</b>                             |          |                                    |
|                    | 40218                                          | <b>FELICI</b>                              |                                              | MARIANO                           | М                                                            | 04/05/1941          | Norma (LT)                                       |          |                                    |
|                    | 73921                                          | <b>FELICE</b>                              |                                              | <b>MARTIN HEINZ</b>               | M                                                            | 08/05/1966          | Germania                                         |          |                                    |
|                    | 140528                                         | <b>FELICE</b>                              |                                              | MARIO                             | М                                                            | 01/09/1941          | Cercemaggiore (CB)                               |          |                                    |
|                    | 186982                                         | <b>FELICI</b>                              |                                              | <b>MARIA LAURA</b>                | F                                                            | 21/06/1980          | Roma (RM)                                        |          |                                    |
|                    | 277402                                         | <b>FELICI</b>                              |                                              | <b>MARIA TERESA</b>               | F                                                            | 14/02/1948          | Reggio Emilia Re                                 |          |                                    |
|                    | 303193                                         | <b>FELICE</b>                              |                                              | MARCO                             | M                                                            | 19/02/1972          | Germania                                         |          |                                    |
|                    | 341969                                         | <b>FELICETTI</b>                           |                                              | <b>MARIA EMANUELA</b>             | F                                                            | 14/07/1968          | Cavalese (TN)                                    |          |                                    |
|                    | 3534 Cariche                                   |                                            |                                              |                                   |                                                              | Chiudi              | Apiro (MC)                                       |          |                                    |
|                    | 3564 ID: 341969                                |                                            |                                              |                                   |                                                              |                     | Predazzo (TN)                                    |          |                                    |
|                    | 3665                                           |                                            |                                              |                                   |                                                              |                     | Cercepiccola (CB)                                |          |                                    |
|                    |                                                | <b>Tipo</b>                                | Dal                                          | Al                                | <b>Presso</b>                                                | <b>Elezione</b>     |                                                  |          |                                    |
|                    |                                                | Assessore                                  | 26/05/2004                                   |                                   | Comune Predazzo 09/05/2004                                   |                     |                                                  |          |                                    |
|                    |                                                |                                            | Consigliere 26/05/2004                       |                                   | Comune Predazzo 09/05/2004                                   |                     |                                                  |          |                                    |
|                    |                                                |                                            |                                              | Consigliere 12/06/1999 10/05/2004 | Comune Predazzo 16/05/1999                                   |                     |                                                  |          |                                    |
|                    |                                                |                                            |                                              |                                   | Consigliere 23/10/1997 30/05/1999 Comune Predazzo 04/06/1995 |                     |                                                  |          |                                    |
|                    |                                                |                                            |                                              |                                   |                                                              |                     |                                                  |          |                                    |
|                    |                                                |                                            |                                              |                                   |                                                              |                     |                                                  |          |                                    |

**Figura 20 – Inserisci – Sindaco – Elenco Ricerca – Dettaglio Cariche** 

Ciccando sul link la finestra viene chiusa e le informazioni dell'amministratore selezionato vengono riportate nella maschera dei Dati anagrafici.

Nel caso in cui, invece, non sia stato possibile individuare l'amministratore interessato,

cliccando il bottone si apre la maschera per l'inserimento delle informazioni anagrafiche.

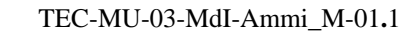

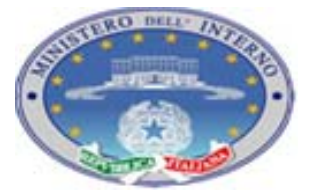

Pagina 36 di 76

*Versione 03*

21 12 2010

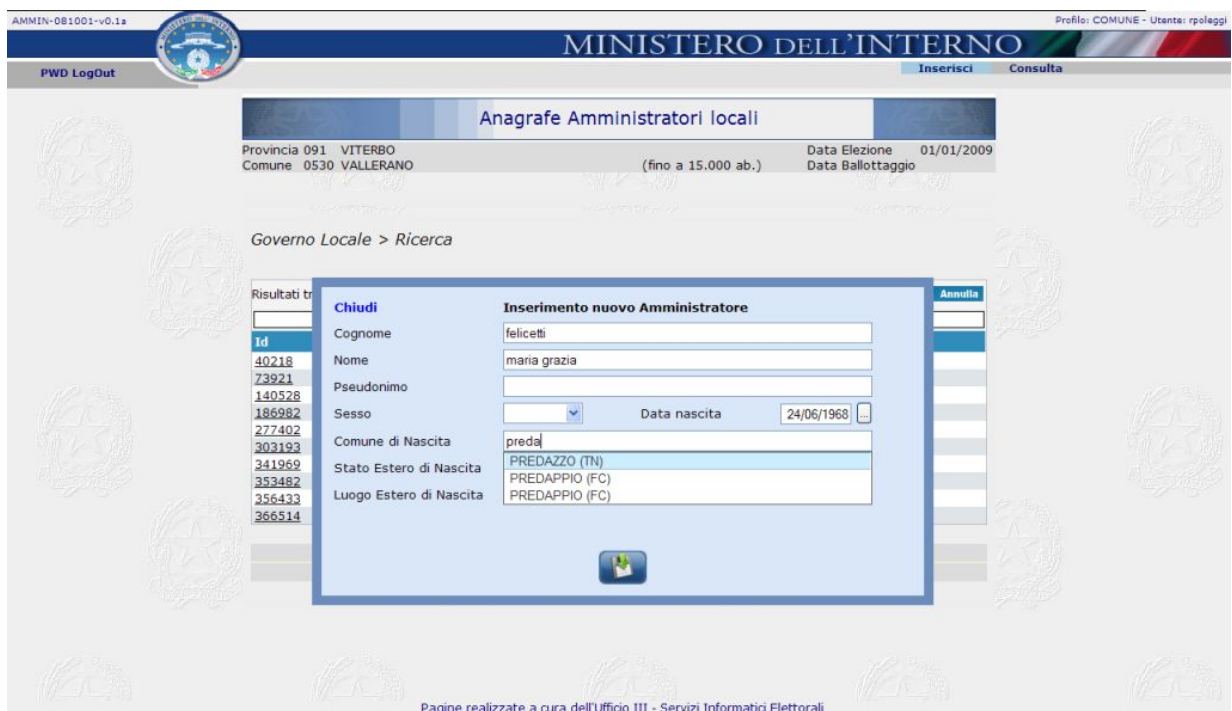

**Figura 21 – Inserisci – Sindaco – inserisci amministratore** 

I campi obbligatori sono solo quelli di Nome, Cognome e Sesso; si invita, però, l'utente ad inserire tutti i dati disponibili per poter minimizzare, nelle fasi successive di gestione dei processi, errori di duplicazione o ambiguità nell'individuazione delle persone.

In fase di inserimento, inoltre, sono presenti dei controlli di coerenza per esempio: l'amministratore deve avere almeno 18 anni, il comune di nascita, o (in caso di persone nate all'estero lo stato di nascita) deve essere esclusivamente selezionato dal menù a tendina che viene visualizzato riportando, in modo automatico e in base alla digitazione che viene effettuata sulla casella di testo, i nomi dei comuni che rispettano la stringa imputata. Viene richiesta la cittadinanza per gli amministratori cittadini di uno stato UE diverso dall'Italia.

Popolate tutte le informazioni disponibili, si può procedere alla fase di salvataggio.

L'applicazione provvede ad effettuare un controllo per verificare che le informazioni inserite non siano riconducibili ad una persona già presente a sistema. Il controllo viene effettuato in base ai campi popolati in fase di inserimento quindi se vengono popolati tutti i campi presenti (cognome, nome, sesso, data e comune / stato estero di nascita) il confronto viene fatto su tutti i dati e vengono presentate potenziali duplicazioni solo se tutti i 5 campi sono uguali; in caso in cui vengano popolati solo alcuni dei campi (per esempio cognome,
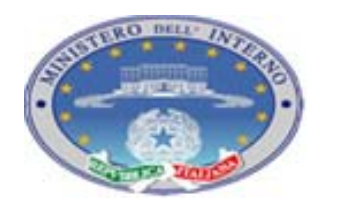

*Versione 03*

21 12 2010

nome, sesso) viene segnalata la possibilità di una duplicazione e fornita la possibilità di tornare ad una lista elenco per controllare le persone che rientrano nei criteri di imputazione effettuati.

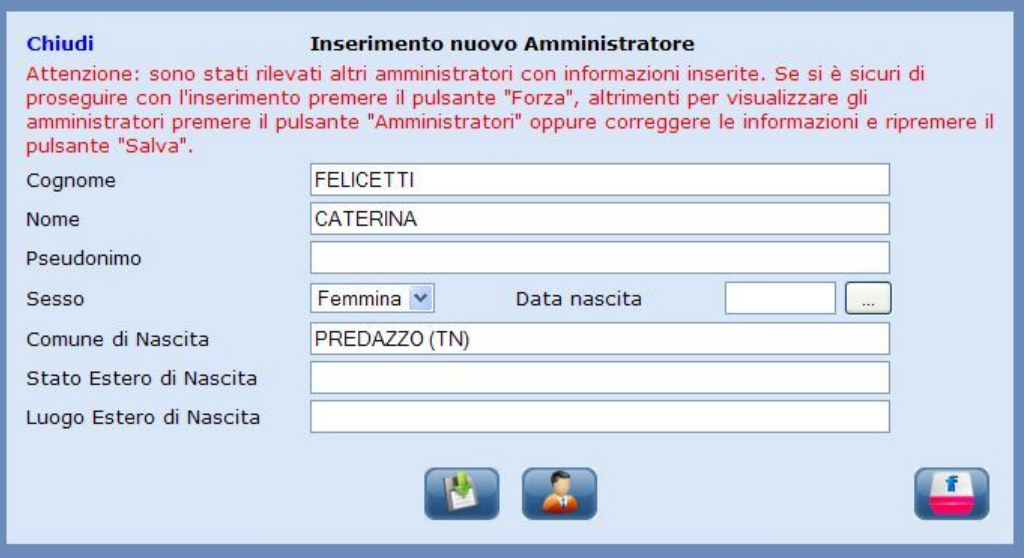

**Figura 22 – Inserisci – Sindaco – Verifica amministratore** 

### L'utente può quindi:

 $\rightarrow$ aggiungere ulteriori informazioni anagrafiche e tornare a salvare il dato;

 $\rightarrow$  visualizzare l'elenco delle informazioni che soddisfano i nuovi criteri di ricerca;

 $\mathbf{f}$ 

 $\mathbf{E} \rightarrow$  forzare l'inserimento con i soli dati riportati inizialmente. In questo ultimo caso l'applicazione provvede all'inserimento della nuova occorrenza senza ulteriori controlli di duplicazione.

Si viene quindi reindirizzati sulla maschera principale di imputazione dati anagrafici che riporta le informazioni inserite.

TEC-MU-03-MdI-Ammi\_M-01**.**1

*Manuale Utente*

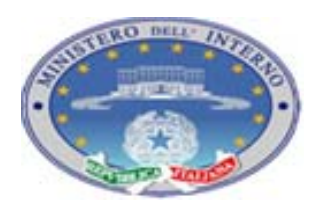

Pagina 38 di 76

*Versione 03*

21 12 2010

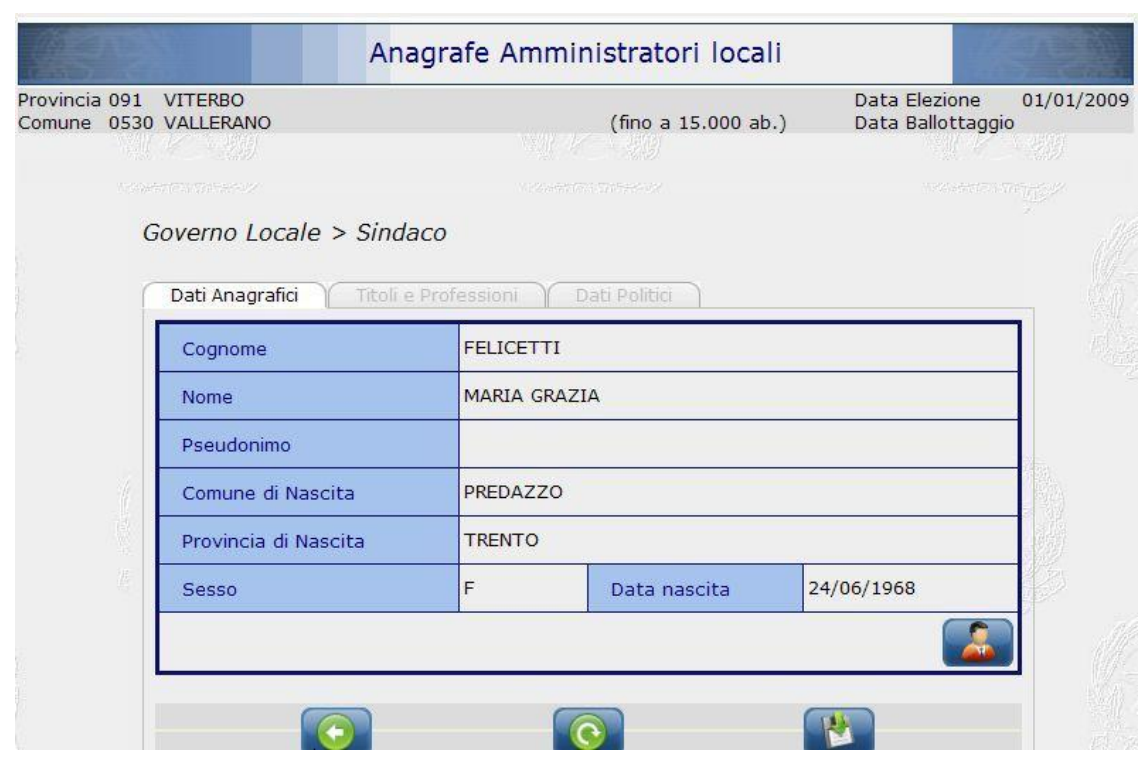

**Figura 23 – Inserisci – Sindaco – Dati Anagrafici Compilati** 

*Osservazione*: *una volta salvati, i dati sono modificabili solo se la prefettura non ha ancora effettuato la validazione; a seguito della validazione delle informazioni le informazioni contenute in questa maschera, che designano la persona eletta, non sono più modificabili e* 

*il simbolo di ricerca diventa non selezionabile: . La prefettura può procedere alla sostituzione di un amministratore inserito erroneamente con l'amministratore corretto. I dati anagrafici degli amministratori possono essere modificati solamente dal Ministero*.

#### *4.4.3.2 Inserisci – Sindaco / Presidente – Titoli e Professioni*

Completata l'operazione di selezione / inserimento dei dati anagrafici del Sindaco / Presidente si può accedere alla tab relativa ai dati professionali e di studio. *Le informazioni contenute in questa maschera sono tutte di natura opzionale*, il mancato inserimento non pregiudica le operazioni di salvataggio finale.

Se in fase di popolamento dei dati anagrafici del Sindaco / Presidente si è provveduto a selezionare un nominativo con informazioni già presenti a sistema, e se per

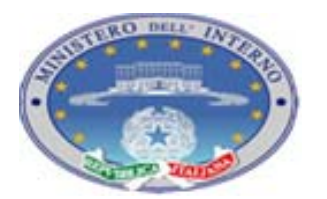

Pagina 39 di 76

*Manuale Utente Versione 03*

21 12 2010

l'amministratore selezionato erano già presenti delle informazioni relative a titoli e professioni, l'applicazione provvederà al caricamento in automatico di tutte le informazioni già presenti in banca dati.

Per ogni voce è comunque presente un bottone che consente di accedere ad una maschera aggiuntiva in cui si può procedere all'inserimento delle informazioni relative ad ulteriori Professioni, Titoli di Studio o Titoli Accademici.

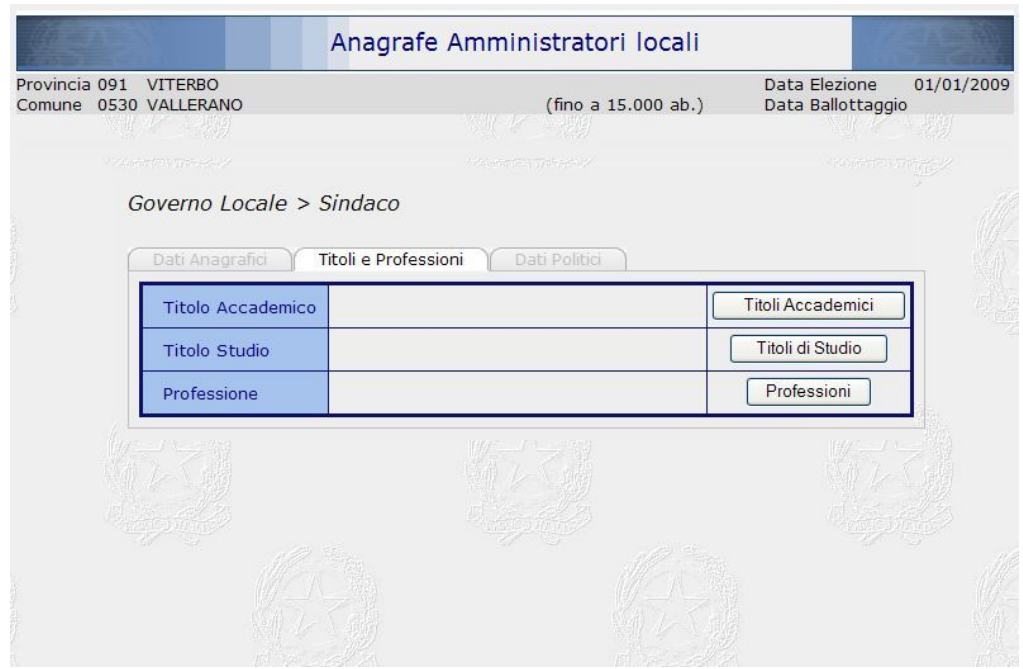

**Figura 24 – Inserisci – Sindaco – Titoli e Professioni** 

Il procedimento di aggiunta / eliminazione delle righe è sempre lo stesso e verrà dettagliato in allegato. La selezione delle nuove voci può avvenire tramite selezione diretta da menù a tendina (comportamento generale) o tramite ricerca in un albero di possibilità e selezione della voce di interesse, nel caso delle professioni.

*Osservazione: la nuova banca dati presenta nuove tabelle per le informazioni relative a Titoli Accademici, Titoli di Studio e Professioni. Si è provveduto a pre-caricare le informazioni pregresse, si richiede peraltro di accedere alle pagine specifiche di inserimento e provvedere all'aggiornamento delle informazioni rispetto alle nuove tabelle.* 

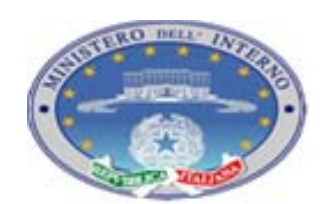

Pagina 40 di 76

21 12 2010

*Versione 03*

Anagrafe Amministratori locali Provincia 091 VITERBO<br>Comune 0530 VALLERANO Data Elezione 01/01/2009  $(\text{fino a } 15,000 \text{ ab.})$ Data Ballottaggio Governo Locale > Sindaco - Titoli Accademici Titoli Accademici Dal Attuale Elimina  $\Box$ 01 - Dottore  $\ddot{\phantom{1}}$  $\circ$  $\Box$ 01 - Dottore 02 - Ingegnere 03 - Avvocato

**Figura 25 – Inserisci – Sindaco – Titoli e Professioni – Menù a tendina** 

Chiudi **»PROFESSIONI** <u>IN 1 - COMPONENTI DI ASSEMBLEE LEGISLATIVE NAZIONALI E COMUNITARIE O DI ORGANI DI GOVERNO A LIVELLO NAZIONALE E</u> COMUNITARIO » 2 - DIRIGENTI DI AMMINISTRAZIONI, ORGANI ED ENTI PUBBLICI<br>» 3 - IMPRENDITORI, AMMINISTRATORI, DIRETTORI, GESTORI E RESPONSABILI DI AZIENDE PRIVATE > 4 - SPECIALISTI IN SCIENZE GIURIDICHE » <u>– 3 – SPECIALISTI IN SCHWEZ GUNNICHES</u><br>1976 – SPECIALISTI IN DISCIPLINE LINGUISTICHE, LETTERARIE E DOCUMENTALI<br>1977 – SPECIALISTI E TECNICI NELLE SCIENZE MATEMATICHE, FISICHE E NATURALI<br>1977 – SPECIALISTI E TECNICI NELL » 8 - INGEGNERI, ARCHITETTI E ALTRI SPECIALISTI E TECNICI IN MATERIA DI SCIENZE INGEGNERISTICHE, SICUREZZA E TUTELA DEL TERRITORIO. DEGLI EDIFICI E DELL'AMBIENTE, QUALITA' INDUSTRIALE **RICREATIVI E CULTURALI** » 14 - SPECIALISTI IN DISCIPLINE RELIGIOSE E TEOLOGICHE, MINISTRI DI CULTO E TECNICI O ADDETTI A SERVIZI RELIGIOSI E DI CULTO » 15 - APPARTENENTI A FORZE ARMATE E A FORZE DI POLIZIA, TECNICI E ADDETTI A SERVIZI DI SICUREZZA PUBBLICA E VIGILANZA PUBBLICA E PRIVATA <u>» 16 - ARTIGIANI E OPERAI SPECIALIZZATI</u><br><u>» 17 - CONDUTTORI DI IMPIANTI E DI VEICOLI, TECNICI, OPERAI SEMIQUALIFICATI E ALTRI ADDETTI A MACCHINARI FISSI E</u> MOBILI E AD ATTIVITA' INDUSTRIALI % 18 - ESERCENTI O ADDETTI AD ATTIVITA' COMMERCIALI O A SERVIZI ALLE PERSONE<br>% 19 - ESERCENTI O ADDETTI AD ATTIVITA' AGRICOLE, FORESTALI, DI ALLEVAMENTO, CACCIA E PESCA<br>% 20 - IMPIEGATI DI AMMINISTRAZIONI, ORGANI ED ENTI P CLASSIFICAZIONI) » 21 - IMPIEGATI DI AZIENDE, IMPRESE, ENTI ECONOMICI E SOGGETTI DI DIRITTO PRIVATO (NON RICOMPRESI IN ALTRE SPECIFICHE CLASSIFICAZIONI) > 22 - CONDIZIONI NON PROFESSIONALI

**Figura 26 – Inserisci – Sindaco – Titoli e Professioni** 

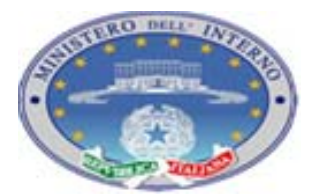

*Versione 03*

21 12 2010

Rimandando all'allegato per il dettaglio di gestione dell'inserimento delle voci in elenco, ricordiamo che:

- ¾ per poter salvare l'imputazione serve che una sola delle voci presenti in elenco abbia la voce della colonna "Attuale" selezionata;
- ¾ le righe dell'elenco possono essere eliminate solo se non sono già state validate dalla prefettura, *in caso contrario deve essere richiesto direttamente a Prefettura o Ministero di intervenire in modifica*.

Una volta confermati gli inserimenti effettuati per quanto concerne titoli e professioni

cliccando il pulsante , si viene reindirizzati alla tab riassuntiva dei Titoli e Professioni. Completate tutte le operazioni si può procedere a selezionare la tab successiva relativa ai Dati Politici.

*Osservazione*: *i dati relativi a titoli e professioni, possono essere aggiornati anche in una fase successiva al salvataggio e alla validazione da parte della prefettura*.

### *4.4.3.3 Inserisci – Sindaco / Presidente – Dati Politici*

L'ultima tab da compilare per poter salvare le informazioni è quella relativa ai dati politici. Mentre le due tab precedenti hanno lo stesso contenuto informativo per ogni tipo di amministratore (Sindaco / presidente, Consigliere, Assessore) la tab relativa ai dati politici è specifica per carica, anche se la tipologia delle informazioni riportate è simile.

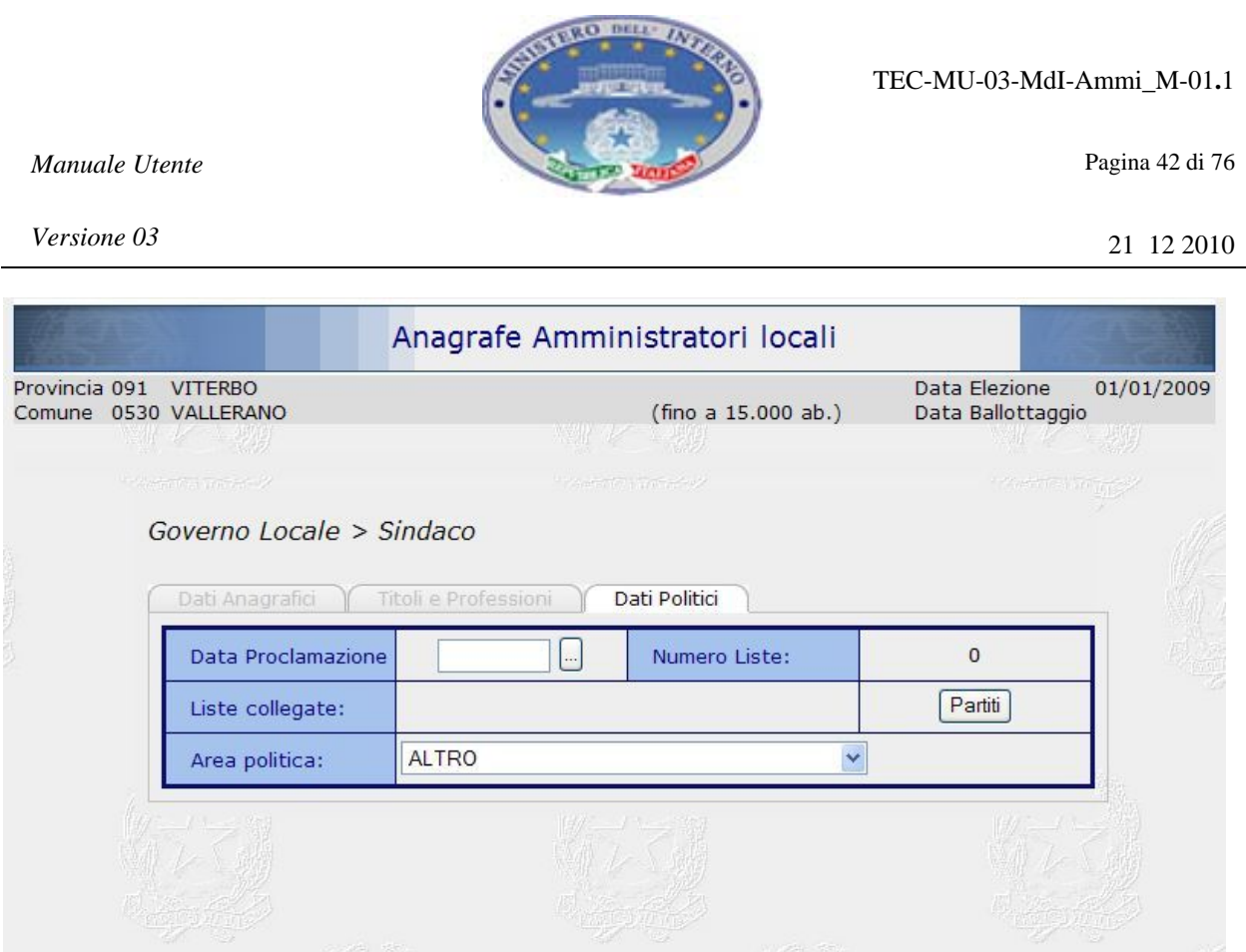

**Figura 27 – Inserisci – Sindaco – Dati Politici** 

Nel caso di Sindaco / Presidente le informazioni richieste in questa maschera sono quelle relative a Data proclamazione, Liste collegate e Area Politica. Le prime due informazioni sono obbligatorie per il salvataggio dei dati. Nel caso in cui le informazioni relative a Sindaco / Presidente fossero state preinserite da parte del Ministero, le informazioni relative alle Liste collegate potrebbero essere già presenti.

La selezione dell'Area politica può essere fatta direttamente dal menù a tendina presente nella maschera; per la selezione delle liste collegate, invece, tramite il pulsante, si accede in una pagina in cui, con i criteri generali, si possono inserire le liste collegate. Per l'imputazione delle liste sono attivi i seguenti controlli:

- $\triangleright$  per comuni inferiori al valore soglia può essere selezionata una e una sola lista;
- ¾ nel menù a tendina vengono visualizzate le liste ammesse per l'ente. Nel caso in cui le informazioni non fossero ancora pervenute centralmente (elezioni non gestite dal Ministero) vengono visualizzate le informazioni relative alle liste che si sono presentate nella tornata elettorale precedente e due valori di default: "Lista non ancora pervenuta" e "Colore politico non ancora pervenuto". La classificazione della lista potrà essere effettuata dalla Prefettura in una fase successiva.

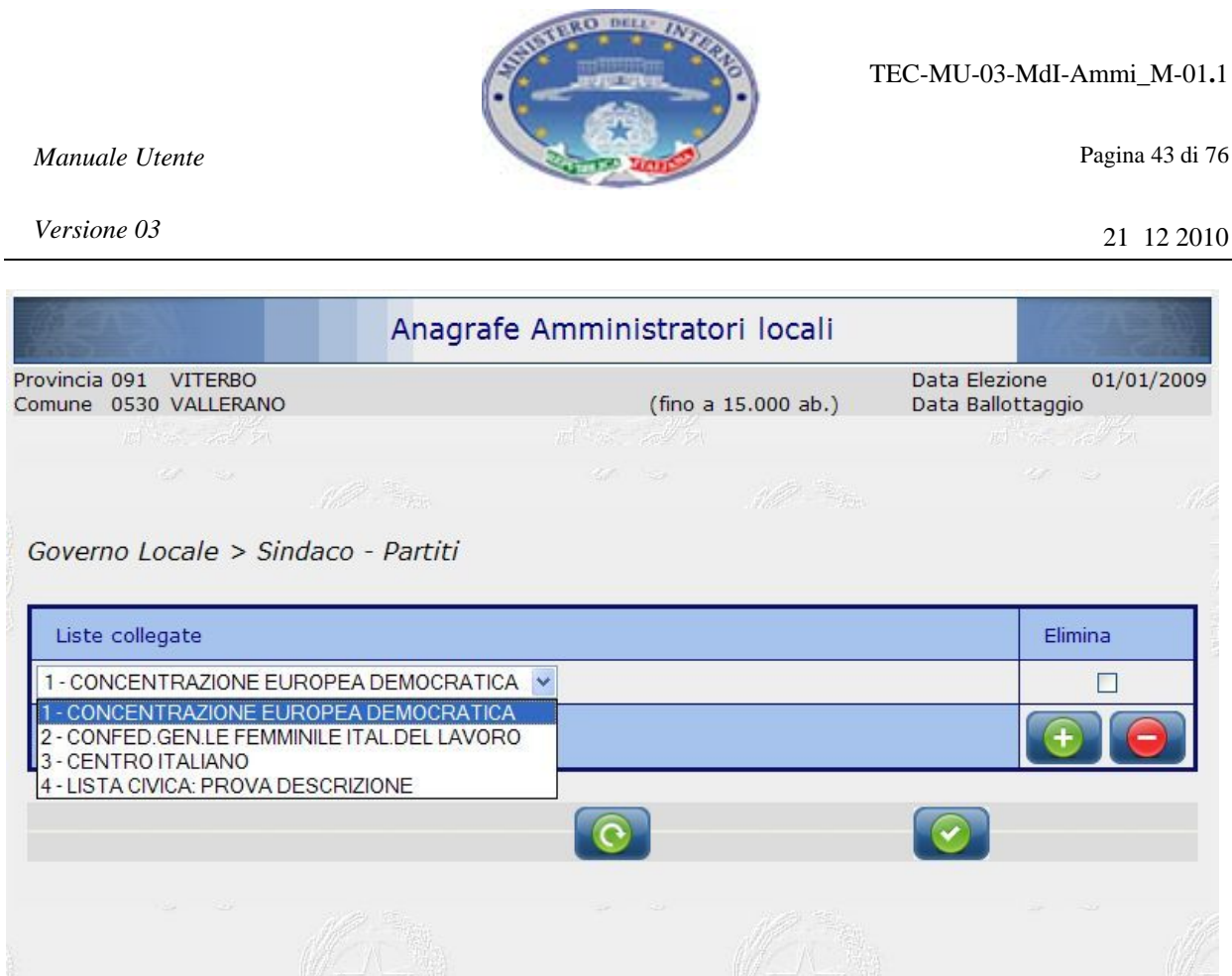

**Figura 28 – Inserisci – Sindaco – Dati Politici – Liste Collegate** 

Una volta completata la selezione delle liste collegate si viene reindirizzati alla pagina principale dei Dati Politici.

Il campo contenente l'indicazione del numero delle liste viene valorizzato automaticamente in base al numero di liste selezionate nella pagina dedicata.

Completate tutte le operazioni si può tornare alla tab dei Dati Anagrafici e procedere con il salvataggio delle informazioni.

*Osservazione*: *una volta salvati, i dati sono modificabili solo se la prefettura non ha ancora effettuato la validazione; a seguito della validazione le informazioni contenute in questa maschera non sono più modificabili dall'Ente. In caso si riscontrino degli errori dopo la validazione della prefettura bisogna chiedere la modifica del dato direttamente alla prefettura stessa o al Ministero*.

### *4.4.3.4 Messaggi di Errore*

Tutta la gestione di inserimento delle informazioni relativa alla carica di Sindaco / Presidente, benché articolata in tre passi, è vista come un'unica funzionalità logica. Di conseguenza è presente un unico processo di salvataggio che comprende tutte le

*Versione 03*

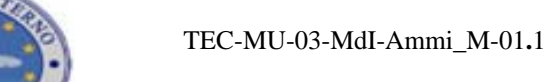

21 12 2010

informazioni inserite e tutti i criteri di controllo formale e di coerenza vengono attivati all'avvio di questo processo.

La logica di segnalazione di eventuali errori è analoga a quanto indicato nel paragrafo *4.4.2.1 - Messaggi di Errore*: in caso di errore viene riportata la segnalazione scritta della motivazione di errore ed evidenziata in rosso la cella in cui viene riscontrata l'anomalia, con in più l'indicazione della tab in cui si è verificato l'errore.

Riportiamo di seguito indicazione di tutti i controlli attivi sulla pagina e le diciture di errore riportate.

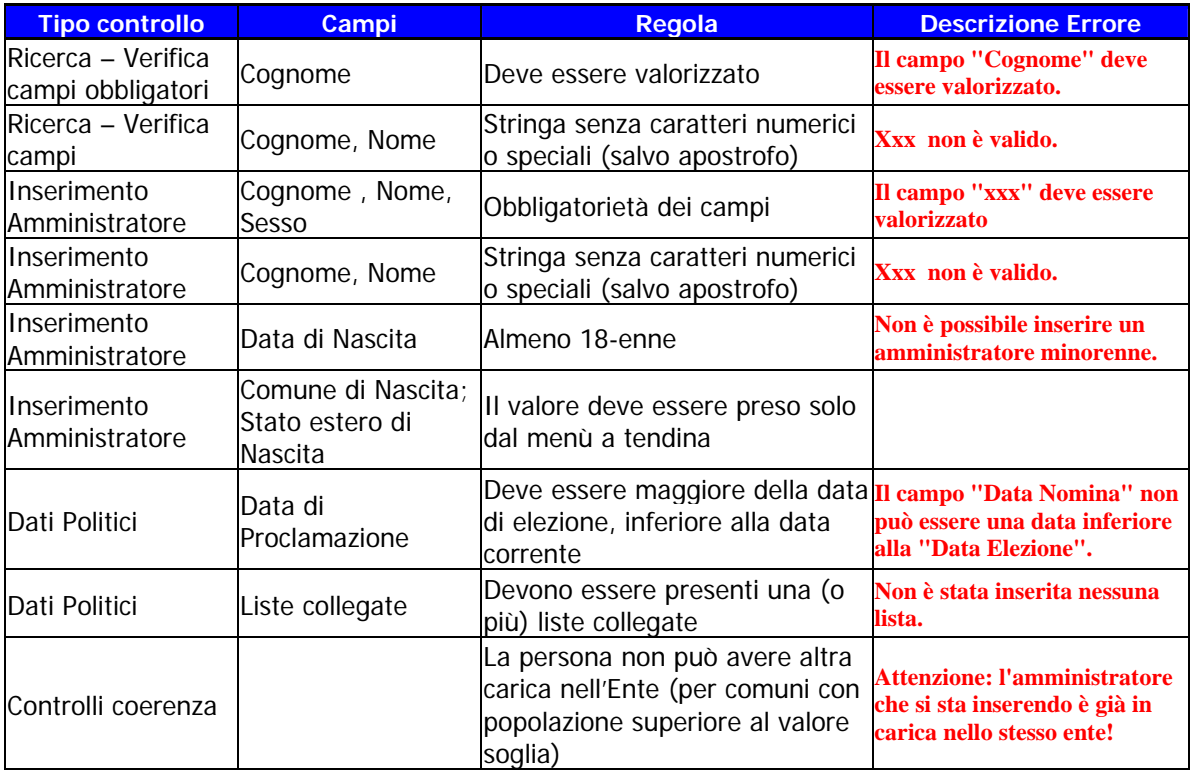

**Tabella 4 – Inserisci – Sindaco – Gestione Controlli** 

*Versione 03*

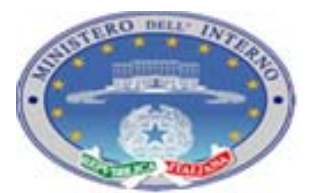

TEC-MU-03-MdI-Ammi\_M-01**.**1

Pagina 45 di 76

21 12 2010

### **4.4.4 INSERISCI – CONSIGLIO**

Effettuato il salvataggio delle informazioni relative a Sindaco / Presidente, si viene reindirizzati sulla maschera Iniziale della funzionalità di inserimento. A questo punto saranno attivi tutti i bottoni relativi alla gestione di Consiglio, Giunta, invio Mail e Movimentazione.

| <b>PWD LogOut</b> |                                                |                                                                            |                                      | Consulta<br>Inserisci |          |
|-------------------|------------------------------------------------|----------------------------------------------------------------------------|--------------------------------------|-----------------------|----------|
|                   |                                                | Anagrafe Amministratori locali                                             |                                      |                       |          |
|                   | Provincia 091 VITERBO<br>Comune 0530 VALLERANO |                                                                            | Data Elezione<br>(fino a 15.000 ab.) | 01/01/2009            |          |
|                   | 四 一 不少 如                                       |                                                                            |                                      | المؤاخلين المنبعثات   |          |
|                   | Riepilogo dati inseriti                        |                                                                            |                                      |                       |          |
|                   | Comune                                         |                                                                            |                                      |                       |          |
|                   | <b>Gestione Comune</b>                         | ORDINARIA                                                                  |                                      |                       |          |
|                   | Sindaco                                        | in carica                                                                  | Comune                               |                       |          |
|                   | Consiglieri                                    |                                                                            |                                      |                       |          |
|                   | Spettanti                                      | 12                                                                         |                                      |                       |          |
|                   | Eletti                                         | $\overline{4}$                                                             | Sindaco                              |                       |          |
|                   | In Carica                                      | $\mathbf 0$                                                                |                                      |                       |          |
|                   | - di cui Sospesi                               | $\circ$                                                                    | Consiglio                            |                       |          |
|                   | Supplenti                                      | $\circ$                                                                    |                                      |                       |          |
|                   | Non inseriti                                   | $\overline{4}$                                                             | Giunta                               |                       |          |
|                   | Assessori                                      |                                                                            |                                      |                       |          |
|                   | Spettanti                                      | $\overline{3}$                                                             | <b>Mail</b>                          |                       |          |
|                   | Nominati                                       | $\overline{\mathbf{3}}$                                                    |                                      |                       |          |
|                   | In Carica                                      | $\mathbf 0$                                                                | <b>Movimenta</b>                     |                       |          |
|                   | - di cui Esterni al Consiglio                  | $\mathbf 0$                                                                |                                      |                       |          |
|                   | - di cui Sospesi                               | $\mathbf 0$                                                                |                                      |                       |          |
|                   | Non inseriti                                   | $\mathbf{3}$                                                               |                                      |                       |          |
|                   |                                                |                                                                            |                                      |                       |          |
| AP PA             |                                                |                                                                            |                                      |                       |          |
|                   |                                                | Pagine realizzate a cura dell'Ufficio III - Servizi Informatici Elettorali |                                      | Intranet locale       | $+ 100%$ |

**Figura 29 – Inserisci – Pagina Principale – Tutto abilitato** 

Consideriamo il processo di inserimento delle informazioni relative al Consiglio, nel caso degli assessori il processo segue la stessa logica di gestione.

*Versione 03*

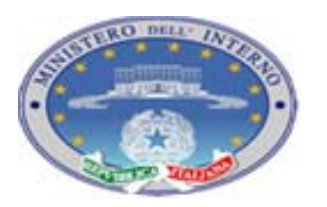

Pagina 46 di 76

21 12 2010

### *4.4.4.1 Inserisci – Consiglio – Elenco*

Selezionando il pulsante relativo al Consiglio si viene reindirizzati su una pagina elenco contenente le indicazioni di tutti i consiglieri in carica. Al primo accesso questo elenco sarà generalmente vuoto. Si può quindi procedere all'inserimento degli amministratori.

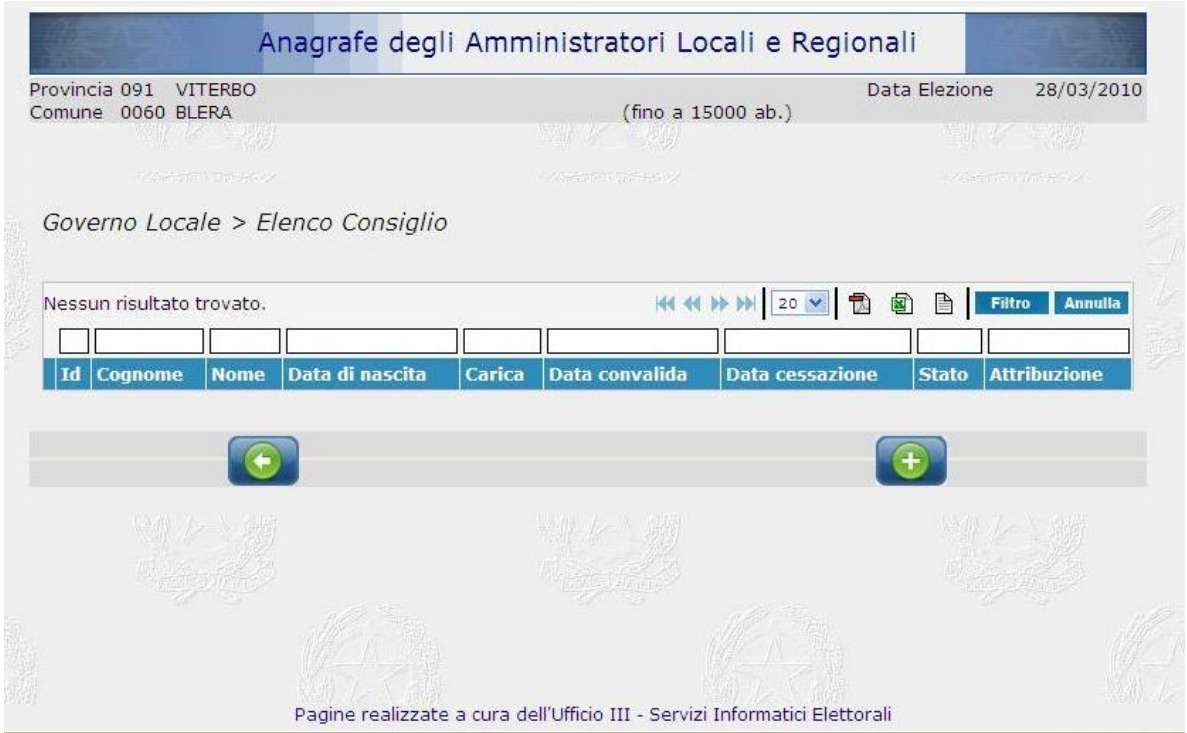

**Figura 30 – Inserisci – Elenco Consiglio – nessuno in carica** 

Tramite il pulsante si viene reindirizzati alle maschere di inserimento delle informazioni relative al singolo amministratore eletto alla carica di consigliere.

La funzionalità di inserimento del singolo consigliere è analoga a quanto illustrato in precedenza per il Sindaco / Presidente. Anche in questo caso il flusso di inserimento è articolato in tre Tab che riguardano i dati anagrafici, titoli e professioni e dati politici.

# *4.4.4.2 Inserisci – Consigliere – Dati Anagrafici*

La funzionalità è analoga a quanto già indicato per il processo di ricerca / inserimento dei dati anagrafici del Sindaco/ Presidente (cfr. *4.4.3.1 - Inserisci – Sindaco / Presidente – Dati Anagrafici*)

*Versione 03*

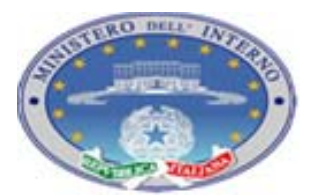

Pagina 47 di 76

21 12 2010

### *4.4.4.3 Inserisci – Consigliere – Titoli e Professioni*

La funzionalità è analoga a quanto già indicato per il processo di aggiornamento delle informazioni del Sindaco/ Presidente (cfr. *4.4.3.2 - Inserisci – Sindaco / Presidente – Titoli e Professioni*)

### *4.4.4.4 Inserisci – Consigliere – Dati Politici*

Questa ultima funzionalità, pur rispettando gli stessi criteri di quanto riportato per il Sindaco / Presidente, ha dei dati propri legati alla particolare carica in oggetto.

Le informazioni richieste sono: Data Convalida, Evento Investitura, Carica Consiliare, Gruppo Consiliare, Incarico, Denominazione lista di appartenenza, chek per il consigliere che si è candidato a sindaco / presidente e non è stato eletto. Il bottone Incarico, posto lateralmente all'indicazione di Carica Consiliare, consente di accedere ad una ulteriore maschera per l'inserimento delle informazioni relative all'incarico (attribuzione) ricoperto dall'amministratore (per esempio: Presidente del Consiglio, Vicepresidente del Consiglio …).

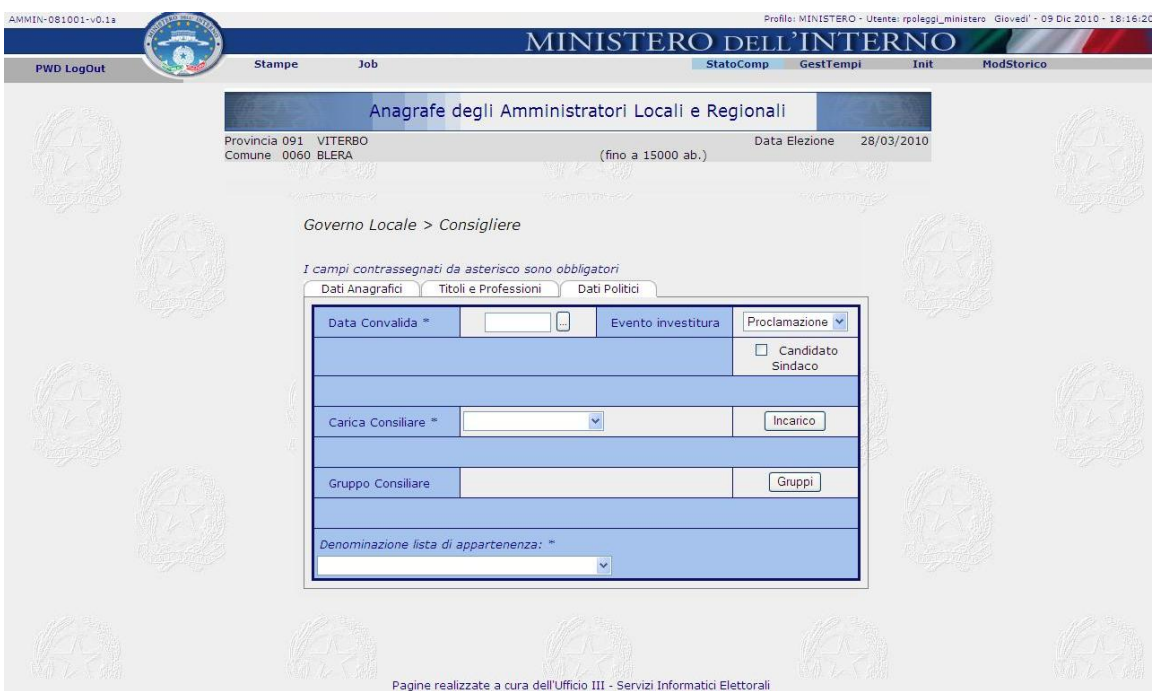

**Figura 31 – Inserisci – Consigliere – Dati Politici** 

Le voci disponibili relativamente all'Evento di Investitura sono:

TEC-MU-03-MdI-Ammi\_M-01**.**1

21 12 2010

- Proclamazione: da utilizzare per investitura a seguito di elezione
- Surrogazione: da utilizzare per investitura a seguito di nomina causata da una vacanza nel consiglio
- Sentenza: da utilizzare a seguito di sentenza.

Questo ultimo caso, inoltre, attiva una funzionalità aggiuntiva di imputazione della data di proclamazione (data della sentenza) e la possibilità di inserire ulteriori informazioni in un campo note

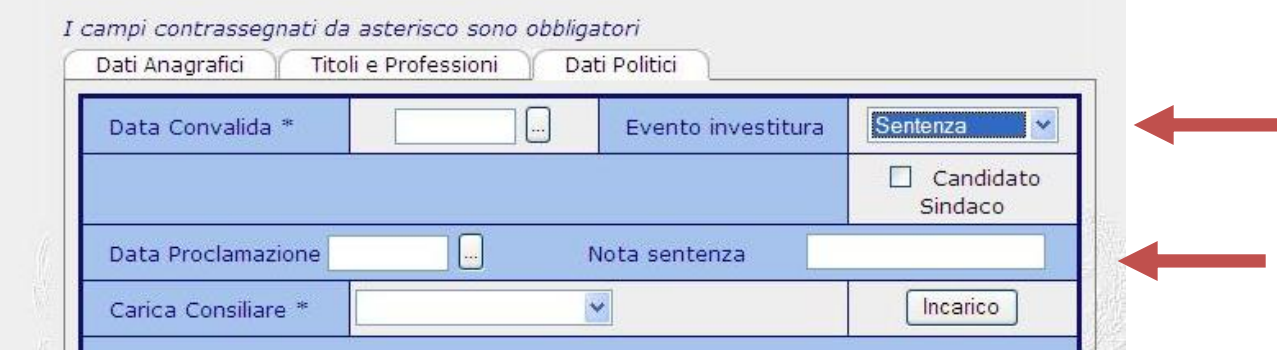

**Figura 32 – Inserisci – Consigliere – Evento Investitura: Sentenza** 

Le voci disponibili relativamente alla Carica Consiliare sono:

- **Consigliere**
- Consigliere Supplente: da utilizzare solo nel caso in cui l'amministratore che si sta inserendo riveste un ruolo di supplenza rispetto ad un consigliere sospeso.

*Osservazione: in fase di salvataggio viene effettuato un controllo per cui in caso non siano presenti consiglieri sospesi viene segnalata come errata la selezione di consigliere supplente.* 

In base alla Carica consiliare selezionata e al tipo di Ente di cui si stanno inserendo i dati vengono preimpostati gli incarichi disponibili. In caso sorgesse l'esigenza di inserire nuove tipologie di Incarico la richiesta dovrà essere inviata alla Direzione Centrale che provvederà a notificare l'esigenza al gruppo di gestione dell'applicativo.

Gli incarichi attualmente disponibili in base alle cariche del Consiglio sono:

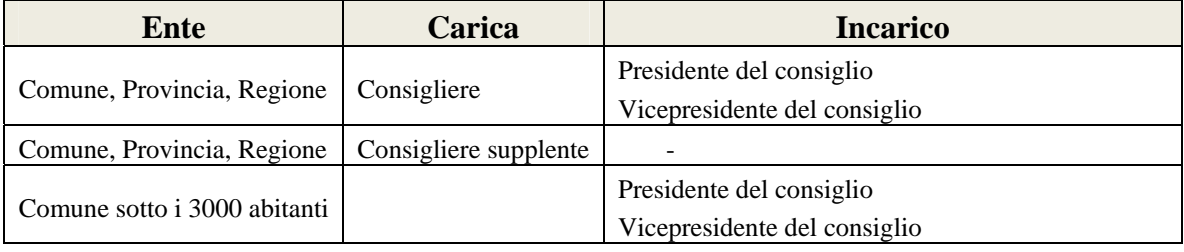

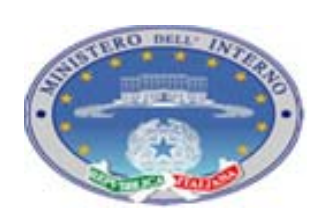

TEC-MU-03-MdI-Ammi\_M-01**.**1

Pagina 49 di 76

*Versione 03*

-

21 12 2010

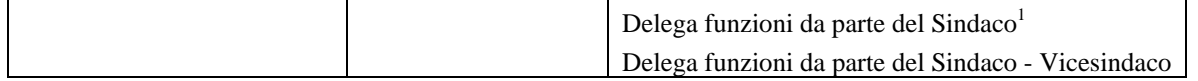

L'inserimento delle informazioni relative all'Incarico è gestita tramite attivazione di una pagina predisposta per la valorizzazione degli incarichi.

*Per le modalità di gestione dell'inserimento delle voci si rimanda all'allegato 1 (ALLEGATO 1 - Gestione Maschere di Inserimento tipo Elenchi).* 

L'inserimento delle informazioni relative al gruppo consiliare è gestita tramite attivazione di una pagina predisposta per la valorizzazione dei gruppi. Il menù a tendina disponibile nella pagina di gestione consente la selezione delle seguenti voci: Coalizione Sindaco / Presidente, Opposizione Sindaco / Presidente, Misto-Indipendente. Si considera che è possibile per un consigliere variare il gruppo consiliare di appartenenza durante la legislatura; i periodi di appartenenza a gruppi consiliari diversi devono essere disgiunti (nella stessa data la persona non può appartenere a due gruppi diversi)

*Per le modalità di gestione dell'inserimento delle voci si rimanda all'allegato (ALLEGATO 1 - Gestione Maschere di Inserimento tipo Elenchi).* 

Infine, per un consigliere che non sia stato Candidato Sindaco / Presidente, la selezione della lista di appartenenza può essere effettuata direttamente dalla pagina dei Dati Politici tramite menù a tendina. Nella lista vengono visualizzate tutte le liste che sono state ammesse per l'Ente di cui si stanno inserendo i Consiglieri. Nel caso in cui le informazioni non fossero ancora pervenute centralmente vengono visualizzate le informazioni relative alle liste che sono state ammesse nella tornata elettorale precedente e due valori di default: "Lista non ancora pervenuta" e "Colore politico non ancora pervenuto". La classificazione della lista potrà essere effettuata dalla Prefettura in una fase successiva.

<sup>&</sup>lt;sup>1</sup> Per Comuni con popolazione censita inferiore ai 3000 abitanti viene prevista la possibilità che il Sindaco deleghi a non più di 2 Consiglieri le funzioni assessorili: in questo caso viene attivata la possibilità di attribuire degli assessorati. L'indicazione di Delega funzioni da parte del Sindaco – Vicesindaco fornisce una indicazione aggiuntiva della delega per la funzione di Vicesindaco che non sarà quindi attribuibile ad un Assessore, nel caso si preveda la possibilità della presenza concorrente di Consiglieri delegati e Assessori. Anche per gli assessorati non sarà possibile attribuire lo stesso Assessorato a Consigliere e Assessore.

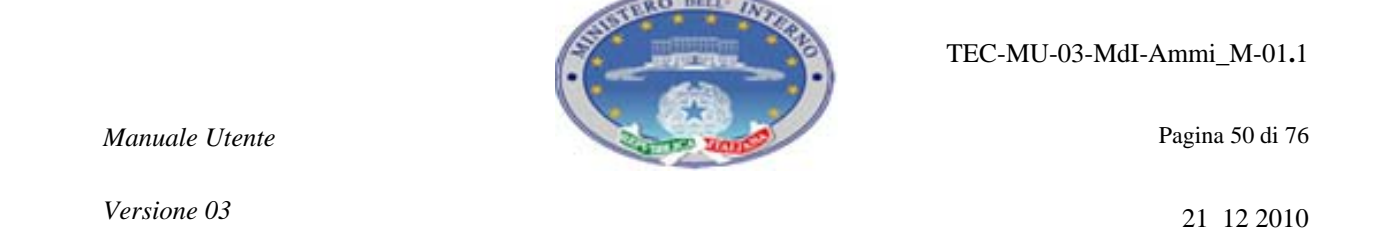

In caso sia attivo il check Candidato Sindaco / Presidente, invece, nella pagina dei dati politici verrà attivato un pulsante per l'accesso ad una pagina che consenta l'inserimento di più liste collegate come nel caso del Sindaco / Presidente (*cfr. 4.4.3.3 Inserisci – Sindaco / Presidente – Dati Politici, figura 28*)

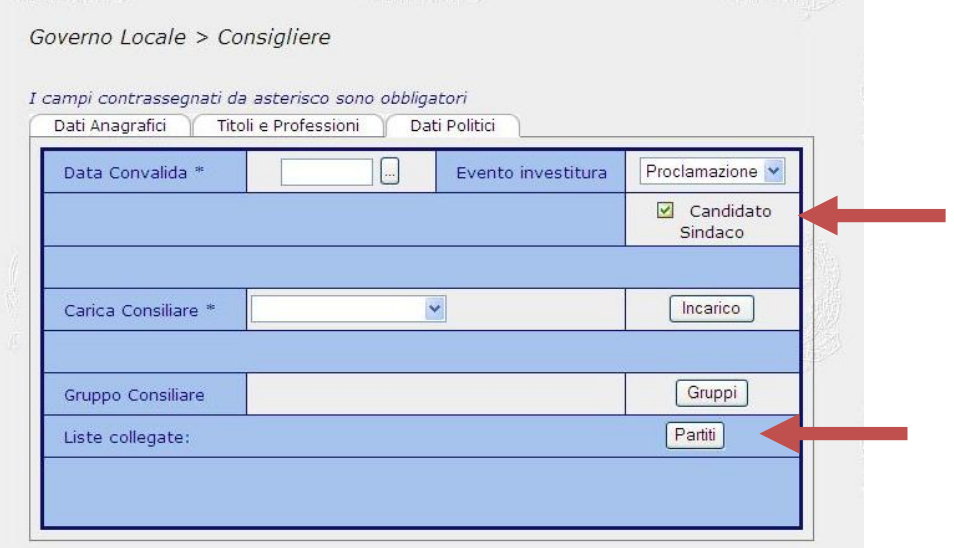

**Figura 33 – Inserisci – Consigliere – Candidato Sindaco** 

Completato l'inserimento delle informazioni si può procedere al salvataggio. Come indicato nel caso del Sindaco / Presidente il salvataggio riguarda tutte le informazioni inserite nelle tre tab relative a Dati Anagrafici, Titoli e Professioni, Dati Politici.

*Osservazione*: *una volta salvati i dati sono modificabili solo se la prefettura non ha ancora effettuato la validazione; a seguito della validazione le informazioni non sono più modificabili dall'Ente. In caso si riscontrino degli errori dopo la validazione della prefettura bisogna chiedere la modifica del dato direttamente alla prefettura stessa o al Ministero*. *Potranno invece essere aggiornate nel tempo le informazioni relative alla tab dei titoli accademici / professioni e le informazioni relative al Gruppo Consiliare e agli Incarichi. In caso di comuni con popolazione inferiore a 3000 abitanti e consigliere con delega di funzioni del Sindaco saranno aggiornabili anche le informazioni relative agli assessorati assegnati.* 

*Versione 03*

1

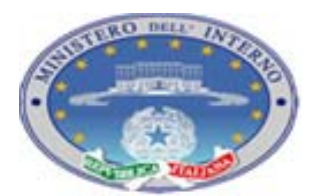

Pagina 51 di 76

21 12 2010

### *4.4.4.5 Messaggi di Errore*

La messaggistica di errore, attivata dai controlli in fase di salvataggio, comprende tutte le segnalazioni già indicate a livello di controlli al salvataggio della carica di Sindaco / Presidente (cfr. *4.4.2.1 - Messaggi di Errore*) ed inoltre:

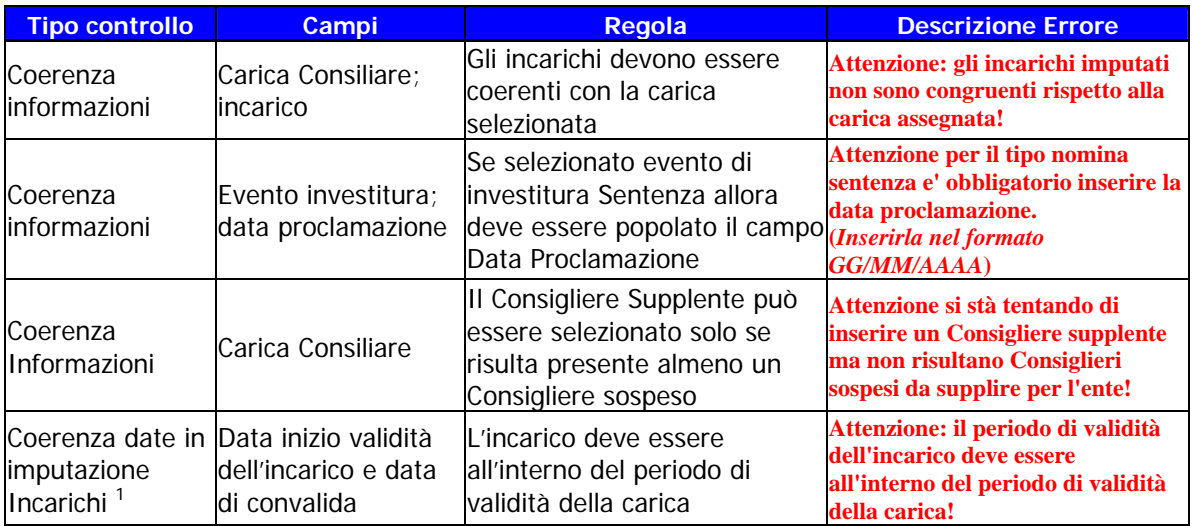

**Tabella 5 – Inserisci – Consigliere – Gestione Controlli** 

<sup>&</sup>lt;sup>1</sup> Questo errore viene visualizzato direttamente nella pagina di inserimento degli Incarichi. Controllo analogo è attivo per gli assessorati in caso di selezione di Incarico di Delega di funzioni del Sindaco

*Versione 03*

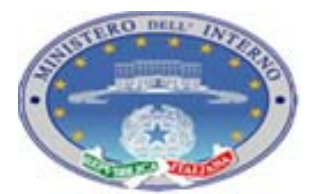

TEC-MU-03-MdI-Ammi\_M-01**.**1

Pagina 52 di 76

21 12 2010

## **4.4.5 INSERISCI – GIUNTA**

Dopo il salvataggio delle informazioni relative a Sindaco / Presidente, essendo attive tutte le ulteriori funzionalità, si può accedere anche al processo di inserimento delle informazioni relative alla Giunta.

### *4.4.5.1 Inserisci – Giunta – Elenco*

Selezionando il pulsante relativo alla Giunta si viene reindirizzati su una pagina elenco contenente le indicazioni del Sindaco / Presidente e di tutti gli Assessori in carica. Al primo accesso questo elenco conterrà solo indicazione del Sindaco / Presidente, nel caso in cui l'inserimento delle informazioni della massima carica sia propedeutico alle successive attività. Si può quindi procedere all'inserimento degli assessori.

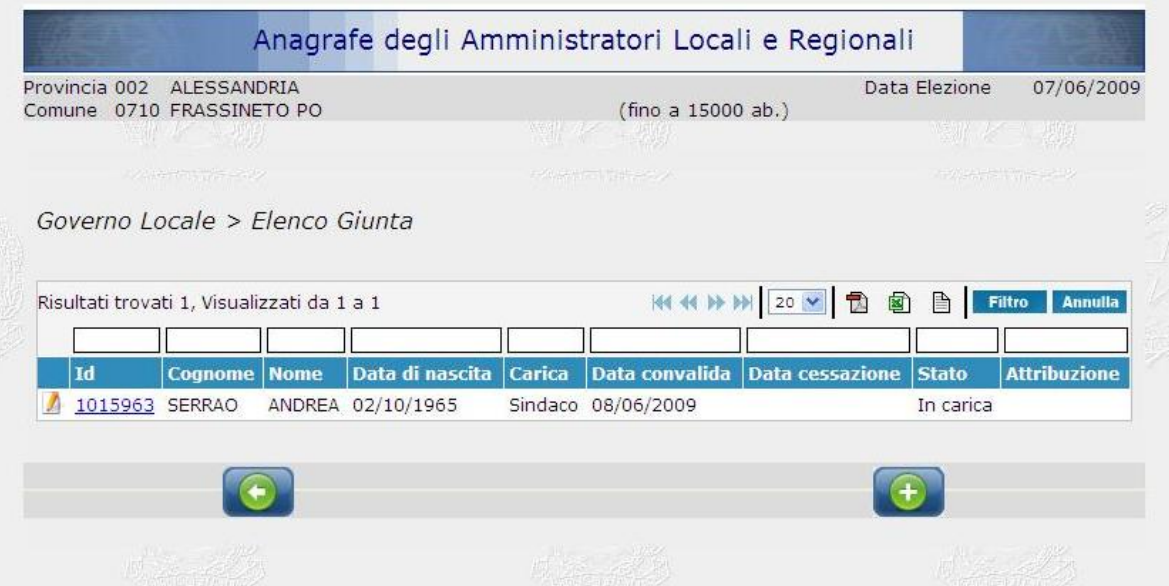

**Figura 34 – Inserisci – Elenco Giunta – solo Sindaco / Presidente** 

Tramite il pulsante si viene reindirizzati alle maschere di inserimento delle informazioni relative al singolo amministratore eletto alla carica di assessore.

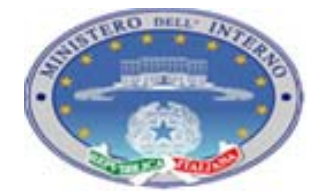

*Manuale Utente Versione 03*

21 12 2010

La funzionalità di inserimento del singolo assessore è analoga a quanto illustrato in precedenza per il Sindaco / Presidente. Anche in questo caso il flusso di inserimento è articolato in tre Tab che riguardano i dati amministrativi, titoli e professioni e dati politici.

### *4.4.5.2 Inserisci – Assessore – Dati Anagrafici*

La funzionalità è analoga a quanto già indicato per il processo di ricerca / inserimento dei dati anagrafici del Sindaco/ Presidente (cfr. *4.4.3.1 - Inserisci – Sindaco / Presidente – Dati Anagrafici*)

### *4.4.5.3 Inserisci – Assessore – Titoli e Professioni*

La funzionalità è analoga a quanto già indicato per il processo di aggiornamento delle informazioni del Sindaco/ Presidente (cfr. *4.4.3.2 - Inserisci – Sindaco / Presidente – Titoli e Professioni*)

### *4.4.5.4 Inserisci – Assessore – Dati Politici*

Questa ultima funzionalità, pur rispettando gli stessi criteri di quanto riportato per il Sindaco / Presidente, ha dei dati propri legati alla particolare carica in oggetto.

Le informazioni richieste sono: Data Nomina, Carica di Giunta, Incarico, Assessorati, Denominazione lista di appartenenza se elettivo. Il bottone Incarico, posto lateralmente all'indicazione di Carica di giunta, consente di accedere ad una ulteriore maschera per inserire le indicazioni rispetto all'incarico ricoperto dalla persona (per esempio: Vicesindaco, …).

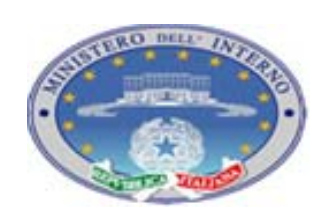

TEC-MU-03-MdI-Ammi\_M-01**.**1

Pagina 54 di 76

*Versione 03*

21 12 2010

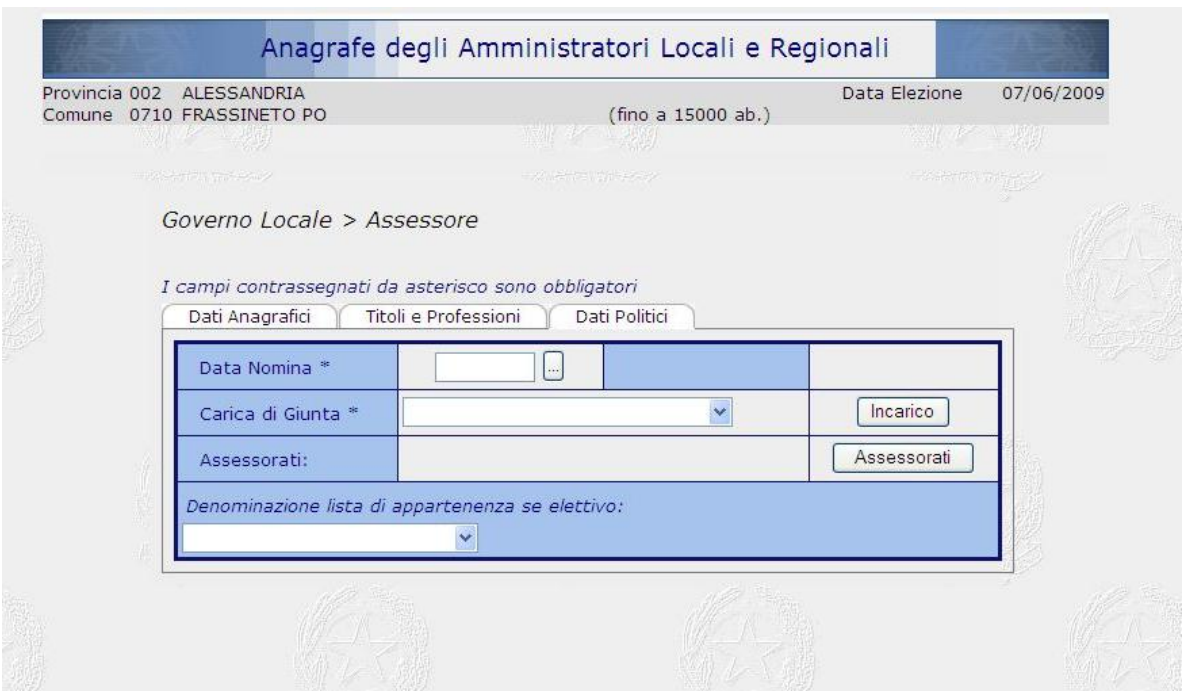

**Figura 35 – Inserisci – Assessore – Dati Politici** 

Le voci disponibili relativamente alla Carica di Giunta sono:

- **Assessore**
- Assessore non di origine elettiva: da utilizzare nel caso in cui la persona nominata non sia stata eletta;
- Vicesindaco elettivo in Valle d'Aosta: rientra nella caratterizzazione di Carica e non di ulteriore incarico come nelle altre regioni.

In base alla Carica di Giunta selezionata e al tipo di Ente di cui si stanno inserendo i dati vengono preimpostati gli incarichi disponibili. In caso sorgesse l'esigenza di inserire nuove tipologie di Incarico la richiesta dovrà essere inviata alla Direzione Centrale che provvederà a notificare l'esigenza al gruppo di gestione dell'applicativo.

Gli incarichi attualmente disponibili in base alle cariche della Giunta sono:

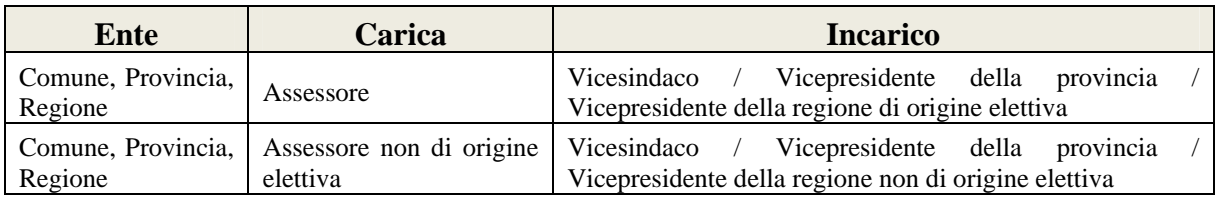

*Versione 03*

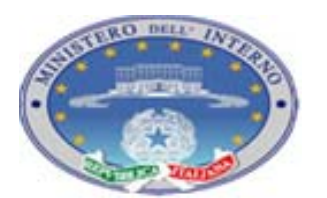

TEC-MU-03-MdI-Ammi\_M-01**.**1

Pagina 55 di 76

21 12 2010

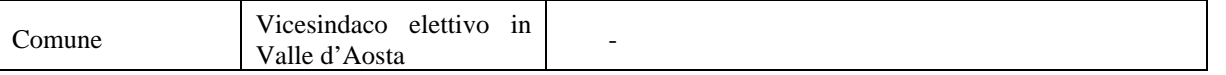

L'inserimento delle informazioni relative all'Incarico è gestita tramite attivazione di una pagina predisposta per la valorizzazione degli incarichi.

*Per le modalità di gestione dell'inserimento delle voci si rimanda all'allegato 1 (ALLEGATO 1 - Gestione Maschere di Inserimento tipo Elenchi).* 

L'inserimento delle informazioni relative all'assessorato è gestita tramite attivazione di una pagina predisposta per la valorizzazione. Viene presentata una possibilità di selezione "ad albero". In questo caso è possibile la selezione di più voci, con indicazione di un periodo di inizio e fine validità, in quanto si presume che la stessa persona possa assumere più assessorati durante la sua carica da assessore anche in concomitanza. Per la gestione delle date valgono le regole già indicate:

- la data di inizio deve essere maggiore o uguale alla data di nomina;
- la data di fine deve essere maggiore della data di inizio;
- le date non possono essere "future" (*devono cioè essere minori o uguali alla data corrente*)

*Per le modalità di gestione dell'inserimento delle voci si rimanda all'allegato (ALLEGATO 2 - Selezioni voci da menù ad "albero".* 

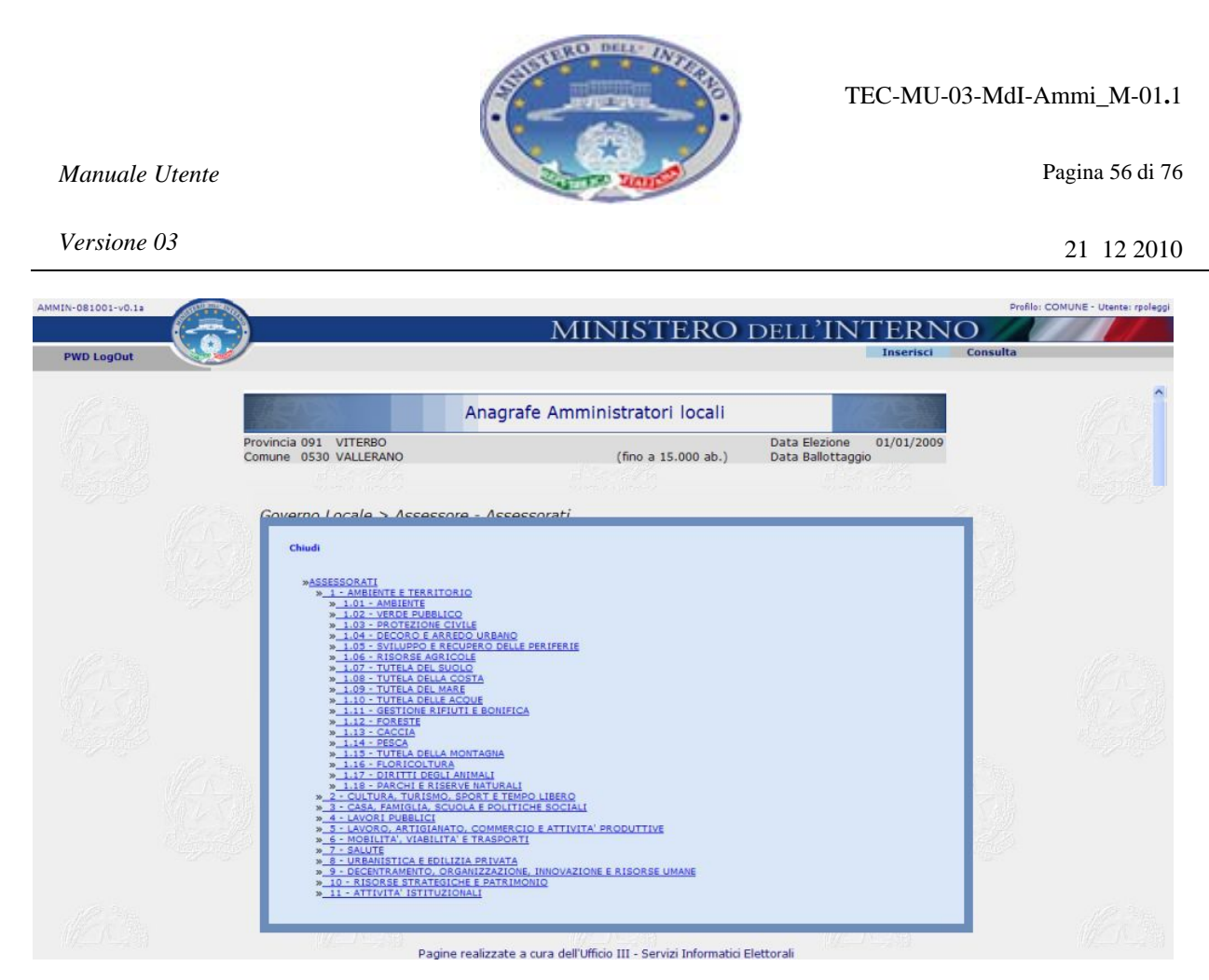

**Figura 36 – Inserisci – Assessore – Assessorato** 

Infine la selezione della lista di appartenenza può essere effettuata direttamente dalla pagina dei Dati Politici tramite menù a tendina. Nella lista vengono visualizzate tutte le liste che si sono presentate nell'Ente di cui si stanno inserendo gli assessori. In caso le informazioni non fossero ancora pervenute centralmente vengono visualizzate le informazioni relative alle liste ammesse alla precedente tornata elettorale e due valori di default: "Lista non ancora pervenuta" e "Colore politico non ancora pervenuto". La variazione della lista potrà essere effettuata dalla Prefettura in una fase successiva. *Il dato è opzionale*.

Completato l'inserimento delle informazioni si può procedere al salvataggio. Come indicato nel caso del Sindaco / Presidente il salvataggio riguarda tutte le informazioni inserite nelle tre tab relative a Dati Anagrafici, Titoli e Professioni, Dati Politici.

*Osservazione*: *una volta salvati i dati sono modificabili solo se la prefettura non ha ancora effettuato la validazione; a seguito della validazione parte delle informazioni contenute in queste maschere non sono più modificabili dall'Ente. In caso si riscontrino degli errori dopo la validazione della prefettura bisogna chiedere la modifica del dato direttamente alla* 

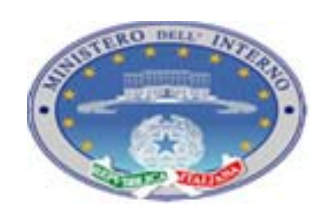

Pagina 57 di 76

*Versione 03*

21 12 2010

*prefettura stessa o al Ministero*. *Potranno essere aggironate nel tempo le informazioni relative alla tab dei titoli accademici / professioni e le informazioni relative all'evoluzione degli organi relativamente a Incarichi ed Assessorati.*

### *4.4.5.5 Messaggi di Errore*

La messaggistica di errore, attivata dai controlli in fase di salvataggio, comprende tutte le segnalazioni già indicate a livello di controlli al salvataggio della carica di Sindaco / Presidente (cfr. *4.4.2.1 - Messaggi di Errore*) ed di Consigliere (cfr. *4.4.4.5 - Messaggi di Errore*)

*Versione 03*

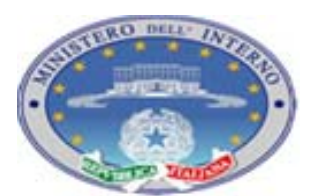

TEC-MU-03-MdI-Ammi\_M-01**.**1

### **4.4.6 INSERISCI – MAIL**

Nella pagina principale della funzionalità di inserimento è presente anche il pulsante per attivazione del processo di invio alla prefettura della richiesta di validazione (MAIL).

Il processo serve a notificare alla prefettura l'avvenuto inserimento di nuove informazioni che vengano considerate valide dall'Ente locale e che debbano essere visualizzate dalla prefettura che procederà quindi alla validazione. Le informazioni validate potranno poi essere utilizzate nel processo di pubblicazione dei dati su area pubblica.

*Osserviamo che i dati visualizzati nell'applicazione, anche a livello di elenchi, rispecchiano la situazione registrata a sistema senza tenere in considerazione il processo di validazione: viene cioè visualizzata sempre l'ultima informazione registrata a sistema dall'utente*.

Alla selezione del pulsante MAIL si viene riendirizzati ad una pagina elenco che fornisce indicazione delle attività eseguite e salvate che hanno bisogno del processo di validazione da parte delle prefettura. In particolare parliamo di attività di:

- inserimento di una nuova carica;
- modifica a livello di attribuzione / modifica di incarichi;
- cessazione / sospensione di una carica.

L'elenco visualizzato presenta la lista di tutte le attività comprensive di quelle che sono state inviate in periodi precedenti con indicazione del tipo di variazione e del numero di persone coinvolte, si è cioè deciso di fornire delle incitazioni di sintesi senza ripetere tutte le informazioni inserite nelle maschere di dettaglio. Viene inoltre indicato lo stato corrente della richiesta:

- Da inviare: attività effettuata a livello di ente locale, salvata ma non inviata alla prefettura
- Da validare: richiesta di validazione inviata alla prefettura
- Validato: richiesta di validazione visionata e validata dalla prefettura

TEC-MU-03-MdI-Ammi\_M-01**.**1

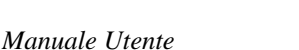

*Versione 03*

21 12 2010

Pagina 59 di 76

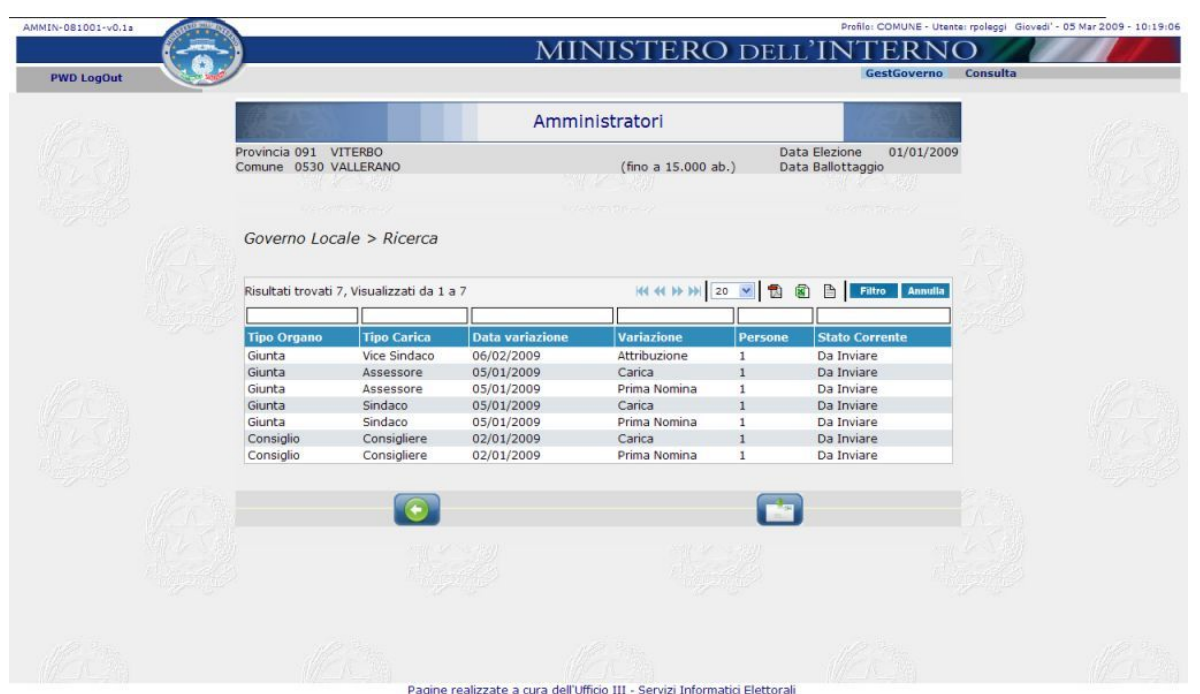

**Figura 37 – Inserisci – Mail** 

Se sono presenti delle richieste Da inviare, nella barra in basso della pagina viene visualizzato un bottone per l'invio della mail . Nel momento in cui siano state inviate tutte le richieste il bottone "sparisce" in modo da evitare l'invio di mail non necessarie in quanto la comunicazione è già stata inoltrata.

*Osservazione: il processo di invio riguarda tutte le richieste salvate. Non è possibile per l'utente decidere di inviare la richiesta per alcuni dati e non altri.* 

Dopo la selezione dell'invio della mail si viene reindirizzati nella maschera principale della funzionalità di inserimento.

### *4.4.6.1 Messaggi di Errore*

Non è prevista una messaggistica di errore propria per la presente pagina.

*Versione 03*

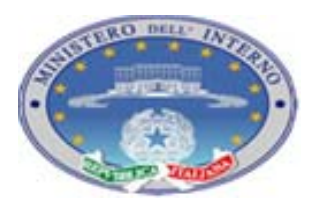

TEC-MU-03-MdI-Ammi\_M-01**.**1

### **4.4.7 INSERISCI – MOVIMENTA**

L'ultimo bottone presente nella pagina principale della funzionalità di Inserimento è quello relativo alla movimentazione (Movimenta). Per movimentazioni si intendono tutte le variazioni allo stato di una carica a seguito di sospensione, cessazione e reintegrazione.

Le variazioni a livello di assegnazione di nuovi incarichi o variazioni di gruppo consiliare o di assessorato verranno gestite nelle pagine dei Dati Politici della singola carica considerata.

### *4.4.7.1 Inserisci – Movimenta – Elenco*

Alla selezione del bottone Movimenta nella pagina principale si viene reindirizzati su una pagina che presenta l'elenco di tutte le persone in carica.

|                                                                                                    |                       |                        |              | Anagrafe Amministratori locali |                           |                                    |                |
|----------------------------------------------------------------------------------------------------|-----------------------|------------------------|--------------|--------------------------------|---------------------------|------------------------------------|----------------|
| Provincia 091<br><b>VITERBO</b><br>Comune 0530 VALLERANO                                                                                                    |                       |                        |              |                                | (fino a 15.000 ab.)       | Data Elezione<br>Data Ballottaggio | 01/01/2009     |
|                                                                                                    |                       |                        | WIN W        | 一切岁                            |                           |                                    | 樂夏             |
| $\frac{1}{2} \sum_{i=1}^{n} \frac{1}{2} \sum_{i=1}^{n} \frac{1}{2} \sum_{i=1}^{n} \frac{1}{2} \sum_{i=1}^{n} \frac{1}{2} \sum_{i=1}^{n} \frac{1}{2} \sum_{i=1}^{n} \frac{1}{2} \sum_{i=1}^{n} \frac{1}{2} \sum_{i=1}^{n} \frac{1}{2} \sum_{i=1}^{n} \frac{1}{2} \sum_{i=1}^{n} \frac{1}{2} \sum_{i=1}^{n} \frac{1}{2} \sum_{i=1}^{n} \frac{1}{2} \sum_{i=1}^{n$ |                       |                        |              | The permit of the control of   |                           | <b>CAMERA STREET</b>               |                |
| Governo Locale > Movimentazione                                                                                                    |                       |                        |              |                                |                           |                                    |                |
|                                                                                                    |                       |                        |              |                                |                           |                                    |                |
| Risultati trovati 3, Visualizzati da 1 a 3                                                                                                    |                       |                        |              |                                | HH H H H 20 V A           | ◙<br><b>■Ⅱ</b><br>Filtro           | <b>Annulla</b> |
|                                                                                                    |                       |                        |              |                                |                           |                                    |                |
| Carica                                                                                                    | <b>Cognome   Nome</b> |                        | <b>Sesso</b> | Data di<br>nascita             | Luogo di nascita          | Data di<br>nomina                  | <b>Stato</b>   |
| Sindaco                                                                                                    | <b>FELICETTI</b>      | <b>MARIA</b><br>GRAZIA | F            | 24/06/1968                     | Predazzo - TN             | 05/01/2009                         | In<br>carica   |
| Assessore Tecnico Non<br>Elettivo                                                                                                    | <b>FORTUNA</b>        | <b>BERNARDINO</b>      | M            | 04/05/1950                     | Barbarano Romano<br>$-VT$ | 05/01/2009                         | In<br>carica   |
| Consigliere                                                                                                    | FABIANI               | <b>STEFANO</b>         | M            | 03/08/1964                     | Vasanello - VT            | 05/01/2009                         | In<br>carica   |
|                                                                                                    |                       |                        |              |                                |                           |                                    |                |
|                                                                                                    |                       |                        |              |                                |                           |                                    |                |
|                                                                                                    |                       |                        |              |                                |                           |                                    |                |
|                                                                                                    | <b>NWI 1/1 1947</b>   |                        |              |                                | <b>***// 1/ 1/2021</b>    |                                    | 光聚度            |

**Figura 38 – Inserisci – Movimenta - Elenco** 

Questo elenco fornisce indicazione delle cariche per Organo (Giunta, Consiglio) con indicazione del tipo di carica, della data di nomina / proclamazione e dello stato corrente della carica considerando, però, le sole situazioni di in carica e sospensione.

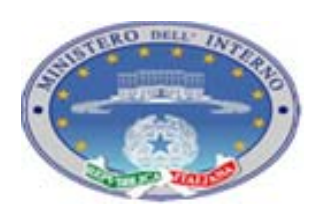

TEC-MU-03-MdI-Ammi\_M-01**.**1

Pagina 61 di 76

*Versione 03*

21 12 2010

*Osservazione: lo stato di sospensione indica che l'amministratore è momentaneamente sospeso dalle sue funzioni e può essere temporaneamente sostituito da un supplente.* 

*Osservazione: l'elenco fornisce l'indicazione solo delle cariche senza fornire indicazione di eventuali incarichi assunti dalle persone. Questa scelta mira a non confondere nell'utilizzo delle maschere: questa funzionalità gestisce la cessazione/sospensione dell'amministratore dalla carica; la revoca di un incarico può essere attuata direttamente nelle pagine di dettaglio della carica ( tab dei dati politici) tramite la pagina di gestione degli incarichi.* 

Ciccando sul link a livello di cognome si viene reindirizzati sulla pagina di dettaglio dello stato della carica.

#### *4.4.7.2 Inserisci – Movimenta – Stato Carica*

La pagina ha la funzionalità di tracciare gli stati successivi in cui è passata una carica.

Si presenta visualizzando le informazioni di dettaglio dell'amministratore e poi la successione degli stati della carica.

*Osservazione: in generale la storia di una carica comprenderà solo due righe: nomina / proclamazione, gestita direttamente nella pagina di imputazione delle informazioni di dettaglio della carica a livello di tab Dati politici, e la riga di cessazione. Si è scelto di gestire le informazioni in questo formato per poter tracciare le indicazioni relative ad eventi di sospensione e reintegrazione delle cariche.* 

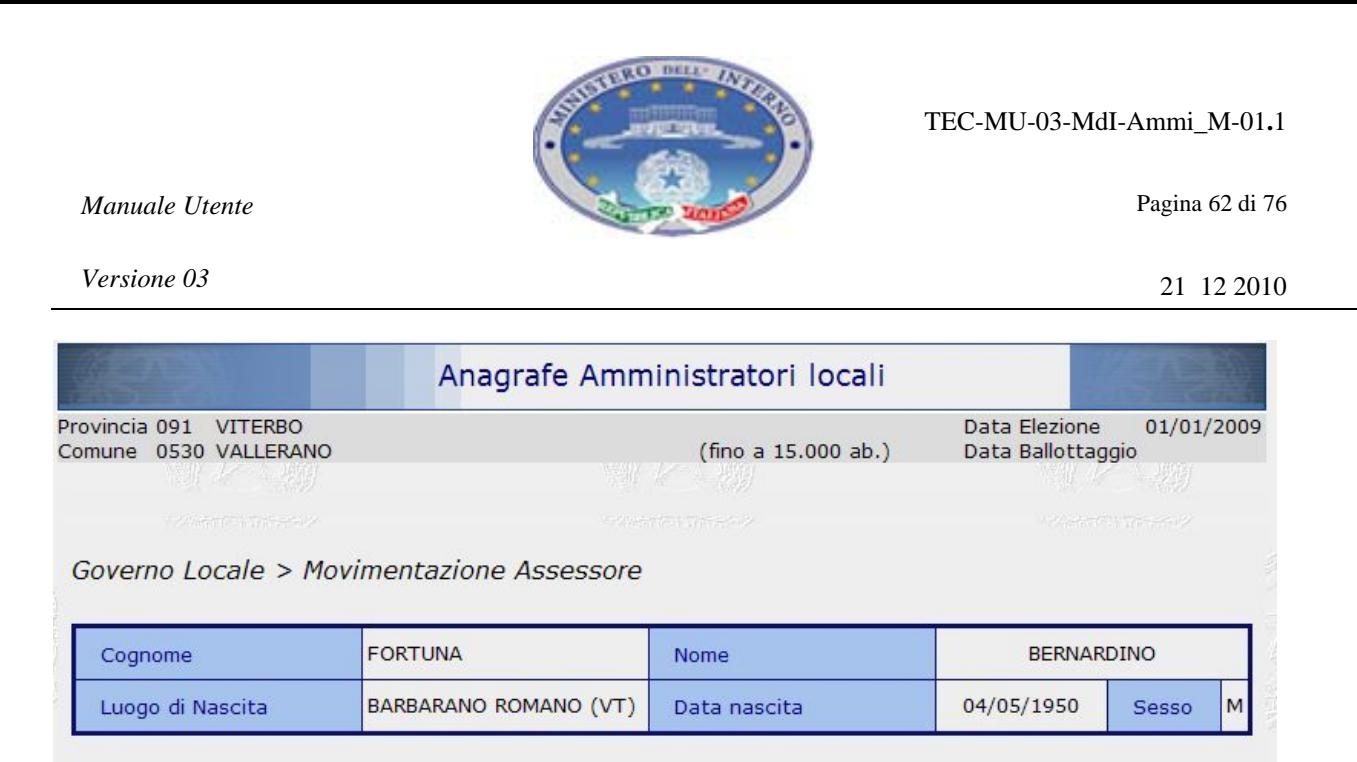

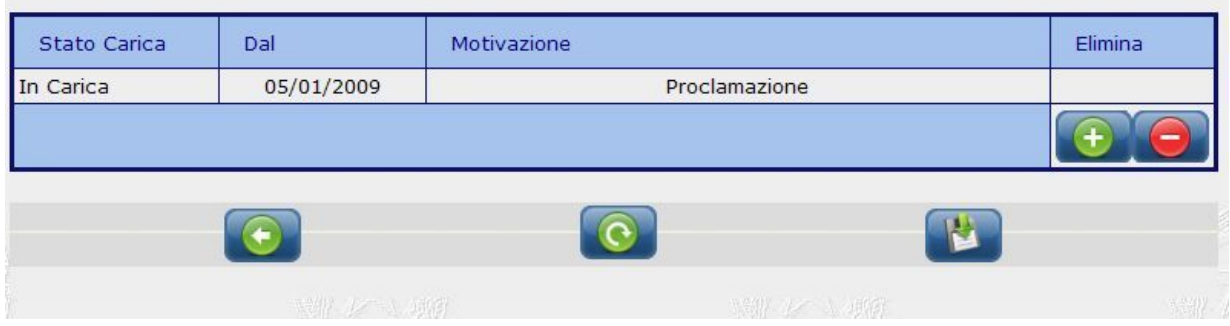

**Figura 39 – Inserisci – Movimenta – Stato carica** 

Il processo di gestione è analogo alle pagine di tipo elenco ad aggiunta. Inserita la nuova riga deve essere selezionato lo stato della carica:

- In carica: indicazione di persona in carica a seguito di proclamazione o reintegrazione;
- Sospeso: situazione di sospensione della carica
- Non in carica: situazione di cessazione della carica.

In base allo stato carica selezionato verrà popolato il menù a tendina relativo alla Motivazione. Sarà quindi possibile selezionare la motivazione di cessazione / sospensione di interesse.

*Osservazione: in caso si riscontri la necessità di ulteriori motivazioni deve essere inoltrata segnalazione alla Direzione Centrale che provvederà a comunicare la necessità di variazione al personale del Ministero che seguirà l'esercizio dell'applicativo.* 

Per le regole di gestione di questa pagina sono presenti dei vincoli operativi:

*Versione 03*

- non possono essere apportate modifiche dopo il processo di validazione da parte della prefettura;
- le modifiche, anche se ancora non validate, possono riguardare solo l'ultima riga presente in elenco (per evitare che si verifichino situazioni di "buchi" all'interno della storia di una carica: in caso sia necessario intervenire su una riga non ancora validata ma che non sia l'ultima in elenco provvedere all'eliminazione di tutte le righe successive e quindi reinserirle);
- la prima riga dell'elenco, relativa all'investitura, non può essere eliminata / modificata: in caso il dato non sia stato ancora validato la modifica delle informazioni potrà essere effettuata nella pagina di gestione della carica stessa.

Effettuati gli aggiornamenti desiderati si può procedere al salvataggio delle informazioni

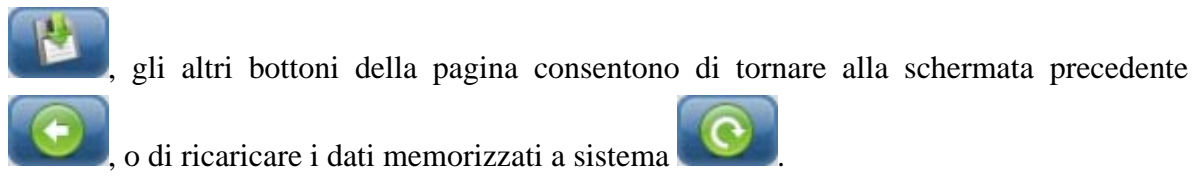

La gestione dei controlli di questa pagina è articolata: vengono fatte delle verifiche sulla situazione degli amministratori in carica su tutto l'ente per individuare eventuali incoerenze, per esempio:

- non si può reintegrare un consigliere sospeso se prima non si provvede alla cessazione del consigliere supplente (se con la nomina del consigliere supplente è stato raggiunto il numero massimo di consiglieri spettanti);
- in ogni riga la data riportata deve essere maggiore della data della riga precedente (non è previsto che una persona sia nominata e cessata lo stesso giorno);
- le date inserite devono essere tali per cui il numero di persone in carica ad una certa data sia sempre coerente con il numero massimo di consiglieri eletti e assessori nominati.

In caso di errori o incongruenze viene riportata indicazione dell'errore occorso in modo analogo a quanto descritto nei paragrafi precedenti.

Superati i controlli di validità delle informazioni inserite viene fornita la sintesi dell'operazione effettuata e chiesta un'ulteriore conferma dell'operazione.

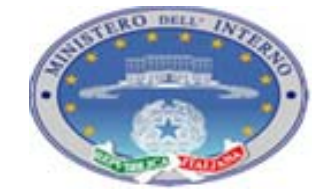

Pagina 64 di 76

*Versione 03*

*Manuale Utente*

21 12 2010

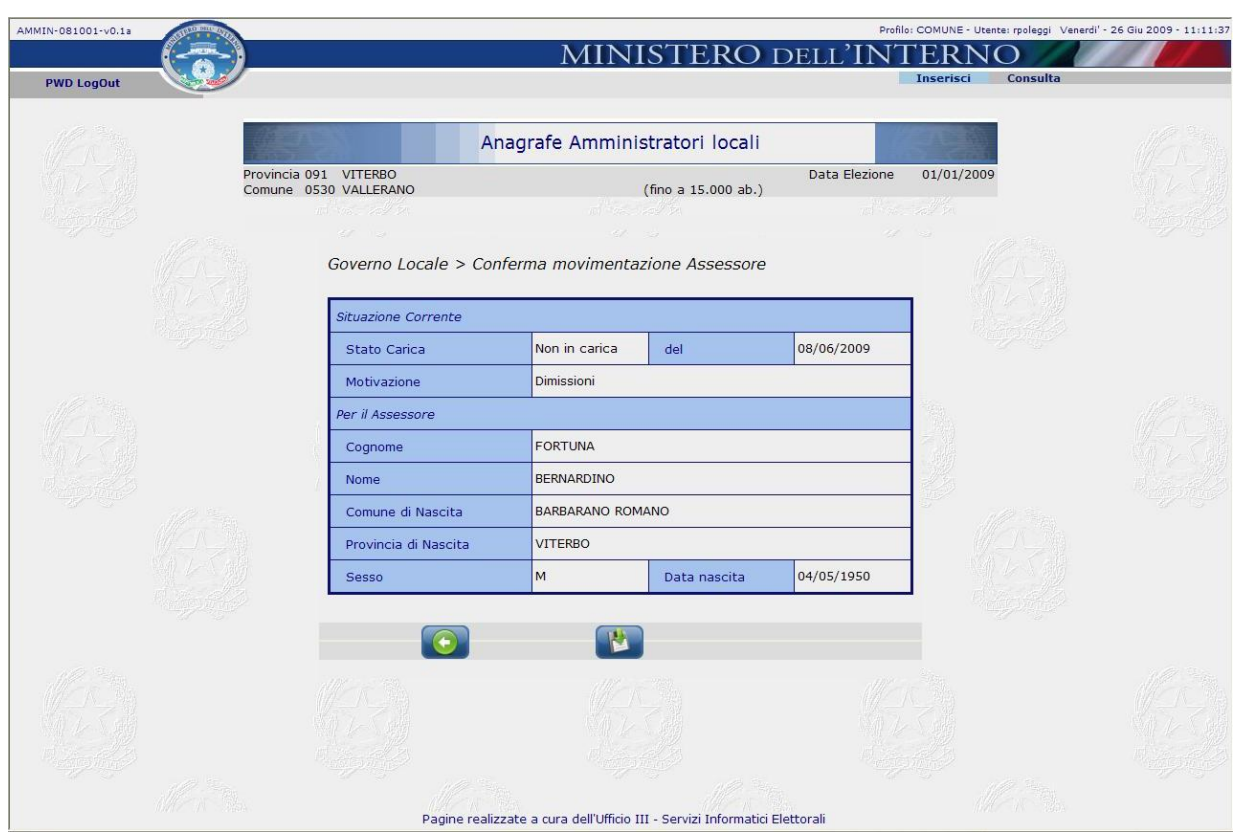

**Figura 40 – Inserisci – Movimenta – Conferma Salvataggio** 

### *4.4.7.3 Messaggi di Errore*

La messaggistica di errore, attivata dai controlli in fase di salvataggio, comprende tutte le segnalazioni già indicate nel paragrafo precedente per la coerenza del numero di amministratori in carica, inoltre:

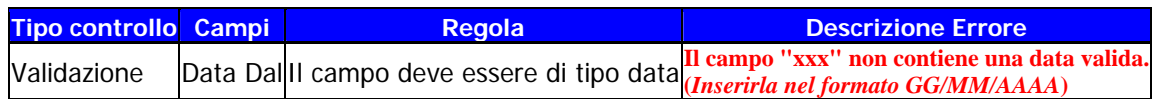

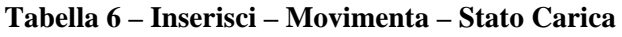

TEC-MU-03-MdI-Ammi\_M-01**.**1

*Manuale Utente*

*Versione 03*

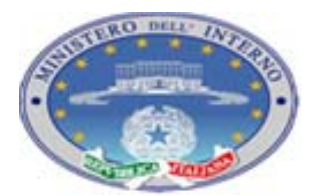

Pagina 65 di 76

21 12 2010

### *4.4.7.4 Attivazione tempo transitorio*

La funzionalità in oggetto è attivata automaticamente a seguito dei controlli effettuati in fase di salvataggio. Si possono presentare situazioni per le quali la conferma del salvataggio delle informazioni imputate porta necessariamente a situazioni di gestione straordinaria dell'ente. Esempi di queste situazioni sono:

- cessazione della carica del sindaco per dimissioni, decesso, decadenza;
- cessazione contestuale della metà dei consiglieri più uno;
- cessazione progressiva del numero dei consiglieri fino ad arrivare alla metà meno uno in situazioni in cui l'ente non possa effettuare operazioni di surrogazione.

Tutte queste situazioni, pur essendo note a livello di ente locale, determinano l'avvio di un processo di gestione che non è più "di competenza" dell'ente locale ma può determinare la necessità di nomina di commissari a carico della Prefettura o del Ministero.

Nel caso in cui si verifichi una delle situazioni indicate in precedenza, l'applicazione provvederà a richiedere una ulteriore conferma dell'operazione di salvataggio del dato fornendo anche indicazione della situazione che si è verificata.

In particolare:

• in caso di cessazione del sindaco o cessazione contestuale della metà più uno dei consiglieri l'applicazione fornirà indicazione che al salvataggio del dato (cessazione del sindaco o cessazione dell'ultimo consigliere per cui si viene a superare il numero di controllo) verrà attivato il processo di gestione transitoria con invio di mail di notifica alla prefettura e al ministero della situazione straordinaria che si è andata a configurare;

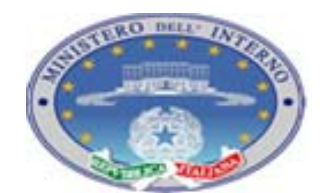

Pagina 66 di 76

### *Versione 03*

*Manuale Utente*

21 12 2010

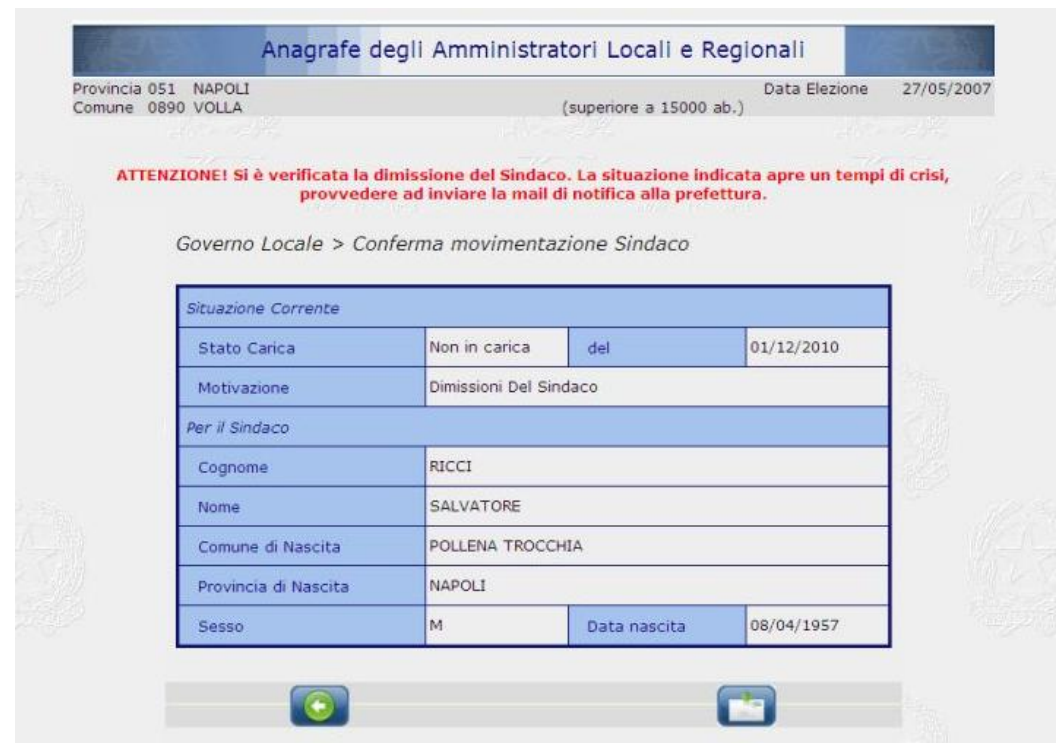

**Figura 41 – Inserisci – Movimenta – Attivazione Tempo Transitorio** 

- nel caso di cessazione progressiva del numero dei consiglieri l'applicazione fornisce indicazione della situazione che si è presentata con possibilità di scelta da parte dell'utente:
	- se ha possibilità di effettuare delle surroghe può provvedere al salvataggio delle informazioni senza inviare notifica alla prefettura. L'ente in questo caso rimane in gestione ordinaria;
	- se non ha possibilità di effettuare delle surroghe deve provvedere all'invio di mail alla prefettura; questa attività comporta il salvataggio delle informazioni di cessazione, l'attivazione di un tempo di transizione e l'invio di mail di notifica a Prefettura e Ministero.

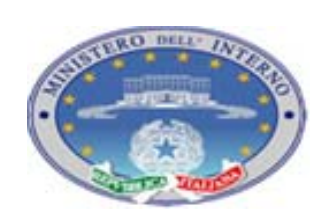

TEC-MU-03-MdI-Ammi\_M-01**.**1

Pagina 67 di 76

#### *Versione 03*

21 12 2010

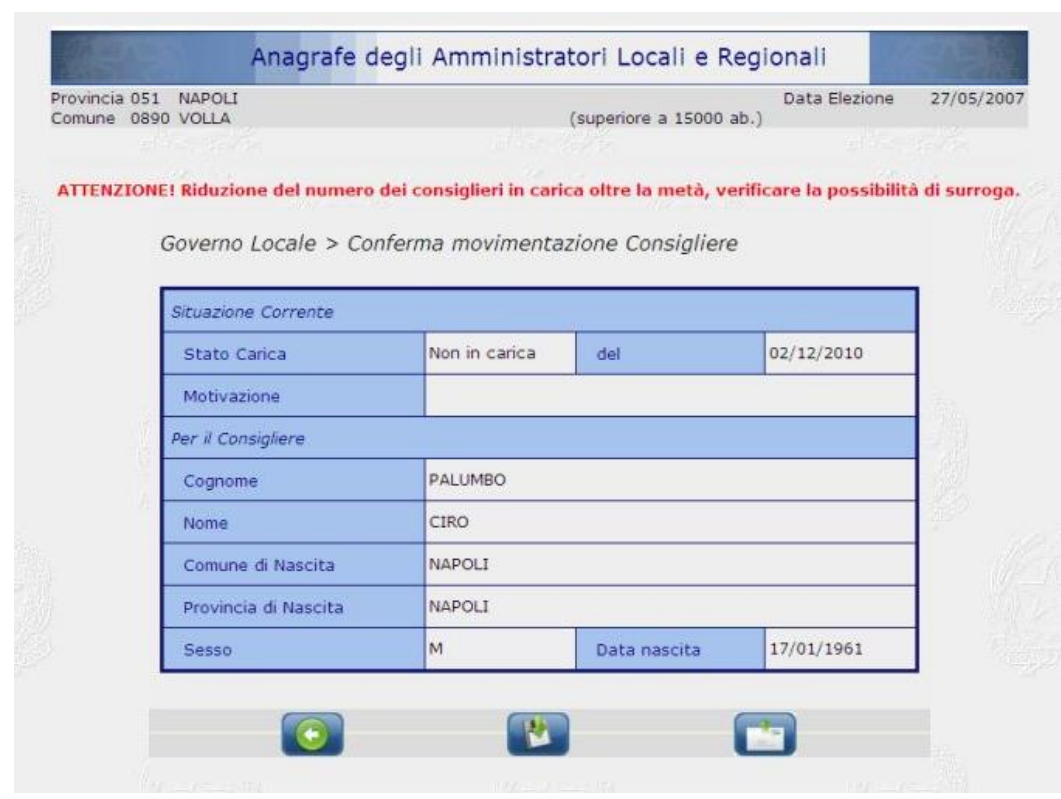

**Figura 42 – Inserisci – Movimenta – Possibile Attivazione Tempo Transitorio** 

Alla conferma del salvataggio in caso di indicazione di attivazione di Tempo Transitorio o all'invio della mail alla prefettura in situazione di impossibilità di surroga, si viene reindirizzati alla pagina principale della funzionalità di inserimento che risulta completamente "bloccata" in quanto tutte le successive operazioni dovranno essere eseguite da Prefettura e Ministero.

TEC-MU-03-MdI-Ammi\_M-01**.**1

#### *Manuale Utente*

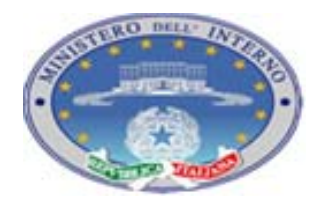

Pagina 68 di 76

*Versione 03*

21 12 2010

| <b>Gestione Comune</b>        | <b>TRANSIZIONE</b> |                                             |
|-------------------------------|--------------------|---------------------------------------------|
| Sindaco                       | non in carica      | $\overline{\mathbf{x}}$<br>Comune           |
| Consiglieri                   |                    |                                             |
| Spettanti                     | 12                 |                                             |
| Eletti                        | 12                 | Sindaco<br>$\overline{\mathbf{x}}$          |
| In Carica                     | 12                 |                                             |
| - di cui Sospesi              | $\circ$            | Consiglio                                   |
| Supplenti                     | $\circ$            |                                             |
| Non inseriti                  | $\circ$            | $\overline{\mathbf{x}}$<br>Giunta           |
| Assessori                     |                    |                                             |
| Spettanti                     | $\overline{4}$     | $\overline{\mathbf{x}}$<br><b>Mail</b>      |
| Nominati                      | $\overline{4}$     |                                             |
| In Carica                     | $\overline{4}$     |                                             |
| - di cui Esterni al Consiglio | $\circ$            | <b>Movimenta</b><br>$\overline{\mathbf{x}}$ |
| - di cui Sospesi              | $\circ$            |                                             |
| Non inseriti                  | $\mathbf 0$        |                                             |

**Figura 43 – Inserisci –Pagina Principale – Tempo Straordinario** 

*Osservazione: nel caso in cui il successivo iter di gestione dell'Ente dovesse prevedere, dopo la fase di sospensione e/o scioglimento, una situazione di reintegrazione, gli utenti dell'Ente locale potranno tornare ad effettuare le operazioni di gestione delle informazioni relative alla vita dell'ente sull'applicativo.* 

*In caso il processo preveda il commissariamento e nuove elezioni, al nuovo tempo elettorale il sistema di imputazione delle informazioni sarà nuovamente attivo con i dati relativi alla nuova situazione.* 

*Nel caso in cui la legislatura segua il suo iter normale, le operazioni di cessazione massiva di tutti gli organi precedenti verranno effettuate automaticamente al momento del salvataggio delle informazioni relative ai dati dell'Ente per il nuovo tempo elettorale senza ulteriore carico di lavoro per gli utenti.* 

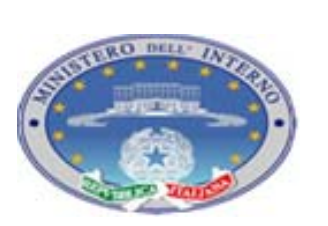

Pagina 69 di 76

21 12 2010

# **ALLEGATO 1 - GESTIONE MASCHERE DI INSERIMENTO TIPO ELENCHI**

Nel presente paragrafo forniremo indicazione dettaglliate sull'utilizzo della funzionalità di inserimento delle informazioni tramite le liste ad elenco, come nel caso di Titolo di Studio, Professione, Titolo Accademico, Partiti, Gruppo Consiliare, Incarico, Assessorato e Movimentazioni.

In tutti i casi indicati sono comuni alle maschere 4 bottoni di gestione e una colonna che contiene i flag di eliminazione:

| Titoli Accademici | Dal | Attuale<br>Elimina |
|-------------------|-----|--------------------|
|                   |     |                    |
|                   |     |                    |
|                   |     |                    |

**Figura 44 – Menù di inserimento ad Elenco** 

In particolare per i bottoni:

Æ Aggiungi: al click viene inserita una nuova riga per l'imputazione di ulteriori valori

 $\rightarrow$  Elimina: da utilizzare in modo congiunto al flag posto nella colonna Elimina. Se una riga risulta selezionata (generalmente è selezionabile solo l'ultima presente, se non già validata e la nuova inserita) , al click del pulsante viene eliminata

 $\rightarrow$  Annulla: annulla gli inserimenti correnti e ricarica la situazione precedentemente salvata sul sistema;

 $\rightarrow$  Valida: valida l'operazione effettuata e consente di ritornare alla pagina da cui si è acceduto ai dettagli in elenco. Anche in caso non si siano effettuate operazioni, o si sia cancellato l'inserimento effettuato, per tornare alla pagina chiamante cliccare il bottone in oggetto.

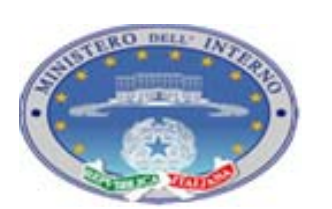

TEC-MU-03-MdI-Ammi\_M-01**.**1

*Versione 03*

21 12 2010

*Osservazione: in base al tipo di informazioni possono variare i dati richiesti in inserimento, ma il processo funzionale è sempre uguale e, in caso di mancanza di dati richiesti, i controlli di coerenza provvederanno a segnalare eventuali errori nell'imputazione attesa.* 

In ogni caso per inserire un nuovo valore, sia che l'elenco sia inizialmente vuoto come nel

caso riportato, sia che contenga già delle informazioni, si deve cliccare sul bottone .

Viene quindi visualizzata una nuova riga con i campi (menù a tendina, campi data …) da valorizzare o preimputati con un valore di default.

| Titoli di Studio        | Dal | Attuale | Elimina |
|-------------------------|-----|---------|---------|
| 10 - Licenza Elementare |     |         |         |
|                         |     |         |         |
|                         |     |         |         |
|                         | w   |         |         |

**Figura 45 – Menù di inserimento ad Elenco** 

Per selezionare il valore di interesse dalla tendina selezionare la freccia ve e scorrere con il mouse per evidenziare la voce di interesse, selezionarla poi cliccando il tasto sinistro del mouse:

| Titoli di Studio                                                                                                | Dal |   | Attuale | Elimina |
|----------------------------------------------------------------------------------------------------|-----|---|---------|---------|
| 10 - Licenza Elementare<br>v                                                                                    |     | E |         | C       |
| 10 - Licenza Elementare<br>20 - Licenza Media Inferiore<br>30 - Licenza Media Superiore<br>40 - Laurea Breve    |     |   |         |         |
| 50 - Laurea                                                                                                    |     |   |         |         |
| 60 - Specializzazione Post Laurea / Dottorato Di Ricerca<br>70 - Altri Titoli Post-Laurea<br>80 - Nessun Titolo |     |   |         |         |

**Figura 46 – Menù di inserimento ad Elenco - Lista** 

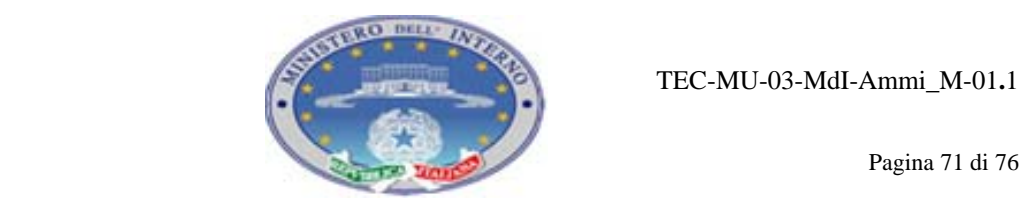

Pagina 71 di 76

*Versione 03*

21 12 2010

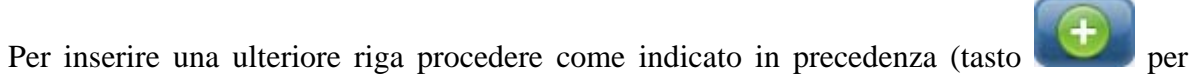

| Titoli di Studio                                                                        | Dal |                          | Attuale | Elimina |
|-----------------------------------------------------------------------------------------|-----|--------------------------|---------|---------|
| 50 - Laurea                                                                             |     | $\overline{\phantom{a}}$ |         |         |
| 10 - Licenza Elementare<br>$\sim$                                                       |     | $\overline{\phantom{a}}$ |         |         |
| 10 - Licenza Elementare<br>20 - Licenza Media Inferiore<br>30 - Licenza Media Superiore |     |                          |         |         |

**Figura 47 – Menù di inserimento ad Elenco – Inserimento di due valorizzazioni** 

Se a questo punto si procede con la conferma (tasto ) viene segnalato un errore in quanto non si è indicato quale voce è da considerare quella attualmente da visualizzare sugli elenchi.

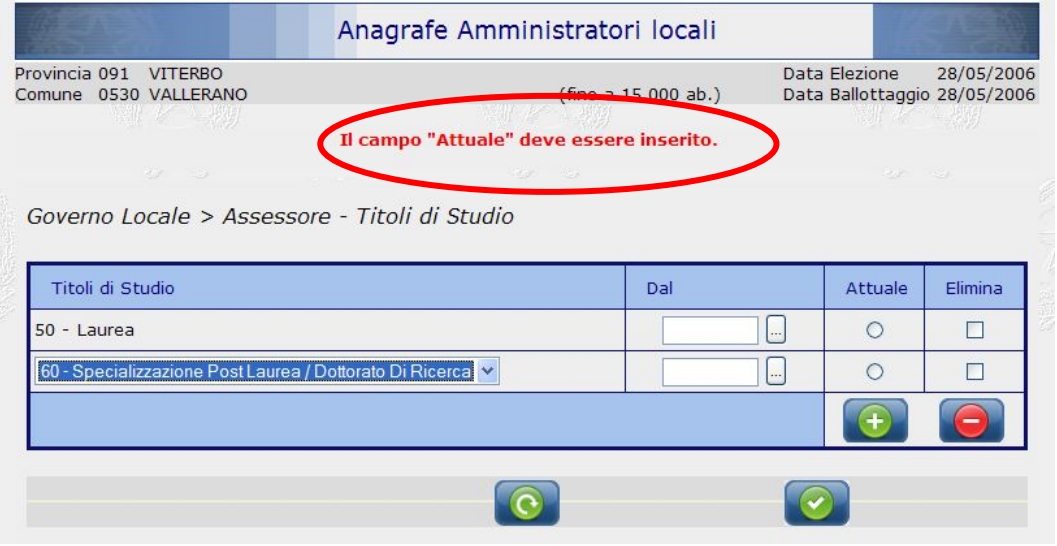

**Figura 48 – Menù di inserimento ad Elenco – Errore** 

Basta provvedere a selezionare il check relativo alla colonna Attuale e poi si può nuovamente effettuare la conferma.

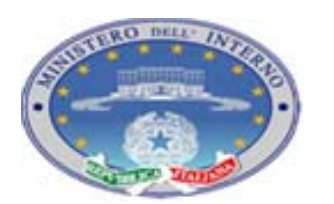

Pagina 72 di 76

*Versione 03*

21 12 2010

*Osservazione: i campi data, in questo caso, sono opzionali. In caso di obbligatorietà e mancata imputazione (per esempio nel caso della Movimentazione) viene segnalato un errore.* 

*Osservazione: le indicazioni di errore restano fino alla successiva pressione di un pulsante in modo da consentire all'utente di avere tutte le indicazioni riportate per poter effettuare i vari interventi di correzione in caso fosse stata rilevata più di una incongruenza.* 

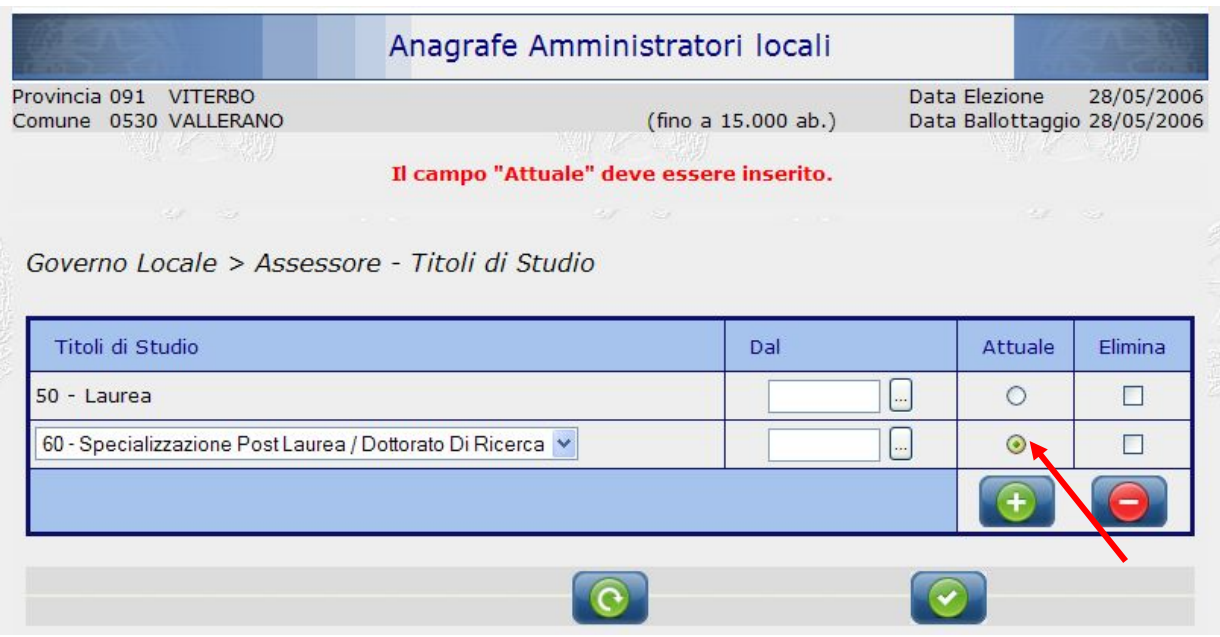

**Figura 49 – Menù di inserimento ad Elenco – Correzione Errore** 

Il dato salvato verrà riportato nella maschera "chiamante" (per esempio nella maschera dei Titoli e Professioni nel flusso di imputazione degli Amministratori)

Se si vuole invece eliminare una riga inserita, devono essere effettuate le seguenti operazioni:

- $\checkmark$  selezionare il flag nella colonna Elimina;
- $\checkmark$  cliccare il bottone per effettuare l'eliminazione della riga
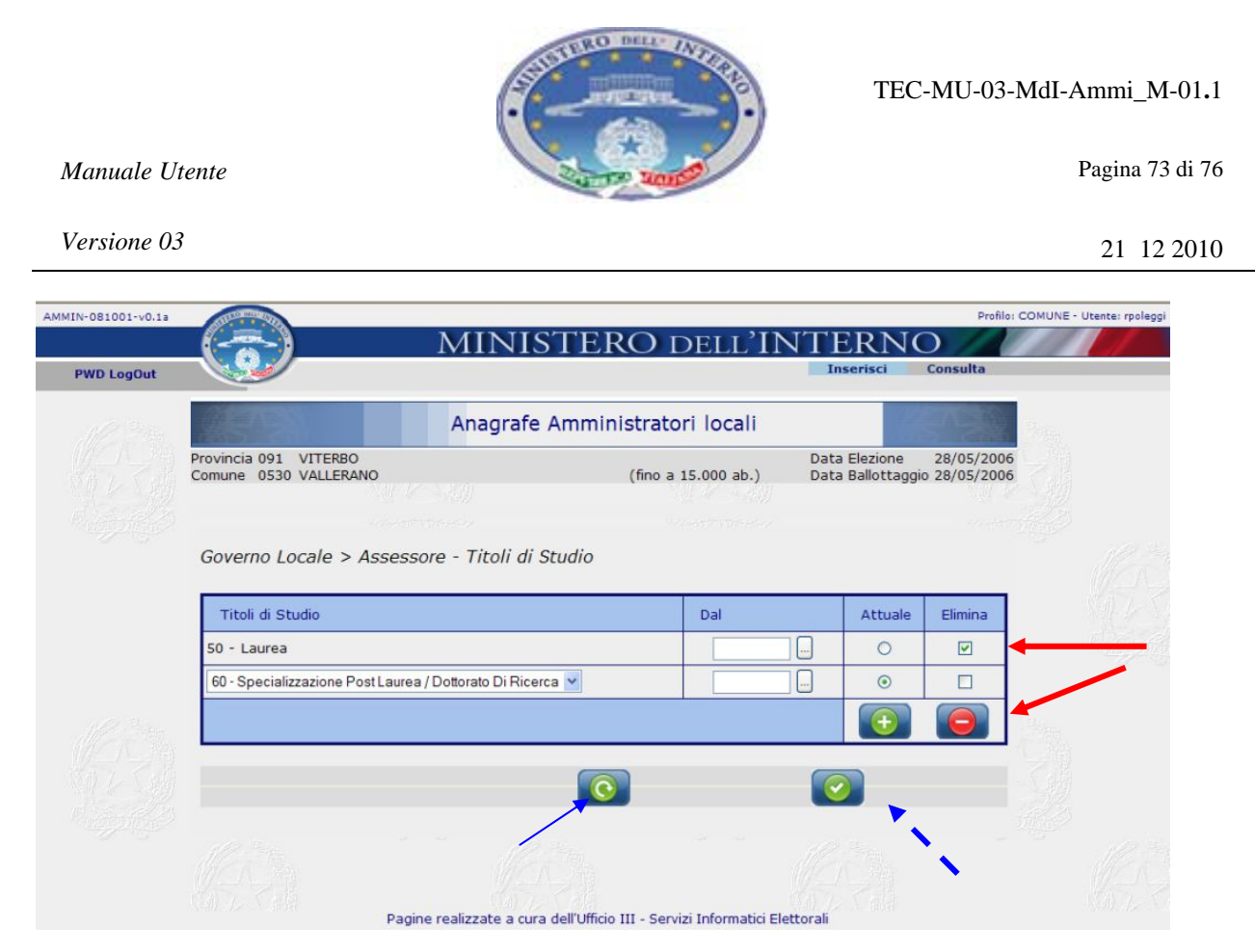

**Figura 50 – Menù di inserimento ad Elenco – Elimina Riga** 

La situazione finale è la seguente e, se la situazione è quella desiderata, si può procedere

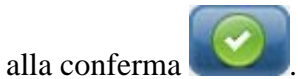

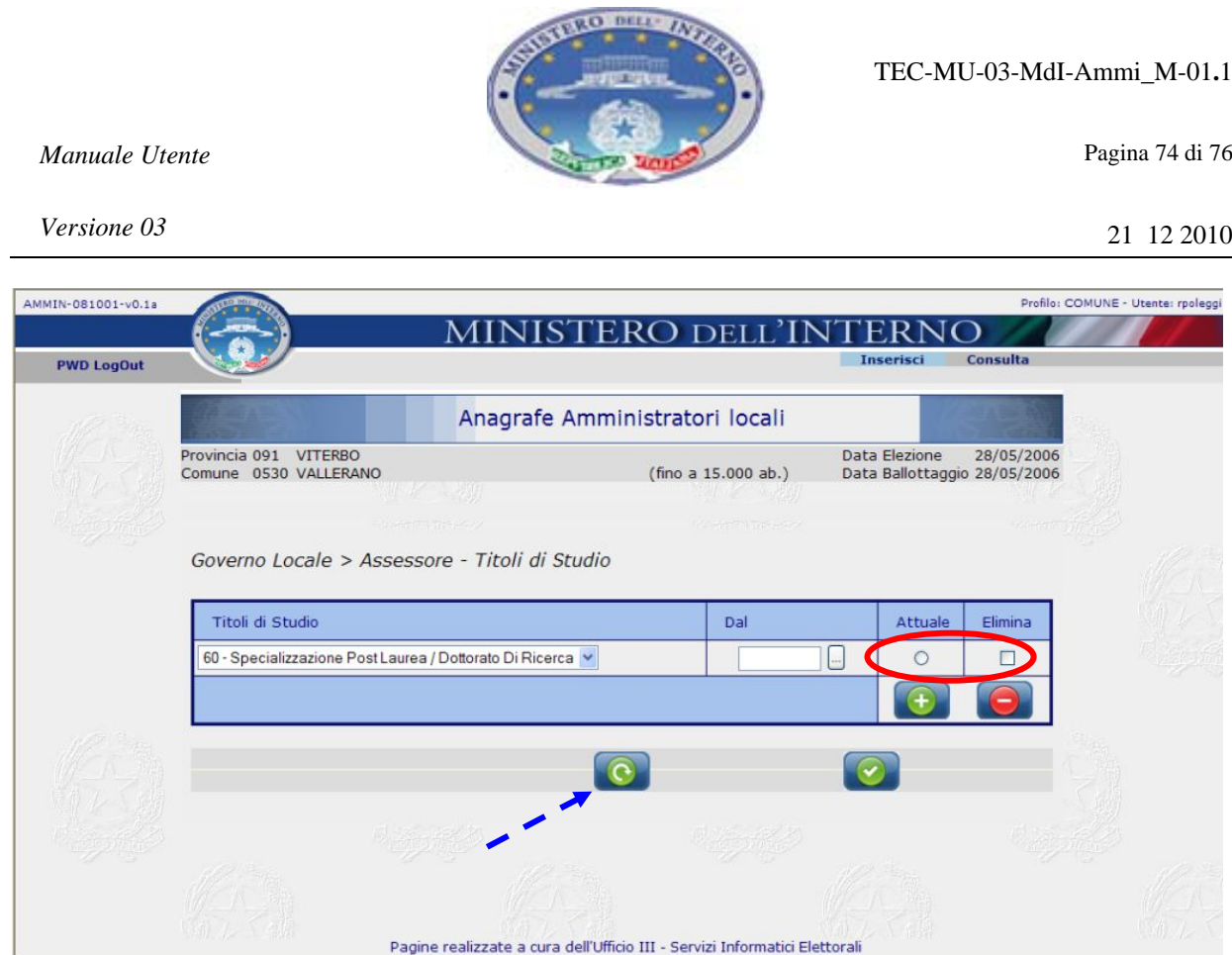

**Figura 51 – Menù di inserimento ad Elenco – Risultato Elimina** 

*Osservazione: a fronte dell'eliminazione di uno o più righe, viene annullata anche la selezione del flag "Attuale". Effettuare la nuova selezione e procedere quindi alla conferma.* 

Infine il bottone annulla tutte le digitazioni effettuate e ripresenta la situazione registrata nella base dati.

*Osservazione: nelle maschere di elenco i dati vengono selezionati ma non salvati sulla base dati. La registrazione delle informazioni sulla base dati avviene in modo complessivo per tutte le informazioni inerenti ad una funzionalità e viene effettuato al momento del salvataggio nella maschera principale.* 

*Manuale Utente*

*Versione 03*

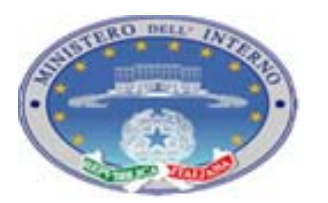

Pagina 75 di 76

21 12 2010

## **ALLEGATO 2 - SELEZIONI VOCI DA MENÙ AD "ALBERO"**

In alcuni elenchi le voci di selezione sono articolate gerarchicamente (alberi). In queste

situazioni alla selezione del bottone non compare solo una nuova riga con una voce preimputata nel menù a tendina, ma viene aperto un pop-up per la selezione della voce di interesse. Esempio di questo tipo di gestione si ha nella selezione delle professioni e degli assessorati.

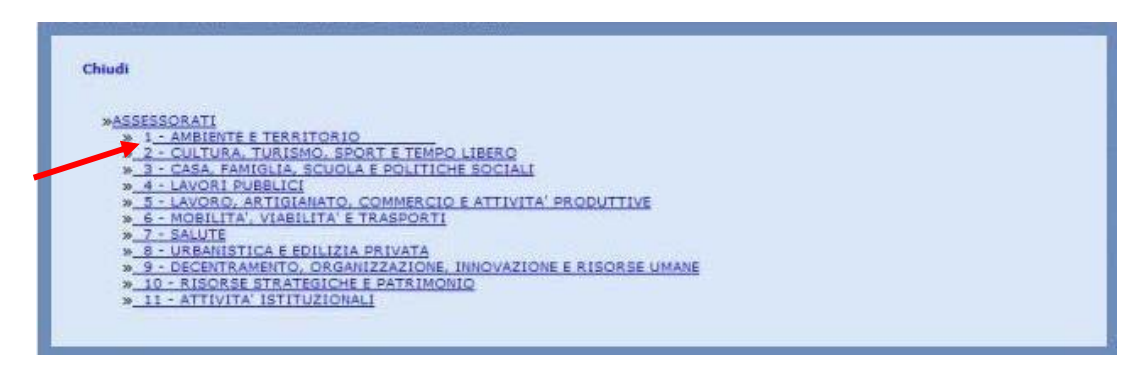

**Figura 52 – Albero – I livello** 

La maschera di selezione si presenta con l'esplosione al primo livello gerarchico (in figura visualizziamo ad esempio la maschera degli assessorati).

Se si vuole chiudere la maschera di scelta selezionare con il tasto sinistro del mouse la scritta **Chiudi**.

Inoltre è possibile effettuare direttamente la selezione di una voce di primo livello (tasto sinistro del mouse sul nome di interesse) oppure esplodere l'albero al secondo livello per il singolo assessorato (cliccando sul simbolo ">>" lateralmente alla voce di interesse)

TEC-MU-03-MdI-Ammi\_M-01**.**1

*Manuale Utente*

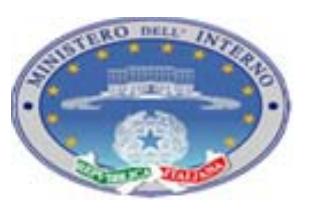

Pagina 76 di 76

*Versione 03*

21 12 2010

| Chiudi                                                                                                   |
|----------------------------------------------------------------------------------------------------|
|                                                                                                    |
|                                                                                                    |
| <b>»ASSESSORATI</b>                                                                                      |
| » 1 - AMBIENTE E TERRITORIO                                                                              |
| » 1.01 - AMBIENTE                                                                                        |
| » 1.02 VERDE PUBBLICO<br>» 1.03 - PROTEZIONE CIVILE                                                      |
| » 1.04 DECORO E ARREDO URBANO                                                                            |
| » 1.05 - SVILUPPO E RECUPERO DELLE PERIFERIE                                                             |
| » 1.06 - RISORSE AGRICOLE                                                                                |
| » 1.07 - TUTELA DEL SUOLO                                                                                |
| » 1.08 - TUTELA DELLA COSTA                                                                              |
| » 1.09 - TUTELA DEL MARE                                                                                 |
| » 1.10 - TUTELA DELLE ACQUE                                                                              |
| » 1.11 - GESTIONE RIFIUTI E BONIFICA                                                                     |
| » 1.12 - FORESTE                                                                                         |
| » 1.13 - CACCIA                                                                                          |
| » 1.14 PESCA<br>» 1.15 - TUTELA DELLA MONTAGNA                                                           |
| » 1.16 - FLORICOLTURA                                                                                    |
| » 1.17 - DIRITTI DEGLI ANIMALI                                                                           |
| » 1.18 - PARCHI E RISERVE NATURALI                                                                       |
| » 2 - CULTURA, TURISMO, SPORT E TEMPO LIBERO                                                             |
| » 3 - CASA, FAMIGLIA, SCUOLA E POLITICHE SOCIALI                                                         |
| » 4 - LAVORI PUBBLICI                                                                                    |
| » 5 - LAVORO, ARTIGIANATO, COMMERCIO E ATTIVITA' PRODUTTIVE                                              |
| » 6 - MOBILITA', VIABILITA' E TRASPORTI                                                                  |
| » 7 SALUTE                                                                                               |
| » 8 - URBANISTICA E EDILIZIA PRIVATA<br>» 9 - DECENTRAMENTO, ORGANIZZAZIONE, INNOVAZIONE E RISORSE UMANE |
| » 10 - RISORSE STRATEGICHE E PATRIMONIO                                                                  |
| » 11 - ATTIVITA' ISTITUZIONALI                                                                           |
|                                                                                                    |
|                                                                                                    |

**Figura 53 – Albero – II livello** 

Effettuata la selezione della voce di interesse le ulteriori azioni per il processo di inserimento dei valori non varia rispetto a quanto indicato nell'Allegato 1.

## **FINE del DOCUMENTO**